# Arcserve® Backup for Windows

## Agent for Microsoft Exchange Server Guide r17.0

arcserve<sup>®</sup>

組み込みのヘルプ システムおよび電子的に配布される資料も含めたこのドキュメント (以下「本書」)はお客様への 情報提供のみを目的としたもので、Arcserve により随時、変更または撤回されることがあります。

Arcserve の事前の書面による承諾を受けずに本書の全部または一部を複写、譲渡、変更、開示、修正、複製すること はできません。本書は Arcserve が知的財産権を有する機密情報であり、ユーザは (i) 本書に関連する Arcserve ソフト ウェアの使用について、Arcserve とユーザとの間で別途締結される契約により許可された以外の目的、または (ii) ユー ザと Arcserve との間で別途締結された守秘義務により許可された以外の目的で本書を開示したり、本書を使用するこ とはできません。

上記にかかわらず、本書で取り上げているソフトウェア製品(複数の場合あり)のライセンスを受けたユーザは、そ のソフトウェアに関して社内で使用する場合に限り本書の合理的な範囲内の部数のコピーを作成できます。ただし Arcserve のすべての著作権表示およびその説明を各コピーに添付することを条件とします。

本書を印刷するかまたはコピーを作成する上記の権利は、当該ソフトウェアのライセンスが完全に有効となっている 期間内に限定されます。いかなる理由であれ、そのライセンスが終了した場合には、ユーザは Arcserve に本書の全部 または一部を複製したコピーを Arcserve に返却したか、または破棄したことを文書で証明する責任を負います。

準拠法により認められる限り、ARCSERVE は本書を現状有姿のまま提供し、商品性、お客様の使用目的に対する適合性、 他者の権利に対する不侵害についての黙示の保証を含むいかなる保証もしません。また、本システムの使用に起因し て、逸失利益、投資損失、業務の中断、営業権の喪失、情報の損失等、いかなる損害(直接損害か間接損害かを問い ません)が発生しても、ARCSERVE はお客様または第三者に対し責任を負いません。ARCSERVE がかかる損害の発生の 可能性について事前に明示に通告されていた場合も同様とします。

本書に記載されたソフトウェア製品は、該当するライセンス契約書に従い使用されるものであり、当該ライセンス契 約書はこの通知の条件によっていかなる変更も行われません。

#### 本書の制作者は Arcserve です。

「制限された権利」のもとでの提供:アメリカ合衆国政府が使用、複製、開示する場合は、FAR Sections 12.212, 52.227-14 及び 52.227-19(c)(1) 及び (2)、及び、DFARS Section252.227-7014(b)(3) または、これらの後継の条項に規定される該当す る制限に従うものとします。

© 2016 Arcserve (その関連会社および子会社を含む)。All rights reserved.サードパーティの商標または著作権は各所 有者の財産です。

### Arcserve 製品リファレンス

このマニュアルが参照している Arcserve 製品は以下のとおりです。

- Arcserve® Backup
- Arcserve® Unified Data Protection
- Arcserve® Unified Data Protection Agent for Windows
- Arcserve® Unified Data Protection Agent for Linux
- Arcserve® Replication/High Availability

### Arcserve へのお問い合わせ

Arcserve サポート チームは、技術的な問題の解決に役立つ豊富なリソース を提供します。重要な製品情報に簡単にアクセスできます。

[https://www.arcserve.com/support](https://arcserve.zendesk.com/hc/en-us)

Arcserve サポートの利点

- Arcserve サポートの専門家が社内で共有している情報ライブラリと同 じものに直接アクセスできます。このサイトから、弊社のナレッジ ベース(KB)ドキュメントにアクセスできます。ここから、重要な問 題やよくあるトラブルについて、製品関連 KB 技術情報を簡単に検索し、 実地試験済みのソリューションを見つけることができます。
- ライブチャットリンクを使用して、Arcserveサポートチームとすぐに リアルタイムで会話を始めることができます。ライブ チャットでは、 製品にアクセスしたまま、懸念事項や質問に対する回答を即座に得る ことができます。
- Arcserve グローバル ユーザ コミュニティでは、質疑応答、ヒントの共 有、ベスト プラクティスに関する議論、他のユーザとの対話に参加で きます。
- サポート チケットを開くことができます。オンラインでサポート チ ケットを開くと、質問の対象製品を専門とする担当者から直接、コー ルバックを受けられます。

また、使用している Arcserve 製品に適したその他の有用なリソースにアク セスできます。

### Documentation Changes

本マニュアルでは、前回のリリース以降に、以下の点を更新しています。

■ [Exchange Granular Restore](#page-141-0) ユーティリ

[ティ](#page-141-0) (P. 142)が追加されました。このトピックでは、Microsoft Exchange 電子メールおよびそれ以外のオブジェクトをリストアする方法につい て説明します。

## 目次

### 第1章: エージェントの紹介

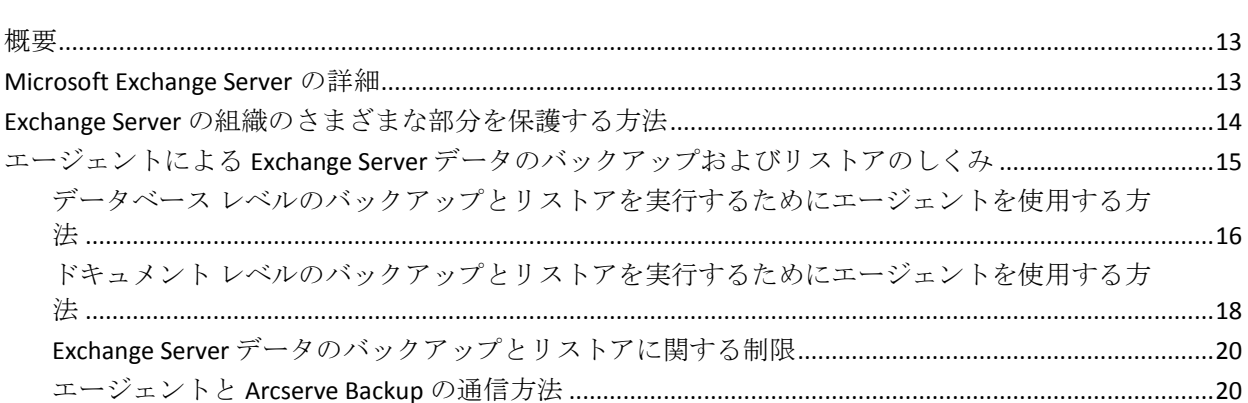

### 第2章: エージェントのインストール

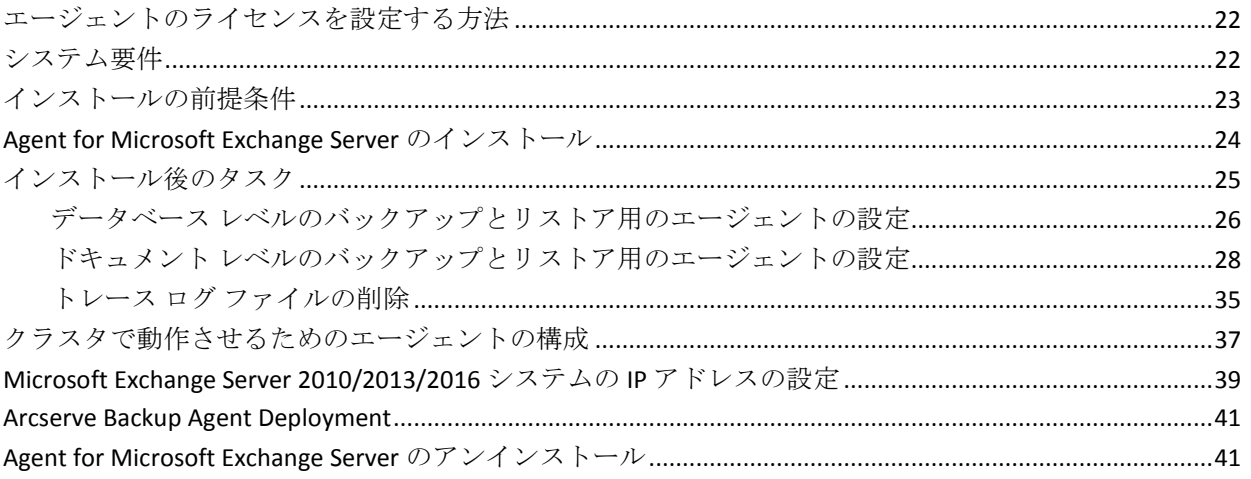

### 第3章: Microsoft Exchange Server の参照

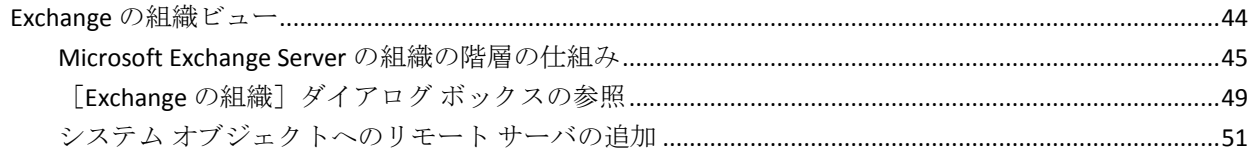

### 21

13

43

### 第4章:データベースレベルのバックアップとリストアの実行

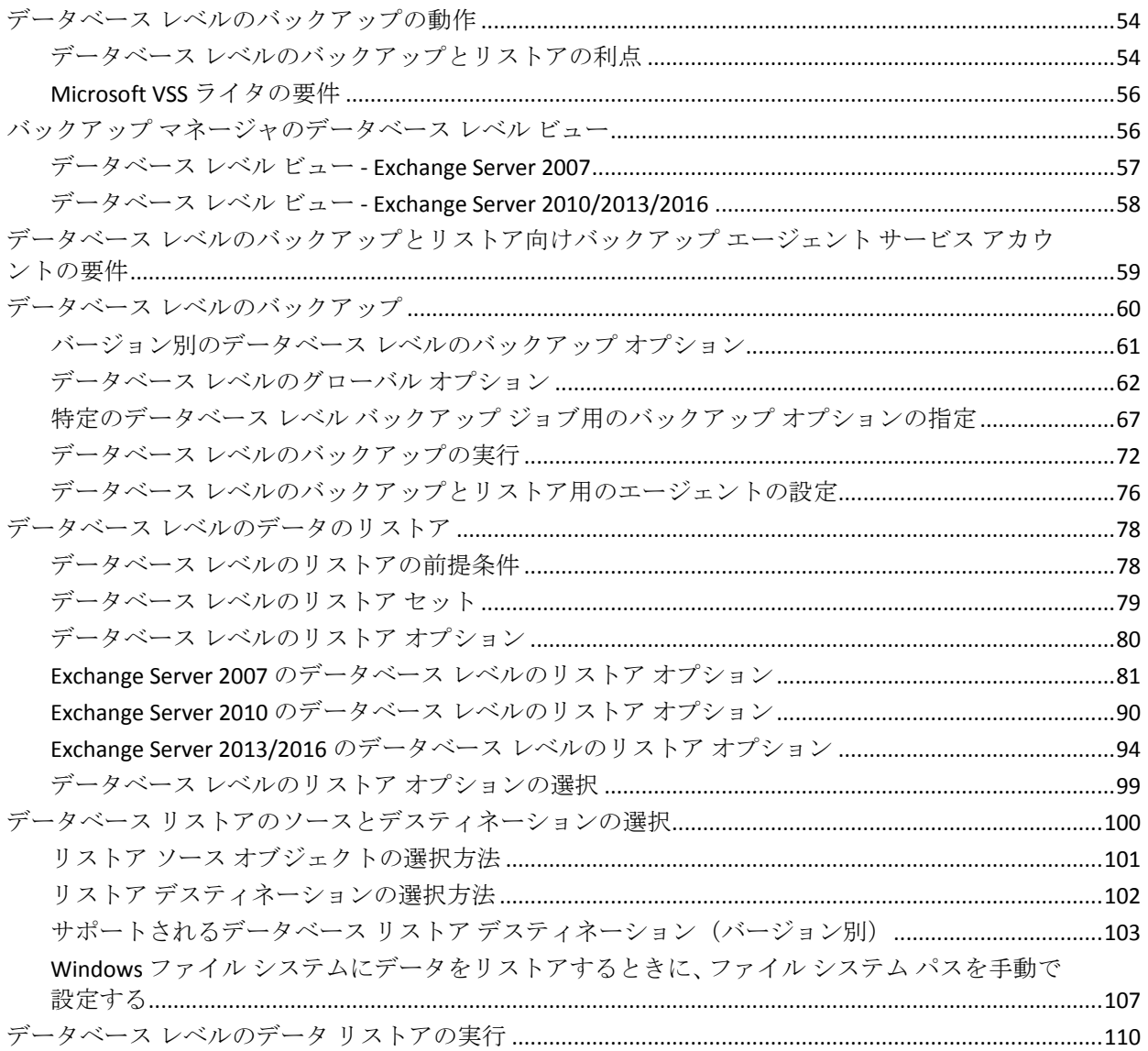

53

113

### 第5章:ドキュメントレベルのバックアップとリストアの実行

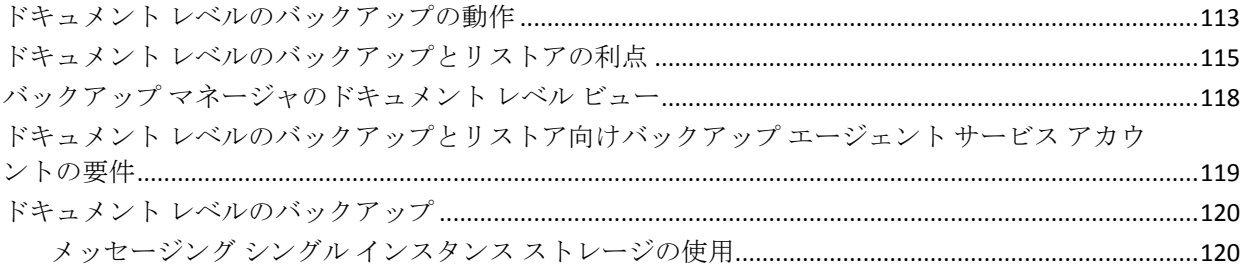

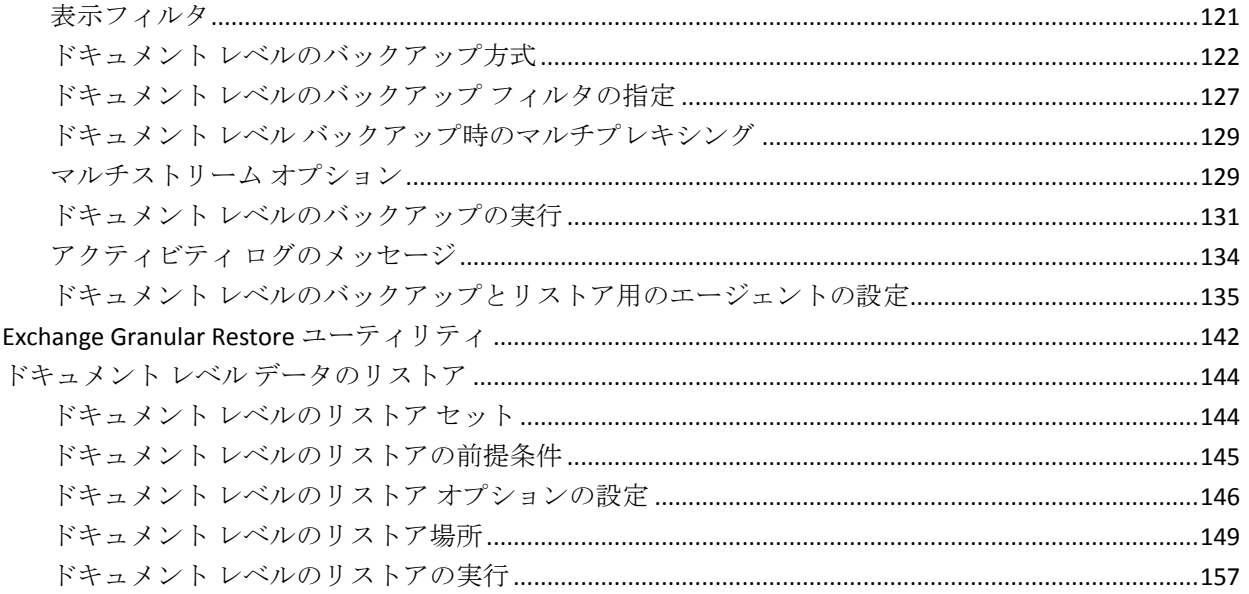

### 第6章: 推奨事項

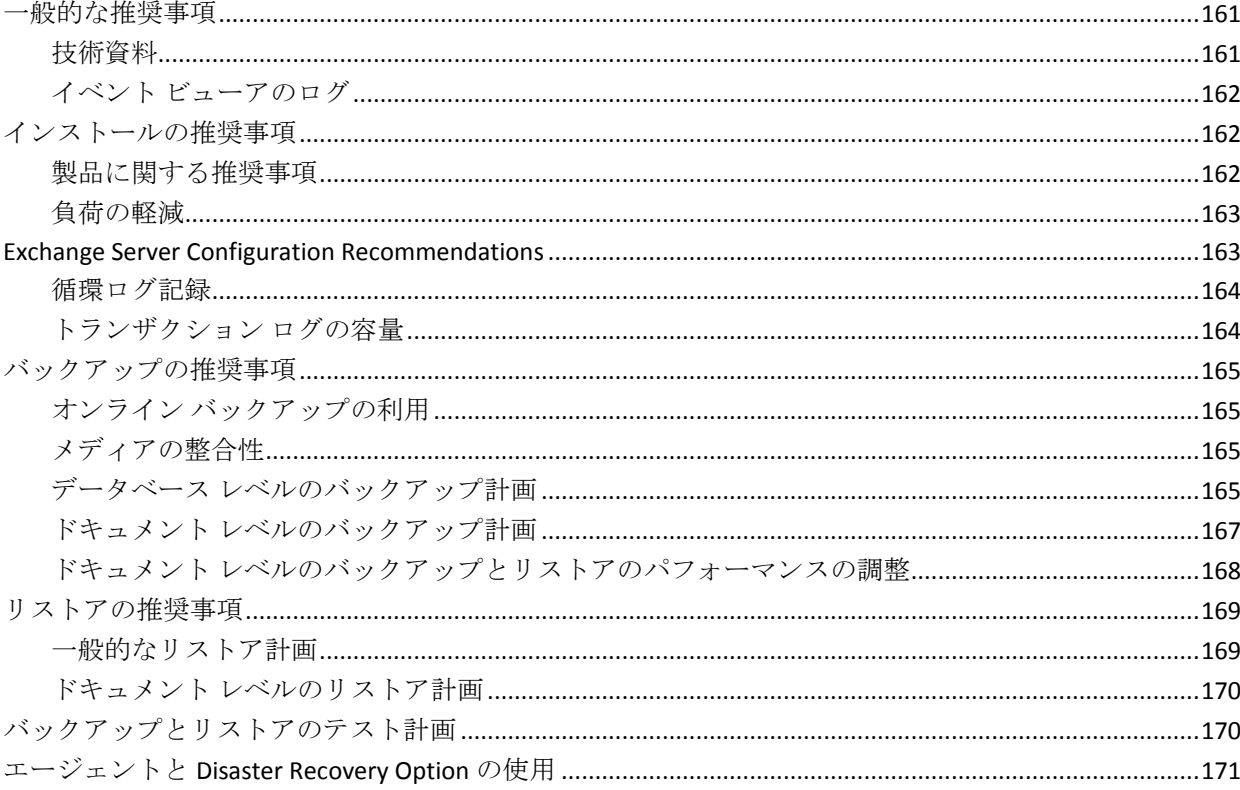

161

### 付録 A:トラブルシューティング

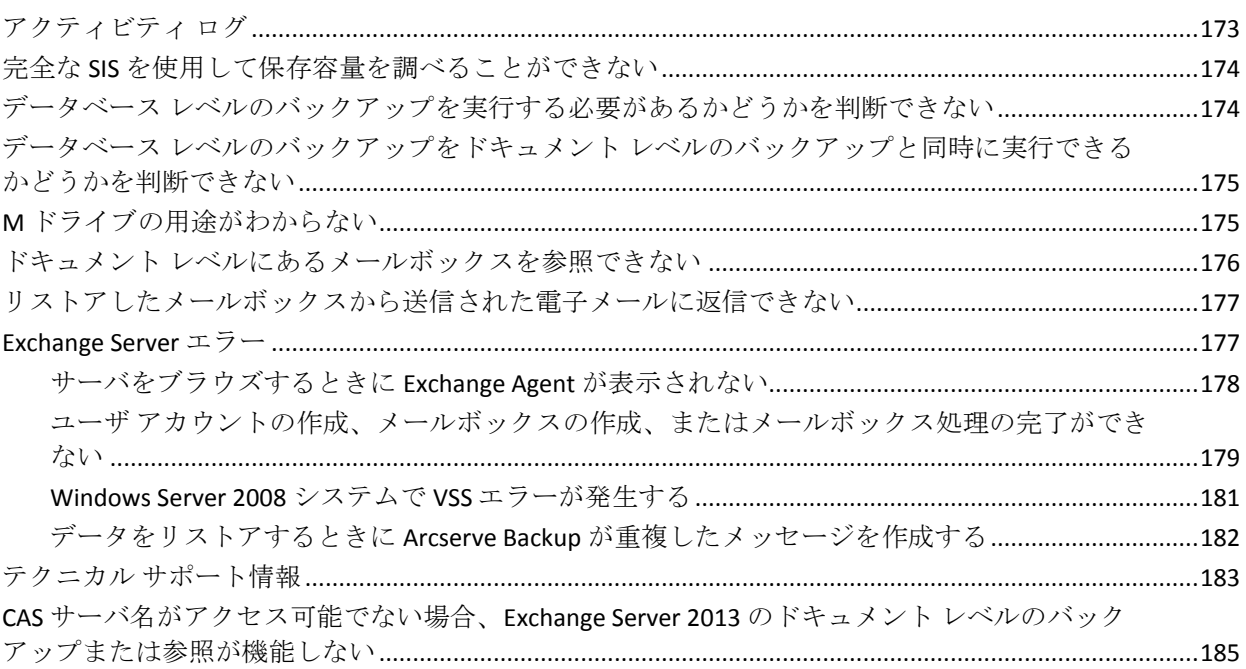

### 付録 B: バックアップ エージェント サービス アカウントの設定

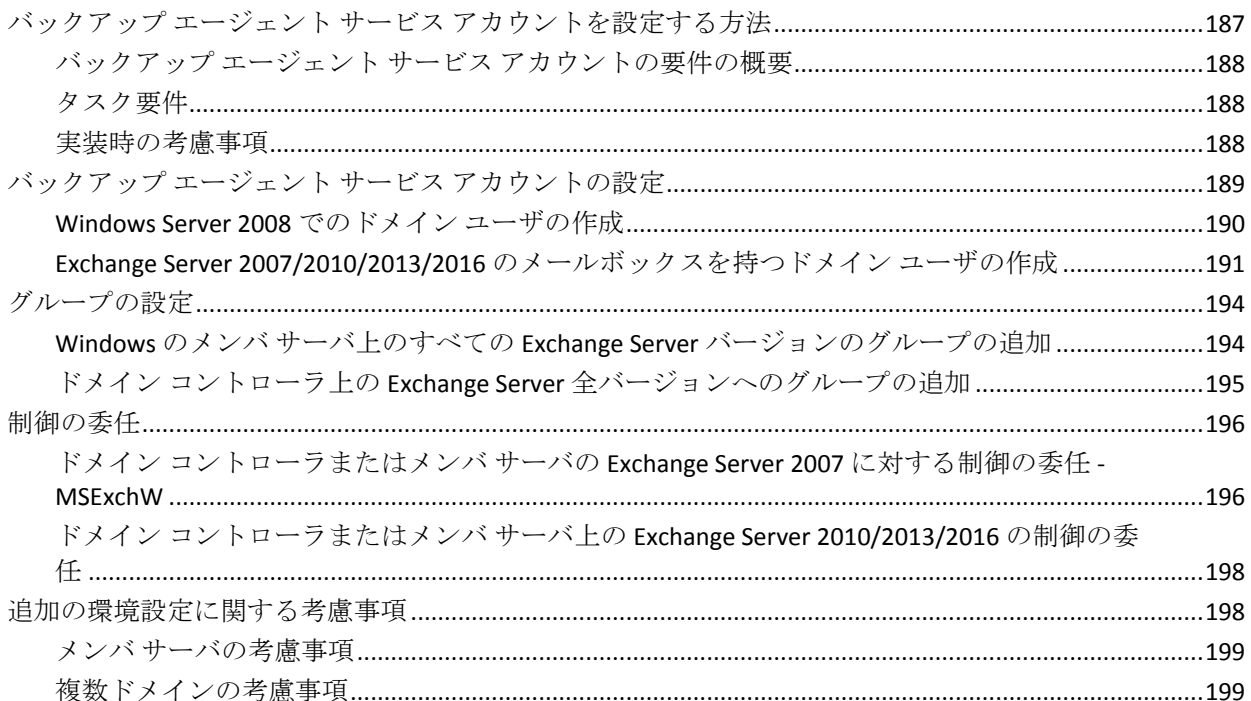

### 173

187

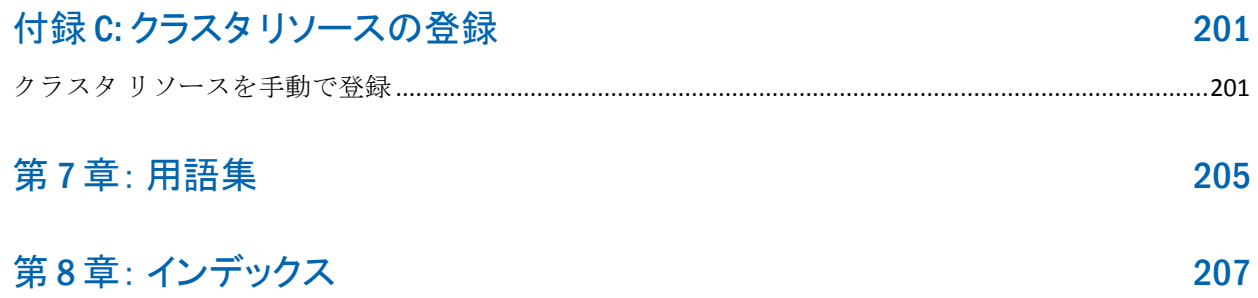

## <span id="page-12-0"></span>第1章: エージェントの紹介

このセクションには、以下のトピックが含まれています。

[概要](#page-12-1) (P. 13) [Microsoft Exchange Server](#page-12-2) の詳細 (P. 13) Exchange Server [の組織のさまざまな部分を保護する方法](#page-13-0) (P. 14) エージェントによる Exchange Server [データのバックアップおよびリスト](#page-14-0) [アのしくみ](#page-14-0) (P. 15)

### <span id="page-12-1"></span>概要

Arcserve Backup は、アプリケーション、データベース、分散サーバおよび ファイル システム向けの包括的かつ分散的なストレージ ソリューション です。データベース、ビジネス クリティカルなアプリケーション、およ びネットワーク クライアントにバックアップ機能およびリストア機能を 提供します。

Arcserve Backup が提供するバックアップ エージェントとして Arcserve Backup Agent for Microsoft Exchange Server があります。

このエージェントは Arcserve Backup と連携して、Microsoft Exchange Server (Exchange Server)のデータベースとメールボックスをバックアップおよ びリストアします。このエージェントにより、メッセージング ソリュー ションの信頼性と安全性を確保することができます。

このエージェントにより、以下の種類のバックアップおよびリストア処理 が実行できます。

- データベース レベル
- ドキュメント レベル

### <span id="page-12-2"></span>Microsoft Exchange Server の詳細

Exchange Server は、集中管理されたメッセージング システムです。 Exchange Server を使用すると、組織内の電子メールおよびその他のメッ セージング ツールの管理を一元化できます。

### <span id="page-13-0"></span>Exchange Server の組織のさまざまな部分を保護する方法

以下の Arcserve Backup エージェントとオプションを使用することで Exchange Server の組織のさまざまな部分を保護できます。

- **Arcserve Backup Agent for Microsoft Exchange Server -** データベース レ ベルとドキュメント レベルのバックアップとリストアを提供します。 データベース レベルのバックアップとリストアは、Exchange Server データベースとログを保護します。ドキュメント レベルのバックアッ プとリストアはこのエージェントでのみ使用でき、最小単位レベルの リストアを提供することで、多くの管理タスクを簡素化および円滑化 し、柔軟性を最大限に引き出します。
- **Arcserve Backup Client Agent for Windows** Active Directory を含む、ファ イルとシステムの状態を保護します。Microsoft Exchange Server を使用 する際は、Active Directory を保護することが重要です。これは、Active Directory にメールボックスとユーザ情報が保存されるためです。また、 Arcserve Backup Client Agent for Windows は、Exchange Server と同様に保 護が重要なドメイン コントローラも保護します。
- **Arcserve Backup Disaster Recovery Option** 惨事が発生した場合には、 Arcserve Backup Disaster Recovery Option がマシンを前回のフル バック アップの状態に復旧します。

以下の点に注意してください。

- 保護する Exchange サーバに電子メール クライアントをインストール する必要はありません。クライアントには、たとえば、Microsoft Outlook があります。
- 保護する Exchange サーバに Arcserve Backup Agent for Open Files をイン ストールする必要はありません。Agent for Open Files は、開いている ファイルまたはアクティブなアプリケーションによって使用中である ファイルを保護する場合に役立ちます。Arcserve Backup Agent for Microsoft Exchange Server は Exchange Server の保護に特化した専用 エージェントなので、Agent for Open Files のすべての機能を活用した完 全なソリューションが提供されます。

## <span id="page-14-0"></span>エージェントによる Exchange Server データのバックアップおよび リストアのしくみ

Agent for Microsoft Exchange Server は、Arcserve Backup と統合して Exchange Server データベースとデータベース コンポーネント(メールボックスな ど)のバックアップおよびリストアを実行できます。また、Exchange Server のバックアップ/リストア機能と統合して、オンライン バックアップを行 うこともできます。

このエージェントには、以下のような多くの利点が備わっています。

- Exchange Server のデータベース、メールボックス、およびパブリック フォルダのバックアップをリモートから管理できます。
- Exchange Server のバックアップおよびリストア API を使用したオンラ イン データベース バックアップおよびリストアを実行できます。
- バックアップマネージャを使用して、Exchange Server のバックアップ をスケジュールできます。

注:Exchange Server 2007、Exchange Server 2010,、および Exchange Server 2013 では、ボリューム シャドウ コピー サービス (VSS) API が使用さ れます。

- 強力なバックアップ マネージャを使用して、Exchange Server のバック アップをスケジュールできます。
- 幅広い種類のストレージ デバイスにバックアップします。
- プッシュ エージェント テクノロジ
- マルチスレッド
- マルチ スレッドのサポート
- 増強されたクラスタ サポート (Exchange Server 2010 より前のバージョ  $\mathcal{Y}$

このエージェントにより、Exchange Server のバックアップとリストアを以 下の方式で実行できます。

- データベース レベル
- ドキュメント レベル

#### 詳細情報:

ドキュメント [レベルのバックアップとリストアを実行するためにエー](#page-17-0) [ジェントを使用する方法](#page-17-0) (P. 18)

### <span id="page-15-0"></span>データベース レベルのバックアップとリストアを実行するためにエージェントを使 用する方法

データベース レベルのバックアップとリストアを実行するためにエー ジェントを使用すると、以下のことができます。

#### **Exchange Server 2007** システム

- 惨事復旧シナリオでシステムをリストアします。
- ストレージグループレベルで Exchange Server をバックアップします。 これはより細かいレベルのバックアップには使用できません。
- レプリケーションからバックアップし、アクティブなデータベースか らバックアップします。
- 個別のデータベースのみをリストアして、ログファイルをリストアし ます。
- データを元の場所、および以下に示す別の場所にリストアします。
	- 別の Exchange サーバ
	- 別のストレージ グループ
	- 別のデータベース
	- Windows ファイル システム

注:古いフル バックアップお よびコピー バックアップから現時点への回復を可能にするために、 Exchange Server 2007 では、フル バックアップまたはコピー バック アップからログ コンポーネントを個別にリストアできます。

■ 回復用ストレージ グループを使用すると、高度なフィルタを使用して、 データベース レベル バックアップから個別にメールボックスをリス トアできます。

重要:Exchange サーバのバックアッ

プを行うたびに、データベース レベルのバックアップを行う必要があ ります。

詳細については、「データベース [レベルのバックアップとリストアの](#page-52-0) [実行](#page-52-0) (P. 53)」を参照してください。

#### **Exchange Server 2010** システム

- 惨事復旧シナリオでシステムをリストアします。
- データベースレベルで Exchange Server システムをバックアップしま す。
- スタンドアロンのサーバからメールボックスデータベースまたはパ ブリック フォルダ データベースをバックアップおよびリストアしま す。
- データベース可用性グループ (DAG) からメールボックスデータベー スまたはパブリック フォルダ データベースをバックアップおよびリ ストアします。
- 元の場所または別の場所にリストアします。 詳細については、「データベース [レベルのバックアップとリストアの](#page-52-0) [実行](#page-52-0) (P. 53)」を参照してください。

#### **Exchange Server 2013/2016** システム

- 惨事復旧シナリオでシステムをリストアします。
- データベースレベルで Exchange Server システムをバックアップしま す。
- スタンドアロンのサーバからメールボックスデータベースをバック アップおよびリストアします。
- データベース可用性グループ (DAG) からメールボックス データベー スをバックアップおよびリストアします。
- 元の場所または別の場所にリストアします。

#### 詳細情報:

Exchange Server [データのバックアップとリストアに関する制限](#page-19-0) (P. 20)

### <span id="page-17-0"></span>ドキュメント レベルのバックアップとリストアを実行するためにエージェントを使用 する方法

この種類の処理は、個々のフォルダのバックアップ、個々のメッセージの リストアなど、より細かいレベルのバックアップとリストアを行う場合に 使用します。また、データベース レベル バックアップの補助としても使 用します。

ドキュメント レベルのバックアップとリストアでは、以下のことができ ます。

- フォルダ レベルのバックアップとメッセージ レベルのリストアを実 行できます。ドキュメント レベルのバックアップではバックアップ中 に高度なフィルタリングを使用でき、高度な設定オプションが用意さ れています。
- さらに、メッセージング シングル インスタンス ストレージやマルチ スレッドをサポートし、最小単位のリストアを可能にすることで、最 大限のパフォーマンスと柔軟性を引き出します。
- 監査、マイグレーション、廃棄、エージングといった多くの管理タス クを簡素化できます。
- 投稿、仕事、メモ、履歴、電子メール メッセージ、イベント、予定、 会議出席依頼、連絡先など、多くのメッセージ オブジェクトをバック アップできます。

注:The agent does not support backing up Microsoft Exchange Online Archiving data and Microsoft Personal Archives at document level granularity.Microsoft Exchange Online Archiving は、Exchange Server 2010 SP1 以降のメールボック ス データをクラウド ベースのストレージ場所にアーカイブするプロセス です。個人用アーカイブは、Microsoft Exchange Server 2010 以降に備わっ ている機能で、Exchange ユーザが各自の Exchange Server データの個人用 アーカイブを作成できます。Microsoft Exchange Online Archiving と個人用 アーカイブの詳細については、Microsoft の Web サイトを参照してくださ い。

このエージェントには以下のような追加機能があります。

- マイグレーションのサポート
- ジョブの継続

詳細については、「ドキュメント [レベルのバックアップとリストアの実](#page-112-0) [行](#page-112-0) (P. 113)」を参照してください。

### <span id="page-19-0"></span>Exchange Server データのバックアップとリストアに関する制限

以下の制限は、Exchange Server データでのバックアップおよびリストア処 理に影響します。

Arcserve Backup リストア マネージャによって、ソースデータの位置に基づ いて(ツリー単位)、およびセッションごとに(セッション単位)、Exchange Server データをリストアできます。以下のリストア方法を使用して Exchange Server データをリストアすることはできません。

- 照会単位でリストア
- メディア単位
- イメージ単位

**Note**:When you Restore by Tree, Search option is not supported.

#### <span id="page-19-1"></span>エージェントと Arcserve Backup の通信方法

Arcserve Backup と Agent for Microsoft Exchange Server の間の通信は、以下 によって実行されます。

■ エージェントは Exchange Server にインストールされ、バックアップお よびリストア時に Arcserve Backup と Exchange Server データベースと の間のすべての通信を容易にします。Exchange Server 2010/2013/2016 システムでは、エージェントはデータベース可用性グループ (DAG) 内の任意のメールボックス サーバにインストールされます。

注:すべての DAG メールボックス サーバにインストールする必要はありません。 これには、ネットワーク間で送受信されるデータ パケットの準備、取 得、伝送、認識、および処理が含まれます。

■ Arcserve Backup は、データベースまたはデータベース コンポーネント のバックアップを開始するとき、エージェントにリクエストを送信し ます。エージェントは、Exchange Server からデータを取得し、Arcserve Backup に送ります。Arcserve Backup では、データベース全体またはコ ンポーネントがストレージ メディアにバックアップされます。

同様に、ストレージ メディアからのリストア時にも、このエージェン トがデータベース情報の転送を行います。

## <span id="page-20-0"></span>第 2 章: エージェントのインストール

Arcserve Backup Agent for Microsoft Exchange Server は ローカルまたはリ モートでインストールできます。

このセクションには、以下のトピックが含まれています。

[エージェントのライセンスを設定する方法](#page-21-0) (P. 22) [システム要件](#page-21-1) (P. 22) [インストールの前提条件](#page-22-0) (P. 23) [Agent for Microsoft Exchange Server](#page-23-0) のインストール (P. 24) [インストール後のタスク](#page-24-0) (P. 25) [クラスタで動作させるためのエージェントの構成](#page-36-0) (P. 37) [Microsoft Exchange Server 2010/2013/2016](#page-38-0) システムの IP アドレスの設定 (P. 39) [Arcserve Backup Agent Deployment](#page-40-0) (P. 41) [Agent for Microsoft Exchange Server](#page-40-1) のアンインストール (P. 41)

### <span id="page-21-0"></span>エージェントのライセンスを設定する方法

Arcserve Backup Agent for Microsoft Exchange Server では、カウント ベース のライセンス方式を使用します。保護するアクティブな Exchange Server の 数と同数のライセンスを登録する必要があります。エージェントは、アク ティブ サーバまたはレプリカ サーバのいずれかにインストールできます。 ライセンスは、Arcserve Backup プライマリ サーバまたはスタンドアロン サーバに適用します。

#### 例:エージェントのライセンスを設定する方法

以下に、一般的なインストール シナリオを示します。

- 環境は1つの Exchange Server で構成されています。この場合は、1件 の Agent for Microsoft Exchange Server ライセンスを登録し、アクティブ なサーバにインストールする必要があります(この例ではレプリカは ありません)。
- Exchange Server 2010/2013/2016 システムをレプリカからバックアップ したいと考えています。1 つのアクティブなサーバをパッシブなノー ドにレプリケートするためにデータベース可用性グループ (DAG) を セットアップしました。この場合は、1 件の Agent for Microsoft Exchange Server ライセンスを購入する必要があります(ライセンスの数とアク ティブなサーバ数は同じ)。パッシブ ノード上にエージェントをイン ストールし、そのノードからデータベースをバックアップできます。 また、アクティブなノードにインストールすることもできます。
- 複数のパッシブなサーバにレプリケートする5つのアクティブな Exchange Server システムが存在します。この場合は、5 件のライセン スを購入する必要があります(ライセンスの数とアクティブなサーバ の数は同じ)。5 つのアクティブなサーバすべてか、または環境をレ プリケートするために必要な任意の数のレプリカ サーバにエージェ ントをインストールできます。

### <span id="page-21-1"></span>システム要件

エージェントをインストールおよび実行するためのハードウェアおよび ソフトウェア要件の一覧については、Arcserve Backup Readme ファイルを 参照してください。

### <span id="page-22-0"></span>インストールの前提条件

エージェントをインストールする前に、以下に示す Microsoft Exchange Server のバージョン別の前提条件を満たす必要があります。

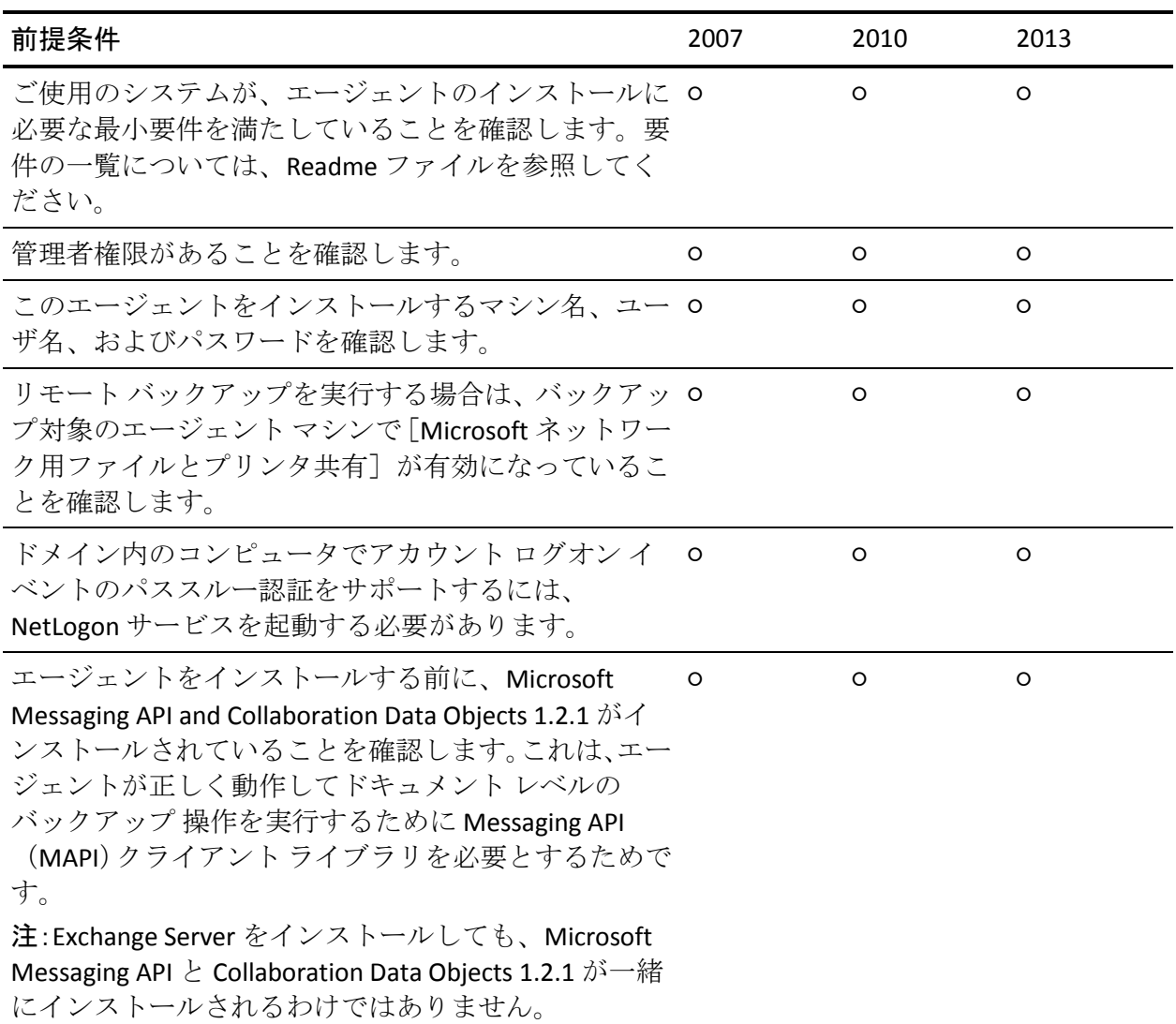

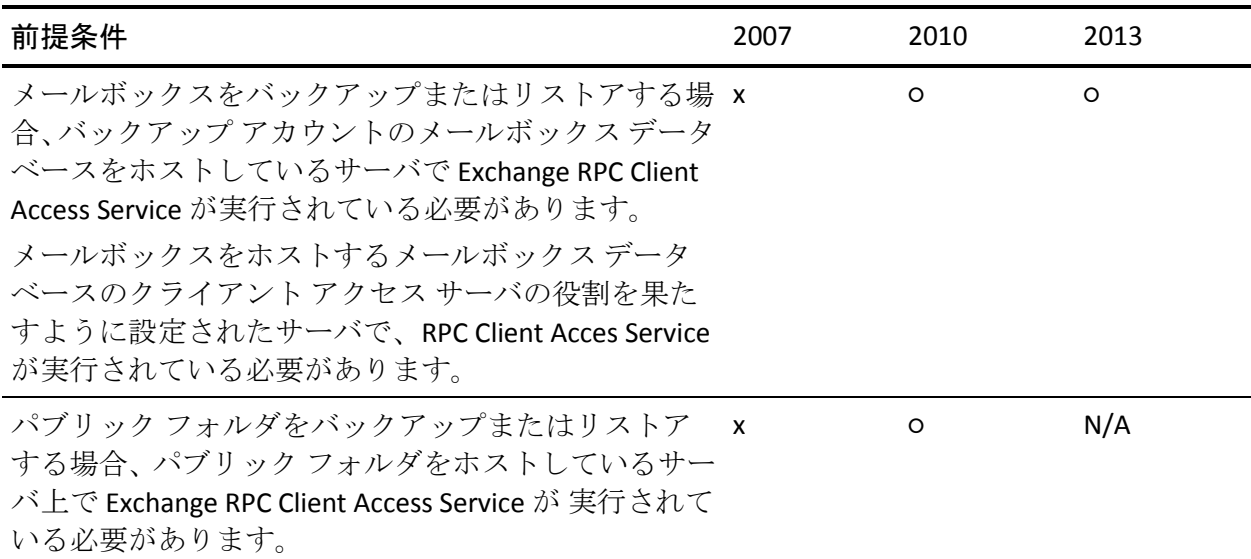

### <span id="page-23-0"></span>Agent for Microsoft Exchange Server のインストール

このエージェントのインストール前には、以下の点を考慮してください。

■ このエージェントは、Exchange Server がインストールされているサー バにインストールする必要があります。すべての Exchange Server の ローカル ドライブにインストールします。

注:Exchange Server 2010/2013 の場合、DAG (Database Availability Group、 データベース可用性グループ)内のすべてのメールボックス サーバに エージェントをインストールする必要はありません。スタンド アロン サーバか、またはメールボックス データベースが保護される DAG メン バ サーバにインストールします。

■ 通常運用時に Exchange Server の CPU 使用率が高い場合は、バックアッ プ マネージャ用に別のサーバを用意し、エージェントをインストール する同じサーバ上にはバックアップ マネージャをインストールしな いでください。

■ このエージェントをインストールする際には、Client Agent for Windows と Disaster Recovery Option のインストールも考慮する必要があります。 Client Agent for Windows を使用すると、システム状態をバックアップ できます。Disaster Recovery Option を使用すると、惨事が発生した場合 にサーバ全体を復旧できます。

注:このエージェントをインストールすると、Arcserve Universal Agent がインストールされます。このエージェントはプッシュ テクノロジを 使用して Client Agent for Windows とトランスポート レイヤを共有し ます。ネットワーク通信設定の詳細については、「Client Agent ユーザ ガイド」を参照してください。

■ リモートインストールは、Exchange Server 2007 のクラスタ環境ではサ ポートされていません。

インストール上の考慮事項を確認したら、すべての Arcserve Backup システ ム コンポーネント、エージェント、およびオプションの標準のインストー ル手順に従ってエージェントをインストールできます。Arcserve Backup の インストール方法については、「実装ガイド」を参照してください。

### <span id="page-24-0"></span>インストール後のタスク

Arcserve Backup Agent for Microsoft Exchange Server を使用する前に、以下の インストール後の作業を完了する必要があります。

- データベース レベルのバックアップとリストア用のエージェントの 設定
- ドキュメント レベルのバックアップとリストア用のエージェントの 設定
- ブリック レベル アカウントの作成または検証
- トレース ログ ファイルの削除

### <span id="page-25-0"></span>データベース レベルのバックアップとリストア用のエージェントの設定

このセクションでは、Exchange Server 2003、Exchange Server 2007、Exchange Server 2010/2013 インストールにおいて、データベース レベルのバック アップとリストア用にエージェントを設定する方法について紹介します。

#### データベース レベルのバックアップとリストア用のエージェントの設定方法

1. Windows の 「スタート] メニューから、「すべてのプログラム] -「Arcserve] - 「Arcserve Backup] - 「Backup Agent 管理]の順に選択し ます。

[Arcserve Backup Agent 管理]ダイアログ ボックスが開きます。

2. ドロップダウン リストから、[Arcserve Backup Exchange Server Agent] を選択して、[環境設定]をクリックします。 [環境設定]ダイアログ ボックスが [Exchange データベース レベル] タブが選択された状態で開きます。

重要:[環境設定]ダイアログボックスに表示されるオプションは、ご 使用の環境で使用中の Exchange のバージョンによって異なります。

3. 必要に応じて、以下のオプションを指定します。

注:下記に一覧表示されているオプションは、別途指示されない限り、 Exchange Server 2007 および Exchange Server 2010/2013 システムに適用 されます。

■ ログレベル -- Arcserve テクニカル サポート担当者の指示がない限 り、この値は変更しないでください。このオプションでは、指定 するログ格納場所での、デバッグ追跡とログの詳細レベルを指定 します。デフォルトのデバッグ レベルの値は 1 で、サポートされ ている範囲は 0 ~ 5 です。

■ 各ログ ファイルの上限サイズ (MB) - このオプションは 1 つのロ グ ファイルの最大サイズを指定します。ファイルのサイズが指定 された最大サイズに達すると、新しいファイルが作成されます。

注:このオプションのデフォルト値は 200 MB です。

■ 最大ログファイル数 - このオプションは、ログファイルの最大数 を指定します。ログ ファイルの最大数がこの値に達すると、最も 古いログ ファイルが削除され、新しいログ ファイルが作成されま す。

注:このオプションのデフォルト値は 50 です。

- 最大再試行回数 Exchange Server からデータを取得中に Exchange バックアップ API エラーまたはタイムアウトが発生した場合、この オプションによって再試行回数を制御できます。デフォルトの再 試行回数は 2 で、サポートされている範囲は 0 ~ 10 です。
- 再試行間隔 Exchange Server からデータを取得しようとして Exchange バックアップ API エラーやタイムアウトが発生したとき に、再試行するまでの時間を指定できます。デフォルトの再試行 間隔は 20 で、サポートされている範囲は 0 ~ 60 です。
- ログ出力フォルダ ログ ファイルのパスを指定します。
- 回復用ストレージ グループの作成パス リストア処理中に回復用 ストレージグループ (RSG) を作成する必要がある場合は、RSGの パスを指定します。

注:このオプションは、Exchange Server 2007 システムにのみ適用さ れます。

■ 回復用データベースの作成パス - リストア処理中に回復用データ ベース(RDB)を作成する必要がある場合は、そのパスを指定しま す。

注:このオプションは、Exchange Server 2010/2013 システムのみに 適用されます。

4. [**OK**]をクリックします。

データベース レベルのオプションが保存されます。

### <span id="page-27-0"></span>ドキュメント レベルのバックアップとリストア用のエージェントの設定

Arcserve Backup Agent for Microsoft Exchange Server をインストールしたら、 パフォーマンスとファイルの場所を設定できます。

ドキュメント レベルのバックアップとリストア用のエージェントの設定方法

1. Windows の「スタート] - 「すべてのプログラム] - [Arcserve] - [Arcserve Backup] - [Backup Agent 管理] の順に選択します。

[Arcserve Backup Agent 管理]ダイアログ ボックスが開きます。

2. ドロップダウン リストから、[Arcserve Backup Exchange Server Agent] を選択し、[環境設定]をクリックします。

[環境設定]ダイアログ ボックスが [Exchange データベース レベル] タブが選択された状態で開きます。

3. [ドキュメントレベル]タブをクリックします。

注:[環境設定]ダイアログボックス に表示されるオプションは、ユーザの環境で使用中の Exchange Server のバージョンによって異なります。

4. [環境設定]ダイアログ ボックスが開いたら、お使いの環境に応じて、 以下の設定を選択します。

注:下記に一覧表示されているオプ

ションは、別途指示されない限り、Exchange Server 2007、Exchange Server 2010、および Exchange Server 2013 システムに適用されます。

■ メッセージング シングル イ ンスタンス ストレージを使用する(**Exchange Server 2007**) -- この オプションは、メッセージの添付ファイル、メッセージ本文、お よびその他のコンポーネントがすでにバックアップされているか どうかを確認し、1 つのコピーのみをバックアップします。この設 定により、添付ファイルとメッセージを参照するたびにバック アップする必要がなくなります。その結果、バックアップのサイ ズを大幅に小さくすることができます。

#### シングル インスタンス スト

レージを使用しない場合 - シングル インスタンス ストレージを使 用しないと、Exchange Server はメールボックスごとにスキャンされ、 個々のメッセージの本文と添付ファイルのコピーが受信時にバッ クアップされます。これは、データがすでにバックアップされて いるかどうかに関係なく行われます。

■ ローカルのパブリック フォ

ルダのみバックアップする(**Exchange Server 2007/2010**)-- Exchange Server では、組織内の多くのサーバ上で、パブリック フォルダに 複数のパブリック フォルダ ストアを組み込むことができます。そ の結果、あるパブリック フォルダのバックアップを選択すると、 多くのバックアップ フォルダ ストアをバックアップすることに なります。このオプションを使用すると、パブリック フォルダを バックアップする際にリモートのパブリック フォルダのドキュメ ントを除外できるため、時間を節約し、パフォーマンスを最大限 にすることができます。

#### スレッド数 - MAPI への接続

でセッションごとに使用するスレッド数を指定します。大きい数 値を設定すると、パフォーマンスが向上しますが、同時に CPU の 使用率も高くなります。デフォルトの値は CPU の個数に 1.5 をかけ て小数点以下を切り捨てた整数で、設定可能な範囲は 1 ~ 64 です。

スレッド優先度 - スレッドに

- 設定する優先度を指定します。低、中、高のいずれかを選択しま す。高い優先度を設定したスレッドには、オペレーティングシス テムによって多くの CPU サイクルが与えられます。[スレッド数] フィールドで大きな数値を指定している場合は、スレッドの優先 度を下げてサーバに対する負荷を軽くする必要があります。
- 最大バックアップ サイズ -バックアップ時に情報を効率的に流すために、データはトランジ ション キューに格納されます。この設定では、このトランジショ ン キューのサイズを指定します。デフォルトのキュー項目の最大 値は 256 で、サポートされている範囲は 32 ~ 1024 です。
	- 最大リストア サイズ SIS リ ストアで使用するメモリのしきい値で、データ量がこれを超える
	- と指定した一時格納場所にオブジェクトが保存されるようになり ます。キャッシュされる SIS データの量がこの値を超える場合は、 大きな値を指定するとパフォーマンスが向上します。キャッシュ されている SIS データの量がこの値を超えても、リストア処理には 影響しませんが、アクティビティ ログには通知メッセージが記録 されます。デフォルトのリストア メモリ最大値は搭載されている RAM 容量の半分で、サポートされている範囲は 32 ~ 1024 です。

#### 最大再試行回数 - この設定で

は、Exchange Server からオブジェクトを取得しようとして MAPI エ ラーやタイムアウトが発生したとき、取得操作を再試行する回数 を指定します。バックアップ処理がサードパーティ製アプリケー ションと競合する場合や、処理に時間のかかるアクティビティの 処理中にバックアップを実行する場合に、この設定が役に立ちま す。MAPI エラーやタイムアウトが発生すると、そのとき取得しよ うとしていたオブジェクトはスキップされますが、バックアップ は引き続き処理され、指定した場所にあるログに通知メッセージ が記録されます。デフォルトの再試行回数は 1 で、サポートされ ている範囲は 0 ~ 10 です。

#### 再試行間隔 - この設定では、

Exchange Server からオブジェクトを取得しようとして MAPI エ ラーやタイムアウトが発生したとき、取得操作を再試行するまで の時間を指定します。バックアップ処理がサードパーティ製アプ リケーションと競合する場合や、処理に時間のかかるアクティビ ティの処理中にバックアップを実行する場合に、この設定が役に 立ちます。MAPI エラーやタイムアウトが発生すると、そのとき取 得しようとしていたオブジェクトはスキップされますが、バック アップは引き続き処理され、指定した場所にあるログに通知メッ セージが記録されます。デフォルトの再試行間隔は 0 で、サポー トされている範囲は 0 ~ 60 です。

ログ レベル - この設定では、

デバッグ追跡と指定したログ出力フォルダにあるログの詳細レベ ルを指定します。ログの詳細レベルによって、デバッグ トレース とログの詳細レベルが決まります。これは Arcserve Backup マネー ジャ ウィンドウのアクティビティ ログの詳細レベルには影響し ません。デフォルトのログ詳細レベルの値は1で、サポートされ ている範囲は0~5です。エージェント側のログを無効にする場合 は0を使用してください。無効にしない場合は、必ず1を使用して ください。

重要:Arcserve カスタマ サ ポート担当者の指示がない限り、この値は変更しないでください。

■ 再開ジョブ レベル - この設定 では、ジョブが正常に終了しなかった場合、以前にバックアップ 済みのメールボックスとルート パブリック フォルダのバック アップをスキップして、中断した時点からジョブを続行します。 クラスタがフェールオーバしてもジョブを続行する場合に、この 設定が役に立ちます。デフォルトのジョブ続行レベルは1で、サ ポートされている範囲は 0 ~ 2 です。0 を指定するとジョブは続行 されず、1 を指定するとメークアップ ジョブのみが続行されます。 中断されたジョブをすべて続行するには、2 を指定します。

注:ジョブは中断された時点 から続行され、元のジョブでバックアップ済みとなっている項目 はスキップされます。したがって、スキップされた項目が元のジョ ブで正常にバックアップされていること、およびそれらの項目が リストア ビューで参照できることを確認する必要があります。

ログのスキップ設定 - 各バッ クアップ ジョブが終了すると、「アクティビティ ログ]に各セッ ションのサマリが表示されます。個々のフォルダ、メッセージ、 添付ファイルがバックアップされない場合、デフォルトでは、そ の詳細がエージェントのログ ディレクトリにあるスキップ ログ に記録されます。スキップ ログ情報を [アクティビティ ログ] に 表示する場合、またはスキップログに記録するだけではなく [ア クティビティ ログ]にも表示する場合、この設定を使用して場所 を設定できます。デフォルトのログ スキップ レベルは 0 で、サポー トされている範囲は 0 ~ 2 です。0 はスキップ ログのみ、1 はアク ティビティ ログのみ、2 はスキップ ログとアクティビティ ログの 両方に情報を記録します。

注:このスキップ ログは、

Exchange Server 内の破損メッセージのトラッキングにも有効です。

#### ■ ユーザ プロパティの詳細を

バックアップする -- Exchange Server 2007、Exchange Server 2010、ま たは Exchange Server 2013 を使用している場合、このオプションを 設定して、より詳細なユーザ プロパティをバックアップすること ができます。これによって、リストア オプションの[ユーザが存 在しない場合、作成する]を使用した場合のリストア内容が決ま ります。

注:リストア オプションの詳

細については、「ドキュメント [レベルのリストア](#page-145-0) オプション (P. 146)」を参照してください。

このオプションを有効にしなかった場合、メールボックスに関連 付けられている表示名のみがバックアップされます。これは、そ のユーザをプレースホルダとして使用して、監査や試験的なリス トアを実行する場合に役に立ちます。このオプションを有効にす ると、名、姓、FAX 番号、住所など、ほとんどのプロパティ情報が バックアップされます。これは、マイグレートの際に役に立ちま すが、バックアップの所要時間は長くなります。

- パージ オプションを無効に
- する バックアップ ジョブが時間単位のバックアップ方式で作成 されている場合、[バックアップ後にドキュメントをパージする] オプションを有効にして、バックアップ後にドキュメントを自動 的に削除できます。ただし、このオプションの使用には注意が必 要なので、安全機能として [パージ オプションを無効にする]を 有効にし、パージを無効にしてエージェントが Exchange Server を 廃棄するのを防ぐことができます。

#### ■ リストア用プレフィックス -

リストアの際、同じ組織内で既存のユーザとメールボックスを複 製する場合は、ユーザ名とメールボックス名に文字列を追加する 必要があります。この追加する文字列を、このフィールドで指定 します。システムによっては、ユーザ名とメールボックス名に 20 文字までしか使えない場合があるため、文字列はなるべく短くし ます。複製を作成しない場合は、このフィールドを空白のままに しておきます。

注:このオプションは、[メー ルボックスが存在しない場合、作成する]オプションと共に使用 する必要があります。[メールボックスが存在しない場合、作成 する]の詳細については、「ドキュメント [レベルのリストア](#page-145-0) オプ [ションの設定](#page-145-0) (P. 146)」を参照してください。

- コンコンコンコントランス ログ出力フォルダ ログの保 存場所をデフォルト以外の場所に変更する場合は、[参照]をク リックして新しい場所を選択します。
- 作業フォルダ 一時ファイル をデフォルト設定以外の場所に格納する場合は、[参照]をクリッ クして目的の場所を選択します。
- 5. [OK]をクリックします。

ドキュメント レベルの バックアップとリストア オプションが保存さ れます。

### <span id="page-34-0"></span>トレース ログ ファイルの削除

Arcserve Backup では、Microsoft Exchange Server データのバックアップおよ びリストア用のトレース ログ ファイルを作成します。トレース ログ ファ イルは、Microsoft Exchange Server データをドキュメント レベルおよび データベース レベル でバックアップおよびリストアする際に発生する問 題をデバッグするのに使用できるデータを提供します。

デフォルトでは、Arcserve Backup は Microsoft Exchange Server システム上 の以下のディレクトリ内に Microsoft Exchange Server トレース ログ ファ イルを保存します。

■ データベース レベルのバックアップ

C:¥Program Files¥CA¥ARCserve Backup Agent for Microsoft Exchange Server¥DBLOG

■ ドキュメント レベルのバックアップ

Exchange Server 2007/2010/2013 の場合

C:¥Program Files¥CA¥ARCserve Backup Agent for Microsoft Exchange Server¥DocumentLevel¥Log

トレース ログ ファイルにはファイル拡張子.trc が含まれます。

時間とともに、多くのトレース ログ ファイルによって、ご使用の Arcserve Backup サーバ上の空きディスク容量が大量に消費される可能性がありま す。ご使用のバックアップ サーバ上のディスク容量を解放するために、 指定された期間が経過したらトレース ログ ファイルが削除されるように Arcserve Backup を設定できます。

トレース ログ ファイルを削除する方法

- 1. エージェントがインストールされているサーバにログインし、 Windows レジストリ エディタを開きます。
- 2. 以下の手順に従います。
	- データベース レベル バックアップを行う場合は、以下のレジスト リ キーを探します。

HKEY\_LOCAL\_MACHINE¥SOFTWARE¥ComputerAssociates¥CA ARCserve Backup¥ExchangeDBAgent¥Parameters¥AgentLogLife

■ ドキュメント レベルのバックアップを行う場合は、以下のレジス トリ キーを探します。

HKEY\_LOCAL\_MACHINE¥SOFTWARE¥Wow6432Node¥ComputerAssociates¥CA ARCserve Backup¥ExchangeDocumentAgent¥Parameters¥AgentLogLife

3. AgentLogLife を右クリックして、コンテキストメニューの「変更]を クリックします。

[DWORD 値の編集]ダイアログ ボックスが表示されます。

4. [値のデータ]フィールドで、トレース ログ ファイルを保持する日数 を指定します。

注:AgentLogLife のデフォルト値は 14 です。

#### 例:

AgentLogLife に指定された値は 14 です。次回 Microsoft Exchange Server データをバックアップまたはリストアする際に、エージェントが Arcserve Backup サーバ上のトレース ログ ファイル ディレクトリを確 認し、過去 14 日間変更のないトレース ログ ファイルを削除します。 値が 0 の場合、Arcserve Backup はトレース ログ ファイルを削除しませ  $\lambda$ 

[OK]をクリックします。

新しい値が適用されます。
## クラスタで動作させるためのエージェントの構成

以下の情報は、Exchange Server 2010/2013 システムには適用されません。 クラスタでのドキュメント レベルのバックアップをエージェントに適切 に実行させるためには、クラスタ リソースの種類 **Arcserve Backup Exchange Server Agent Notifier** が登録され、リソース インスタンスの種類 **Arcserve Backup Exchange Server Agent Notifier** が作成されている必要があ ります。

この種のクラスタ リソースのバイナリは、CAExCluRes.dll および CAExCluResEX.dll です。ローカル ノードにエージェントをインストールす る際に、インストール手順によって自動的にクラスタ リソースの種類が 登録され、クラスタ リソース インスタンスが作成されます。

クラスタ リソースが登録された後で、チェックポイント ファイルの共通 のロケーションを指定する必要があります。このロケーションには、仮想 サーバが実行される可能性のあるすべてのノードからアクセスできる必 要があります。これにより、ジョブ継続および増分ジョブと差分ジョブが 別のノードにフェール オーバした場合でも、適切に実行することができ ます。このデスティネーションを設定するには、以下のレジストリ キー を使用します。

Exchange Server 2007 システム

HKEY\_LOCAL\_MACHINE¥SOFTWARE¥Wow6432Node¥ComputerAssociates¥CA ARCserve Backup¥ExchangeDocumentAgent¥Parameters 値の名前: <VirtualServerName>\_ChkPath 値の種類: REG\_SZ 値データ: <Path>

#### 例:従来の **SCC** (**Single Copy Cluster**、シングル コピー クラスタ)

データを保存するディスク リソースとして、仮想サーバ EXVS1 がドライブ G:、仮想サーバ EXVS2 がドライブ H: を使用している場合、これらの仮想 サーバの所有者となる可能性があるすべてのノードに以下のレジストリ キーを追加します。

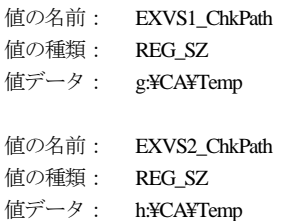

例:**Exchange Server 2007 CCR** (**Cluster Continuous Replication**、クラスタ連続 レプリケーション)

Exchange Server エージェント バックアップ アカウント ユーザが仮想 Exchange Server のすべてのノードからアクセスできる共有デバイスを搭 載したサーバを検索します。

注: MNS (Majority Node Set) クォーラムをホストしているサーバを使用す ることをお勧めします。

共有デバイスのパスが ¥¥ServerName¥C\$¥CA¥TEMP で仮想サーバ名が EXVS1 の場合は、仮想サーバの所有者になり得るすべてのノードに対して 以下のレジストリ キーを追加します。

値の名前: EXVS1\_ChkPath 値の種類: REG\_SZ 値データ: ¥¥ServerName¥C\$¥CA¥Temp

## Microsoft Exchange Server 2010/2013/2016 システムの IP アドレ スの設定

Exchange Server 2010/2013/2016 システムでは、以下の場合に IP アドレスを 変更する必要があります。

- Exchange Server に名前の解決によってアクセスできない。
- Exchange Server に複数の IP アドレスが割り当てられている場合に特 定の IP アドレスを使用したい。
- 別のドメインの Exchange Server に同じ名前が付いている。

### IP アドレスを変更する方法

- 1. Arcserve Backup バックアップ マネージャを起動します。
- 2. [Exchange の組織]を右クリックし、[Active Directory サーバ]を選 択します。
- 3. [追加] をクリックして、AD サーバを追加します。サーバ名、IP アド レス、およびアカウント認証情報を入力します。 [OK] をクリックし て[Exchange の組織]参照ダイアログ ボックスに戻ります。
- 4. 追加した Exchange Server 2010/2013/2016 サーバを右クリックし、[IP 環境設定]をクリックします。

「IP 環境設定] ダイアログ ボックスが表示されます。

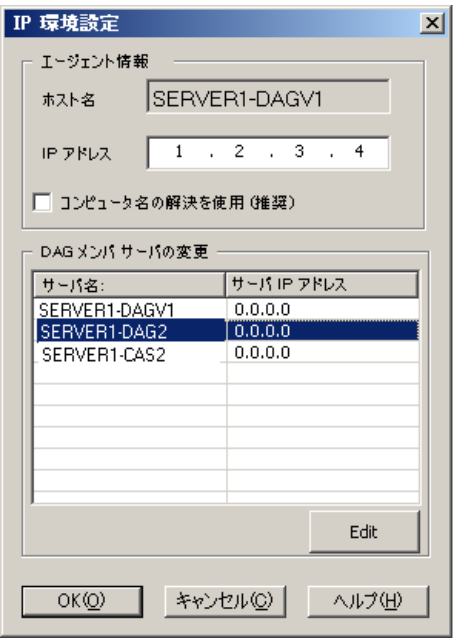

- 5. IP アドレスを変更するサーバを選択し、 [編集] をクリックします。 サーバがスタンド アロンの場合、このダイアログ ボックスには DAG メンバ サーバは表示されません。DAG である場合は、ダイアログ ボッ クスにすべてのメンバ サーバのリストが表示されます。
- 6. 変更するサーバを選択し、[編集]をクリックします。新しい IP アド レスを入力して [OK] をクリックします。
- 7. [OK]をクリックして[IP 環境設定]を終了します。

## Arcserve Backup Agent Deployment

Arcserve BackupAgent Deployment を使用すると、リモート ホストで Arcserve BackupAgent for Microsoft Exchange Server をインストールおよび アップグレードできます。詳細については、「*Arcserve Backup* 管理者ガイ ド」を参照してください。

Agent Deployment では、Exchange Server 2007 CCR、SCC、またはクラスタ イ ンストールはサポートされていません。

注:Arcserve Backup Agent Deployment では、以下の Exchange Server にデ フォルトのオプションが含まれます。

■ Exchange Server 2010/2013 の場合

Agent Deployment では、エージェントがインストールされているかど うかに関わらず、ドメイン内のすべての Exchange Server がリスト表示 されます。

■ Exchange Server 2007 の場合

Agent Deployment では、同じバージョンのエージェントがインストー ルされている Exchange Server はリストに表示されません。

[Agent for Microsoft Exchange がインストールされている Exchange サーバ を表示しない]チェックボックスをオフにすると、すべての Exchange Server がすべてのバージョンについてリスト表示されます。

## Agent for Microsoft Exchange Server のアンインストール

このリリースから、Windows の「プログラムの追加と削除]ダイアログ ボックスには、Arcserve Backup とその関連オプションおよびエージェント 用のエントリが 1 つだけ表示されます。

[削除]ボタンをクリックします。インストールされた Arcserve Backup 製 品のリストが表示されます。削除する製品を選択し、[アンインストール] をクリックします。アンインストール ユーティリティは、依存性を適切 な順序で自動的に解除します。

Exchange Server は以下のビューから参照できます。

- Exchange の組織ビュー すべての Exchange Server バージョン
- Windows システム ビュー Exchange Server 2007 のみ

このセクションには、以下のトピックが含まれています。 Exchange [の組織ビュー](#page-43-0) (P. 44)

## <span id="page-43-0"></span>Exchange の組織ビュー

Exchange の組織ビューには、Exchange の組織が一元化されて表示されます。 これにより、ご使用の環境にあるすべてのリモート Exchange サーバをす ぐに検索できます。Windows システム オブジェクトまたは優先する共有 名/マシン オブジェクトの下からリモート Exchange サーバを 1 つずつ手 動で入力する必要はありません。

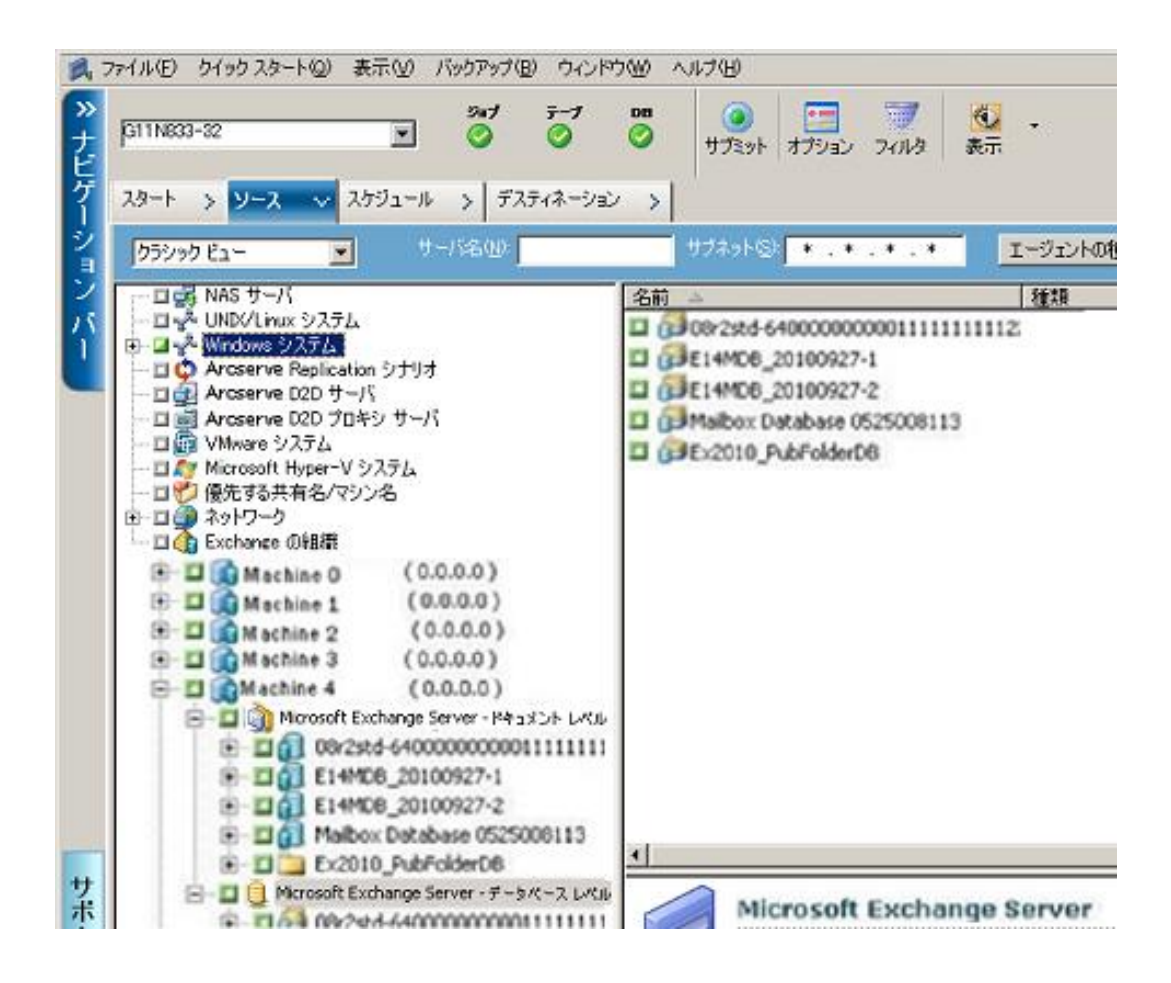

Exchange の組織ビューでは、Exchange Server データベース オブジェクトが Exchange Server Manager と同様の階層で構成されています。

Exchange Server 2010/2013/2016 システムは、Windows システムの下には表 示されません。それらは Exchange の組織の下にのみ表示されます。

注:

Exchange の組織は常に明示的にパッケージ化されます。Exchange サーバを組織に追加する、または組織から削除する場合は、ジョブを再 パッケージ化する必要があります。ジョブのパッケージ化の詳細について は、「管理者ガイド」を参照してください。

## Microsoft Exchange Server の組織の階層の仕組み

Exchange Server のメッセージング システムは、いくつかの管理ユニットで 構成されています。構成の中で最も大きい単位は、「組織」です。組織の 階層は、ご使用の Exchange Server のバージョンによって異なります。

- **Exchange Server 2007 --** Exchange Server 2007 には、以下の 4 つの組織モ デルがあります。
	- 単純な Exchange 組織
	- 標準の Exchange 組織
	- 大規模な Exchange 組織
	- 複雑な Exchange 組織

注:Exchange Server 2007 組織モデルの詳細については、Microsoft TechNet Web サイトを参照してください。

組織内の各 Exchange メールボックス サーバには、最大 50 のストレー ジ グループを含めることができます。非複製環境では、各ストレージ グループには最大 5 つのデータベース ストアを含めることができま す。複製環境では、各ストレージ グループには 1 つのデータベースを 含めることができます。データベースはそれぞれ独立してマウントお よびマウント解除できます。

- **Exchange Server 2010/2013** -- Exchange 2010/2013 では、ストレージグ ループはサポートされていません。データベース可用性グループ (DAG)は最大 100 のメールボックス サーバの集合体で、各サーバは 最大 16 のメールボックス データベースを保持します。データベース のコピーは、DAG 内の任意のサーバに格納できます。このバージョン では、以下のような変更が加えられています。
	- 回復用ストレージ グループが回復用データベースに置き換えられ ました。
	- データベース名は組織全体で一意である必要があります。
	- すべてのコピーが同じパスに存在します。
	- Active Manager でデータベースをマウントし、マウントするデータ ベースを決定する必要があります。
	- すべての高可用性の環境設定はセットアップ後に実行されます。

データベース可用性グループの概念は、フェールオーバをサーバ レベ ルではなくデータベース レベルで、エンドユーザから見えないように 実現するものです。DAG では、常にデータベースの 1 つのコピーのみ がアクティブになります。Arcserve Backup を使用すると、アクティブ なデータベースまたはレプリカからのバックアップを選択できます。 DAG には、物理的に別個の場所にあるメールボックス サーバを含める ことができます。

この例では、5 つのメンバにより DAG が構成され、6 番めのメンバが オフサイトになっています。データベースは DAG 全体に分散しており、 これにより、同じデータベース設定を持つメンバがないようになって います。この環境設定は、ハードウェアの障害時にデータベース可用 性を提供するために Microsoft が提案しているものです。ユーザは Exchange Server にアクセスし、アクティブ データベースにルーティン グされます。メールボックス サーバ 1 でホストされている DB1 がアク ティブであるとします。メールボックス サーバ 1 が失敗した場合、 ユーザをメールボックス サーバ 2 上の DB1 のコピーにルーティング できます。メールボックス サーバ 2 が失敗した場合、ユーザをメール ボックス サーバ 4 上の DB1 のコピーにルーティングできます。DAG の 動作の詳細については、Microsoft の Web サイトを参照してください。

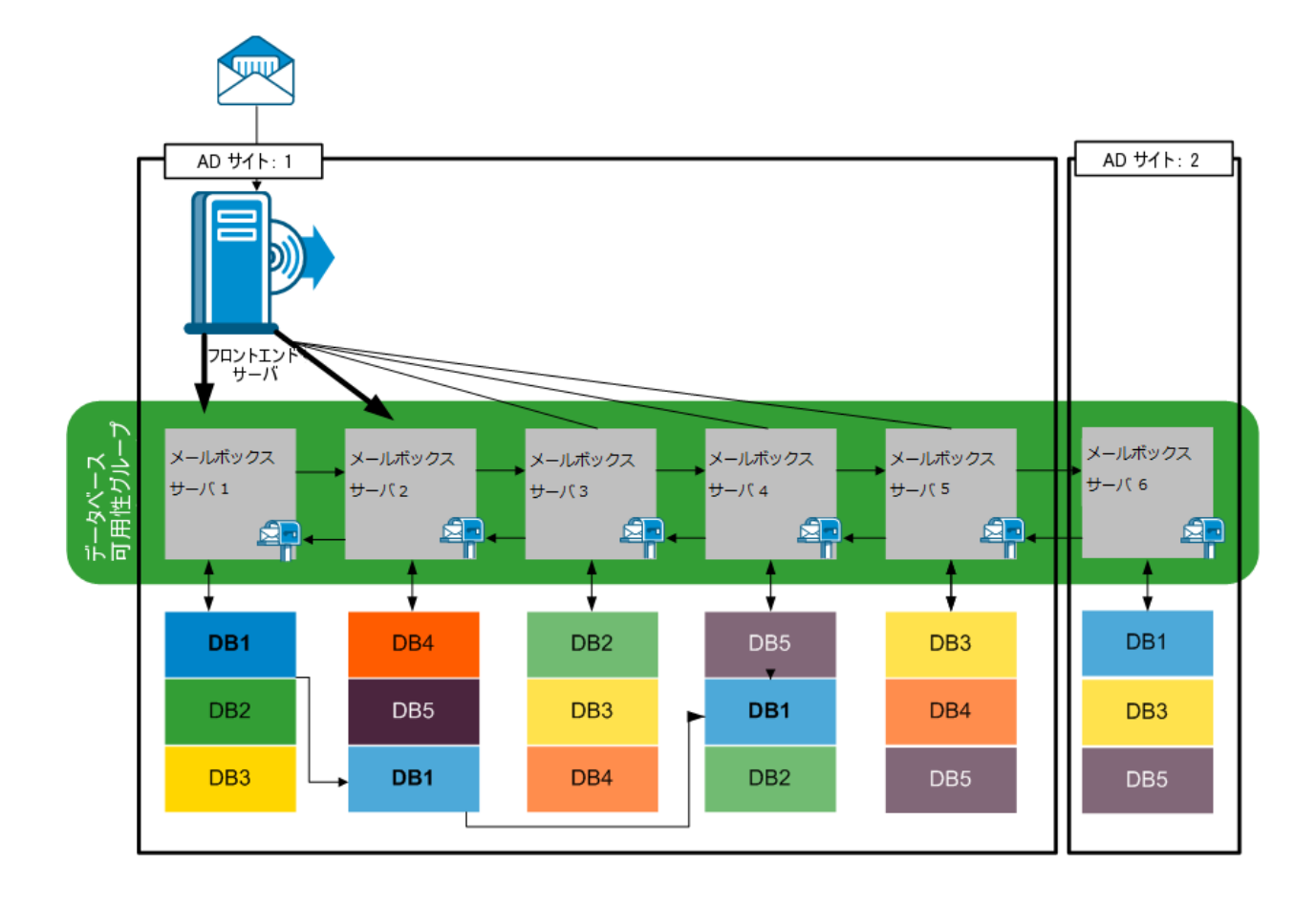

## [Exchange の組織]ダイアログ ボックスの参照

Agent Deployment を使用しなかった場合、バックアップ マネージャから Exchange の組織を参照するときに、Arcserve Backup はダイアログ ボック スを表示して Active Directory サーバ情報の入力を要求します。入力する情 報は、Exchange サーバを参照するために使用されます。

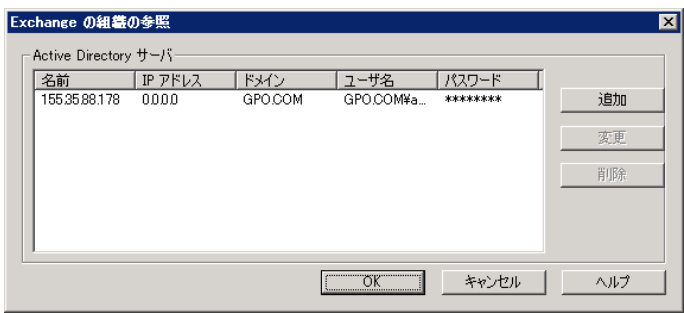

複数の Active Directory サーバを追加するには、[追加]をクリックします。 既存の AD サーバ情報を変更するには、 [変更] をクリックします。

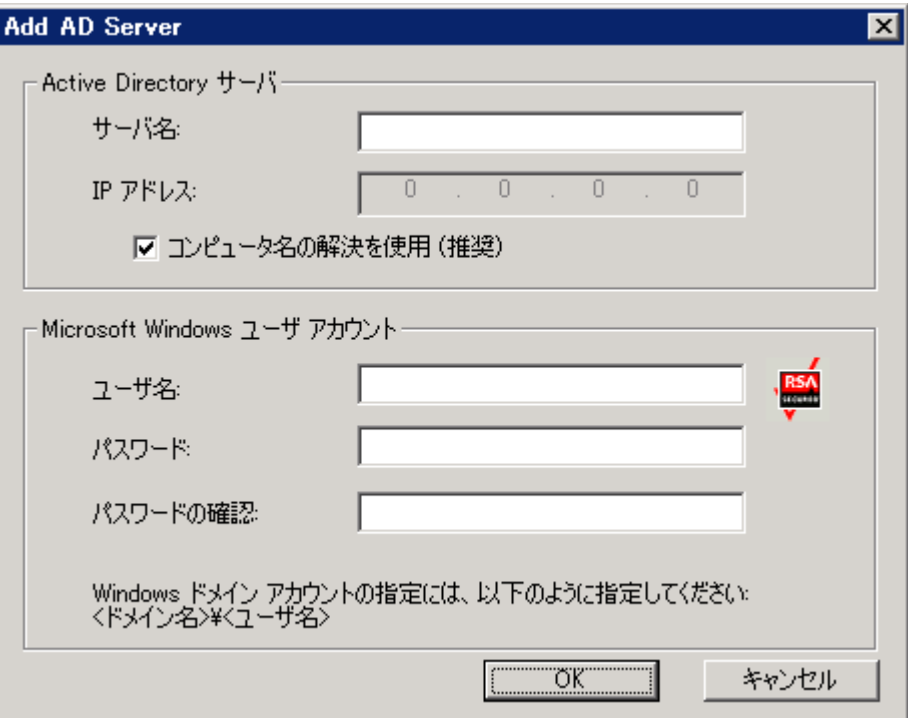

異なるドメインの AD サーバ、または異なる Exchange Server バージョンが 存在する AD サーバを追加できます。複数の AD サーバを追加すると、1 つ の AD サーバがダウンしている場合でも参照を実行できます。複数の Exchange の組織が存在する場合、すべての組織のメールボックス サーバ がすべて含まれます。

組織を更新するには、[Exchange の組織]を右クリックし、ショートカッ トメニューから [更新]を選択します。

白… ■ < Exchange の組織!

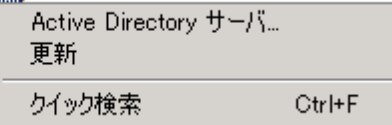

### ユーザ アカウントの要件

Exchange の組織を参照するには、AD ユーザ アカウントが以下条件を満た す必要があります。

- ドメイン ユーザであること
- 少なくとも「View-only Organization Management」の役割を持っている こと

**Note**:If you want to back up and restore data using the AD user account, the AD user account must also satisfy the Database Level Agent and Document Level Agent levels backup account requirements described in the following topics:

- データベース レベルのバックアップとリストア向けバックアップ エージェント サービス アカウントの要件
- ドキュメント レベルのバックアップとリストア向けバックアップ エージェント サービス アカウントの要件

## システム オブジェクトへのリモート サーバの追加

リモートの Exchange Server 2007 サーバを Windows システム ビューで表 示および管理するには、最初にそれらをバックアップ マネージャの Windows システム オブジェクトに追加する必要があります。

注:Exchange Server 2010/2013 システムは、Exchange の組織ビューを使用し て保護されます。

Windows システム オブジェクトにリモート サーバを追加する方法

1. Arcserve Backup ホーム画面の [クイックスタート] メニューから [バッ クアップ マネージャ]をクリックします。

バックアップ マネージャ ウィンドウが開きます。

2. Arcserve Backup データベース マネージャを開いて、「ソース]タブを 選択します。

[Windows システム] オブジェクトを右クリックして、ポップアップ メニューから[マシン/オブジェクトの追加]を選択します。 [エージェントの追加] ダイアログ ボックスが開きます。

3. [エージェントの追加]ダイアログ ボックスでマシンのホスト名を入 力し、[コンピュータ名の解決を使用]オプションをオンにしてこの コンピュータに接続するたびに正しい IP アドレスが自動的に検索さ れるようにするか、特定の IP アドレスを入力します。

重要:追加するマシンは実行中で、Universal Agent が起動している必要 があります。

4. 「追加]をクリックします。

マシンが [Windows システム] オブジェクトに追加されます。

- 5. ご使用の環境にリモート Exchange Server システムをさらに追加する には、手順 3 と 4 を繰り返します。
- 6. [Close]をクリックします。

リモート エージェントがバックアップ マネージャの Windows システ ム オブジェクトに追加されます。

# 第4章: データベースレベルのバックアッ プとリストアの実行

バックアップとリストアのオプションおよび手順は、保護する Microsoft Exchange Server のバージョンによって異なります。以下のことを確認しま す。

- 始める前に、正しい手順に従っていること。このセクション内のトピッ クは、Exchange Server のバージョン別に構成されています。
- 必要なインストール、インストール後のタスク、およびセット アップ タスクを完了したこと。詳細については、[「エージェントのインストー](#page-20-0) [ル](#page-20-0) (P. 21)」を参照してください。
- Exchange Server のバージョンで使用できるバックアップ オプション と、それらを設定する方法を知っていること。詳細については、 「Understanding How the Arcserve Backup Agent for Microsoft Exchange Server Works」を参照してください。

このセクションには、以下のトピックが含まれています。

データベース [レベルのバックアップの動作](#page-53-0) (P. 54) バックアップ [マネージャのデータベース](#page-55-0) レベル ビュー (P. 56) データベース [レベルのバックアップとリストア向けバックアップ](#page-58-0) エー ジェント サービス [アカウントの要件](#page-58-0) (P. 59) データベース [レベルのバックアップ](#page-59-0) (P. 60) データベース [レベルのデータのリストア](#page-77-0) (P. 78) データベース [リストアのソースとデスティネーションの選択](#page-99-0) (P. 100) データベース [レベルのデータ](#page-109-0) リストアの実行 (P. 110)

## <span id="page-53-0"></span>データベース レベルのバックアップの動作

データベース レベルのバックアップとリストアは Exchange Server データ ベースのファイルおよびログを保護します。これは Exchange Server の基本 的なバックアップであり、ほかの細かいレベルのバックアップ方式を使用 しているかどうかに関係なく、常に行う必要があります。システム障害、 データベースの破損、または惨事復旧の場合には、データベース レベル のバックアップを使用して Exchange Server のデータをリストアできます。

注:In addition to the full database backups that you perform during your weekly backup strategy, you should perform full database backups after installing service packs, after performing restores, and after changing the Circular Logging setting on your Exchange server.

## データベース レベルのバックアップとリストアの利点

データベース レベルのバックアップとリストアには、以下のような多く の利点があります。

- プッシュ エージェント テクノロジ -- データベース レベルのバック アップでは、プッシュ エージェント テクノロジが使用されています。 すべてのデータを Arcserve Backup ホスト サーバからではなく、リモー トのクライアント ワークステーションで処理するため、バックアップ ジョブの効率が向上します。これにより、Arcserve Backup ホスト サー バのシステム リソースの負荷が軽減され、ネットワーク トラフィック が最小限に抑えられます。
- マルチ ストリーミングのサポート -- データベース レベルのバック アップを使用すると、複数ドライブと高速 RAID アレイの性能を最大限 に活用して、複数のテープに同時に高速バックアップできます。これ は、並行バックアップ用の同時ストリームに情報を分割することによ り実現します。

**■ 拡張されたクラスタ サポート (Exchange Server 2007)** -- データベース レベルのバックアップでは、クロス クラスタ ノード フェールオーバ による Active/Active および Active/Passive のクラスタ サポートが可能 です。

Exchange Server 2007 プラットフォームでのデータベース レベル処理 では、CCR (Cluster Continuous Replication、クラスタ連続レプリケーショ ン)および SCC (Single Copy Cluster、シングルコピークラスタ)がサ ポートされます。

注:クラスタへのエージェントのインストールの詳細については、「ク ラスタで動作させるためのエージェントの構成」を参照してください。

- 再開ジョブ -- ジョブが失敗して完了できなかった場合、メークアップ ジョブが、失敗したストレージグループ (Exchange Server 2007)また はデータベース (Exchange Server 2010/2013) から再開されます。
- レプリカ データベース サポート -- レプリケーションが正常であれば、 エージェントはレプリカデータベース (LCR および CCR)を正常にバッ クアップできます。これにより、Exchange データベースの負荷が軽減 されます。Exchange Server 2010/2013 システムでは、エージェントは正 常にデータベース可用性グループ (DAG) 内のレプリカデータベース をバックアップできます。

## Microsoft VSS ライタの要件

Microsoft ボリューム シャドウ コピー サービス (VSS) を使用してシステ ムをバックアップする場合、バックアップする各ストレージ グループ (Exchange Server 2007)またはメールボックス データベース(Exchange Server 2010/2013/2016)に対してシャドウ コピーが作成されます。

シャドウ コピーを作成するために、ストレージ グループのシステム ファ イル、ログ ファイル、データベース ファイルを含む各ボリュームまたは マウント ポイントで、ボリューム シャドウ コピーが作成されます。VSS 用 の シャドウ コピー ストレージ エリアのデフォルトの初期サイズは 300 MB です。したがって、各シャドウ コピー ストレージ ボリュームで 300 MB 以上の空きディスク容量が必要です。

VSS が同じボリュームに同時に複数のシャドウ コピーを作成すると、シャ ドウ コピー ストレージ エリアのサイズが増加する場合があります。その ため、バックアップが確実に成功するためには、それより多くの空きディ スク容量が必要になります。

詳細については、Microsoft Web サイトの「ボリュームシャドウコピー サービス ツールと設定」を参照してください。

## <span id="page-55-0"></span>バックアップ マネージャのデータベース レベル ビュー

このセクションには、以下のトピックが含まれます。

- データベースレベルビュー [Exchange Server 2007](#page-56-0) (P. 57)
- データベース レベル ビュー Exchange Server 2010/2013

## <span id="page-56-0"></span>データベース レベル ビュー - Exchange Server 2007

設定によって異なりますが、バックアップ マネージャの以下のオブジェ クトの下に「Microsoft Exchange Server - データベース レベル]が表示され ます。

- Windows システム
- Exchange の組織

以下の図は、「Microsoft Exchange Server - データベース レベル]オブジェ クトを展開すると、ローカルおよびリモートの Exchange サーバを表示で きることを示しています。サーバを展開すると、データベース レベルの バックアップとリストア プロセスを使用して保護できるデータベースと そのコンポーネントを表示できます。

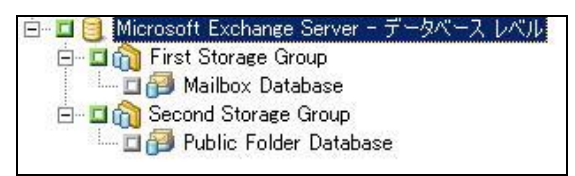

各データベースのオプションを設定するには、[Microsoft Exchange Server - データベース レベル]オブジェクトを右クリックし、ポップアップ メ ニューからオプションを選択します。

## データベース レベル ビュー - Exchange Server 2010/2013/2016

Microsoft Exchange Server 2010/2013/2016 では、環境内のどの Exchange Server 2010/2013/2016 サーバも Windows システムではなく Exchange の組 織の下に表示されるようになりました。Exchange Server 2010 より前のバー ジョンが動作するサーバは、インストールされている Arcserve Backup Agent for Microsoft Exchange Server のバージョンに関係なく、引き続き Windows システムの下と Exchange の組織の下に表示されます。Windows システムと Exchange の組織の下にある Exchange サーバをバックアップ対 象として選択した場合、バックアップ データは重複します。

Exchange の組織オブジェクトを展開すると、スタンド アロンのサーバお よびデータベース可用性グループ(DAG)を参照できます。サーバまたは DAG を展開すると、データベース レベルのバックアップとリストアを使 用して保護できるデータベースとコンポーネントを参照できます。

注:DAG 内のメンバ サーバは表示さ

れません。表示されるのはマスタ データベースのみです。回復用データ ベース(RDB)は表示されません。

## <span id="page-58-0"></span>データベース レベルのバックアップとリストア向けバックアップ エージェント サービス アカウントの要件

データベース レベルのバックアップとリストア ジョブを行うには、バッ クアップ エージェントのサービス アカウントが、以下の Exchange Server の条件を満たしている必要があります。

条件を以下に示します。

- ドメイン アカウントである。
- Administrator グループのメンバである。
- Backup Operators グループのメンバである。
- (Exchange Server 2007 システム) Exchange 組織管理者の役割または Exchange Server 管理者の役割のいずれかが割り当てられている。
- (Exchange Server 2010/2013 システム) Exchange 組織管理者の役割が 割り当てられている。

#### 注:

#### **Exchange Server 2007** の場合

次のオプションを使用しない場合、サービス アカウントには Exchange 表 示専用管理者を割り当てれば十分です。

- デスティネーション ストレージ グループのデータベースを上書き可 能にする
- リストア前にデータベースをマウント解除する
- 回復用ストレージ グループの自動作成

#### **Exchange Server 2010/2013** の場合

次のオプションを使用しない場合、サービス アカウントには Exchange 表 示専用組織管理者の役割のみを割り当てれば十分です。

- データベースの上書きを許可する
- リストア前にデータベースをマウント解除する
- 回復用データベースの自動作成

データベース レベルのバックアップのサービス アカウントに表示専用の 組織管理者の役割権限がある場合、プロパティ [データベースのコピーを もつサーバのリスト]を使用できません。Exchange 組織管理者の役割の権 限を使用している場合は、このプロパティを使用できます。

Exchange Server 2010 のメールボックス フォルダをバックアップするロー カルなアカウント権限でクライアント エージェントを使用する場合、 データベース ファイルおよびトランザクション ログ ファイルがバック アップ ジョブに含まれます。少なくとも Exchange 表示専用組織管理者の 権限を持つドメイン アカウントでバックアップされた場合にのみ、これ らのファイルが除外されます。

## <span id="page-59-0"></span>データベース レベルのバックアップ

このセクションには、以下のトピックが含まれます。

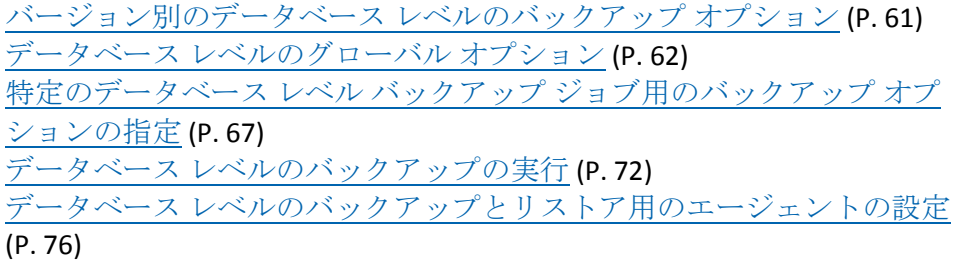

## <span id="page-60-0"></span>バージョン別のデータベース レベルのバックアップ オプション

バックアップ オプションは、Arcserve Backup がデータを保護する方法を制 御します。以下の表に、Exchange Server で使用できるオプションをバー ジョン別示します。各エージェントの説明については、「データベース レ ベルのグローバル オプション」を参照してください。Exchange Server の特 定のバージョンでオプション使用する方法については、関連トピックを参 照してください。

オプションはデフォルトによってグローバル レベルで適用されます。グ ローバル オプションを上書きするには、データベースを右クリックし、 ショートカット メニューから[エージェント オプション]を選択します。 以下のオプションの一部はショートカット メニューからのみ使用できま す(該当オプションには注記が付けられています)。

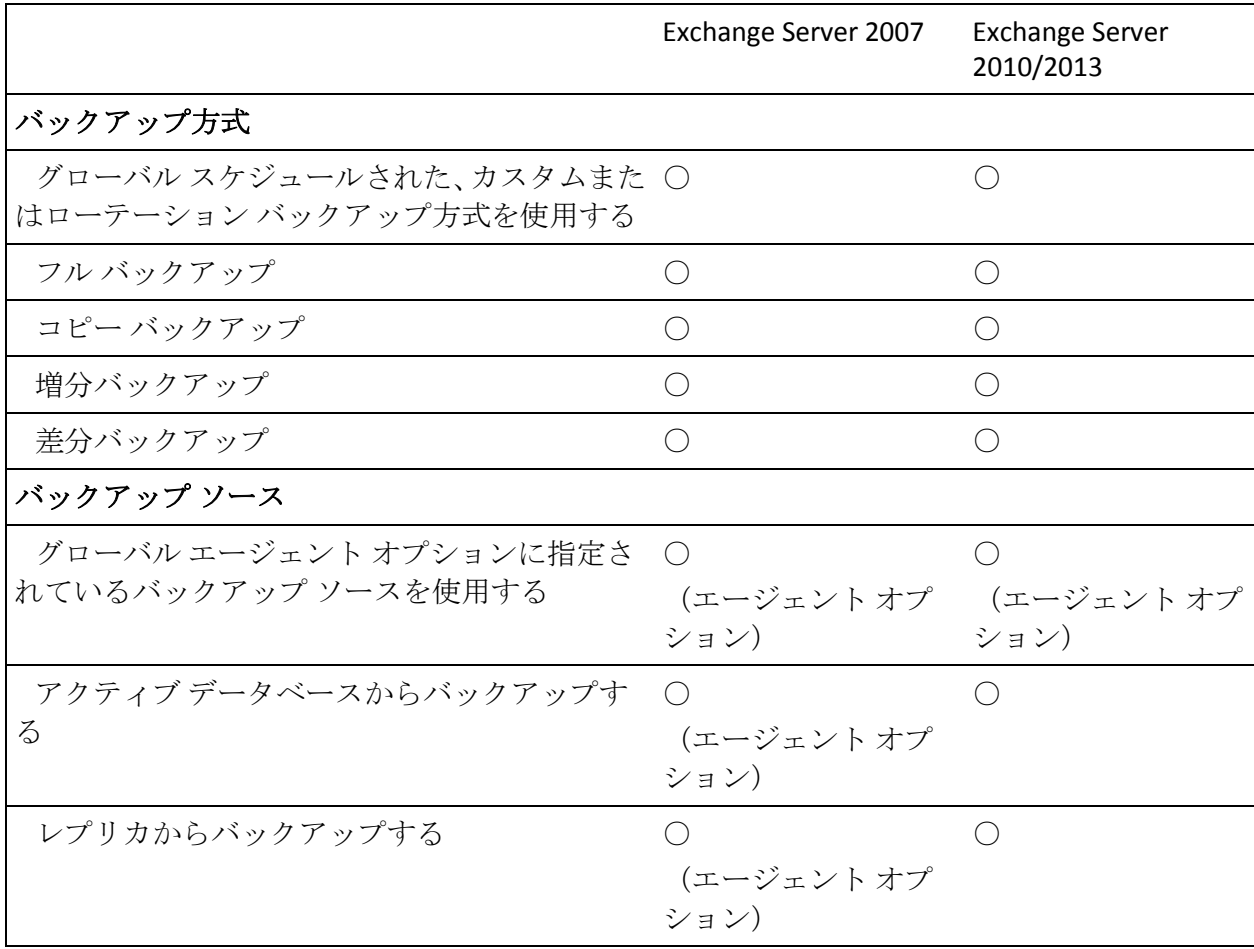

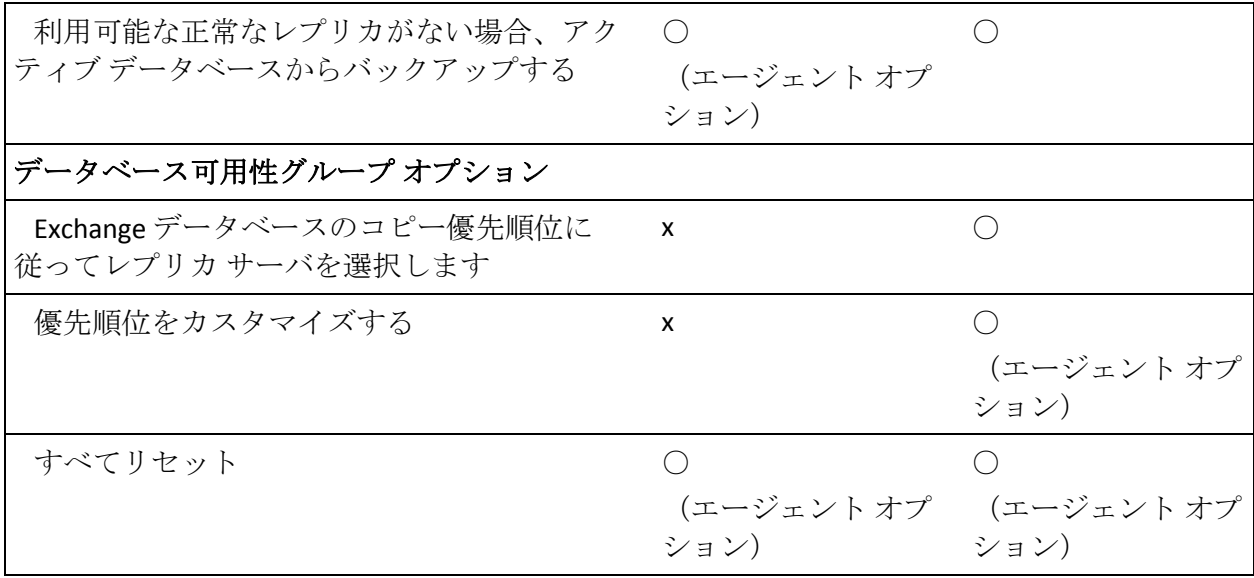

エージェントオプションは、Arcserve Backup Agent for Microsoft Exchange Server のこのリリースでのみ使用できます。

## <span id="page-61-0"></span>データベース レベルのグローバル オプション

バックアップ マネージャでグローバル オプションを使用して、すべての Exchange データベース レベル バックアップ ジョブ用のデフォルトの バックアップ オプションを設定できるようになりました。これらの設定 はすべての Exchange Server バージョンに適用されるので、大量のジョブに 適しています。ローカル エージェント オプションを使用して、特定のデー タベース用のグローバル オプションを無効にすることができます。詳細 については、「特定のデータベース レベル バックアップ ジョブ用のバッ クアップ オプションの指定」を参照してください。

以下では、Exchange Server のバージョンに関係なく使用できるオプション について説明します。サーバの各バージョンで使用できるオプションの詳 細については、関連トピックを参照してください。

データベース レベルのグローバル オプションを設定するには、バック アップ マネージャを開き、[オプション]をクリックします。[グロー バル オプション]ダイアログ ボックスで、[エージェント オプション] タブをクリックします。左側の利用可能なエージェントのリストから、 [Agent for Exchange Server - DB レベル]を選択します。

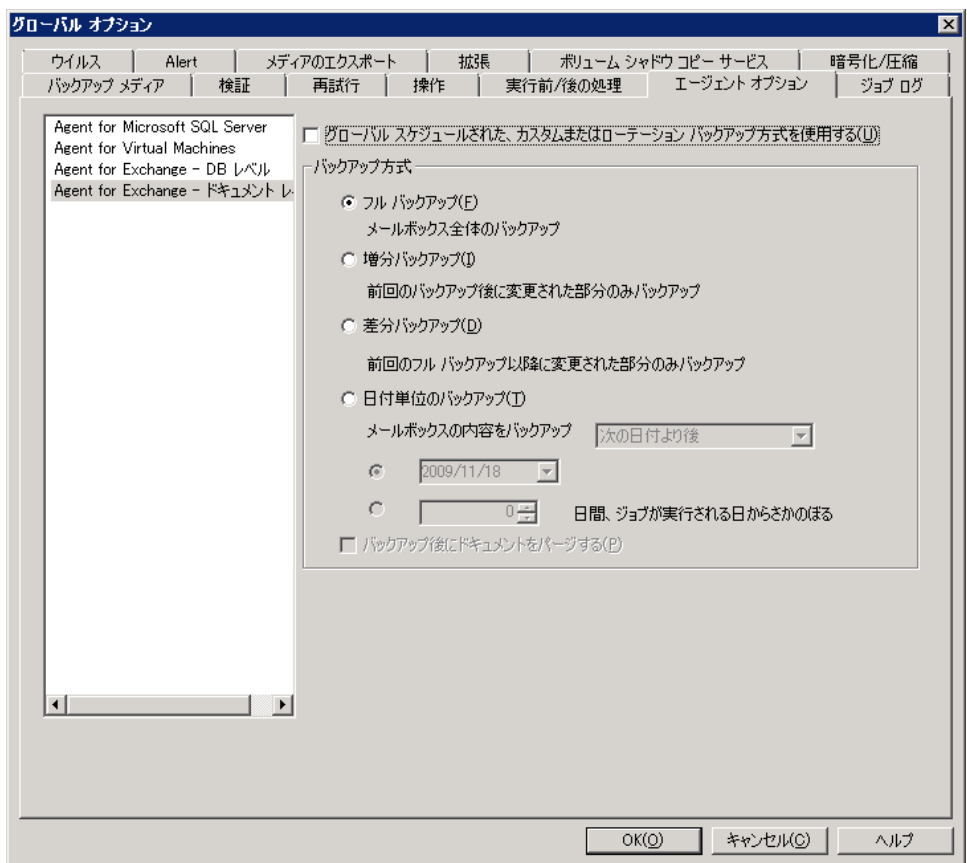

### バックアップ方式

## グローバル スケジュールされた、カスタムまたはローテーション バックアッ プ方式を使用する

(デフォルトで有効)バックアップ マネージャ内の[スケジュー ル]タブで定義されたバックアップ方式を使用してバックアップ します。Exchange データベース レベル バックアップ ジョブのバッ クアップ方式を設定する場合は、このオプションを無効にする必 要があります。

注:これを無効にしないで、

「スケジュール] タブで「カスタム スケジュール]を選択した場 合、フル(アーカイブ ビット維持)バックアップ方式とフル(アー カイブビットをクリア) バックアップ方式の間に違いがなくなり、 どちらもフル バックアップとして機能します。

#### フル バックアップ

(デフォルトで有効)ログ ファイルを含むデータベース全体を バックアップし、後続の増分または差分バックアップに備えて、 バックアップされたすべてのファイルにマークを付けます。その 後、バックアップ処理はコミットされたログ ファイルをパージし ます。

注:初めてエージェントを実 行するとき、サービス パックにアップグレードしたとき、および リストアを実行したときには、必ずフル バックアップを実行して ください。

### コピー バックアップ

ログ ファイルを含むデータベース全体をバックアップしますが、 バックアップされたファイルにマークは付けられません。コピー バックアップは、既存の増分バックアップまたは差分バックアッ プを無駄にすることなくデータのフル バックアップを行う場合に 使用します。

注:ログ ファイルはコピー

バックアップ中に切り捨てられません。

重要:ストレージ グループ全

体を動的に選択せずに、メールボックス ストアまたはパブリック フォルダ ストアだけのバックアップを選択した場合、コピー バッ クアップ方式が自動的に使用されるので、ストレージ グループの ログは影響を受けません。

#### 増分バックアップ

最後にフル バックアップまたは増分バックアップを実行した後に 変更されたログ ファイルをバックアップし、それらをバックアッ プ済みとしてマークします。ログ ファイルは切り捨てられます。 リストアするときには、ログ ファイルによりバックアップ時の データベースが作成されます。

#### 差分バックアップ

最後にフル バックアップを実行した後に変更されたログ ファイ ルをバックアップします。ログ ファイルは切り捨てられません。 ただし、ファイルはバックアップ済みとはマークされません。

#### 注:Microsoft 社では、循環ログ記録機

能を有効にしている場合の差分バックアップはサポートしていません。 「循環ログ]オプションを無効にせず、増分バックアップをサブミッ トすると、エージェントによって自動的に増分バックアップがフル バックアップに変換されます。ストレージ グループまたはデータベー スのフル バックアップを実行せずに増分バックアップ ジョブをサブ ミットすると、エージェントによって自動的に増分バックアップ ジョ ブがフル バックアップ ジョブに変換されます。Exchange Server がデー タベース可用性グループ (DAG) (Exchange Server 2010) を結合また は分離するときに増分または差分バックアップを実行する場合、ジョ ブがフル バックアップに変換されます。

#### バックアップ ソース(Exchange Server 2010/2013/2016 のみ)

#### レプリカからバックアップする

正常なレプリケーションからバックアップ ジョブを実行します。

### レプリカからのバックアップが失敗した場合、アクティブ データベースから バックアップする

正常なレプリカが存在せず、このオプションが選択されている場 合、バックアップ ジョブはアクティブなデータベースから実行さ れます。それ以外の場合、ジョブは失敗します。

#### アクティブ データベースからバックアップする

バックアップ ソースとしてアクティブなデータベースを指定しま す。

データベース可用性グループ オプション(Exchange Server 2010/2013/2016 の み)

データベースのコピー優先順位(このオプションは[エージェント オプション] からのみ設定可能)に従ってレプリカ サーバを選択します。

このオプションを指定すると、エージェントは Exchange Server 環 境設定中の順位を使用して、障害発生時に引き継ぐサーバを決定 します。最初を優先するか、最後を優先するかを指定します。優 先順位は、以下の Exchange PowerShell cmdlet を使用して設定でき ます。

Set-MailboxDatabaseCopy -Identity MDB1WBX2 -ActivationPreference 1

優先順位を取得するには、以下の cmdlet を使用します。

Get-MailboxDatabaseCopy -Identity MDB1WBX2 | fl ActivationPreference

#### カスタマイズされた優先順位

このオプションを選択すると、「選択]ボタンがアクティブにな ります。「Exchange サーバの選択]ダイアログ ボックスから、選 択されたバックアップ ソースとして使用する利用可能な Exchange サーバを選択します。必要に応じて、方向ボタンで優先順位を変 更します。

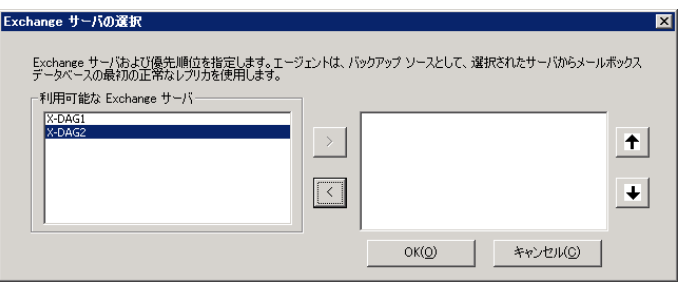

## <span id="page-66-0"></span>特定のデータベース レベル バックアップ ジョブ用のバックアップ オプションの指 定

バックアップ ジョブをサブミットするときは、デフォルトでグローバル オプションが使用されます。ローカル エージェント オプションを使用す ると、グローバル オプションを上書きして、特定の Exchange Server オブ ジェクト用のオプションを設定できます。

ローカル エージェント オプションを設定するには、データベース レベル オブジェクト ( [Microsoft Exchange Server - データベース レベル]) を右 クリックし、ショートカット メニューから[エージェント オプション] を選択します。

[エージェント オプション] ダイアログ ボックスが開きます。

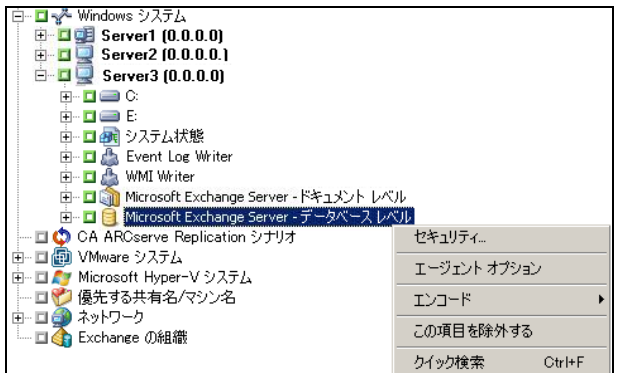

## **Exchange Server 2007** の場合

Exchange Server 2007 では、 [\*デフォルト \*] を使用して、すべての ストレージ グループ用のオプションを設定できます。オプションの説 明については、「データベース レベルのグローバル オプション」を参 照してください。

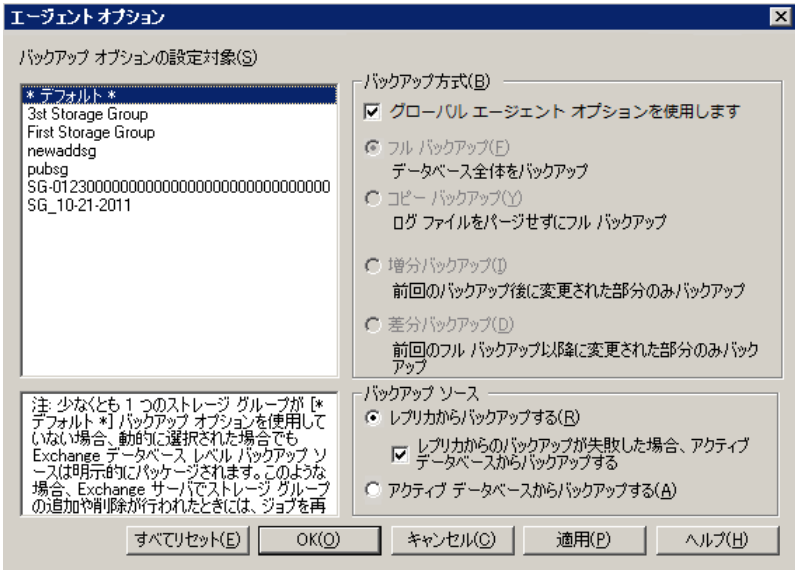

また、特定のストレージ グループに固有のオプションを指定すること もできます。左側のリストからストレージ グループを選択し、[デ フォルトのオプションを使用する]チェック ボックスをオフにして追 加設定を有効化します。有効にした設定は、そのストレージ グループ のみに適用されます。

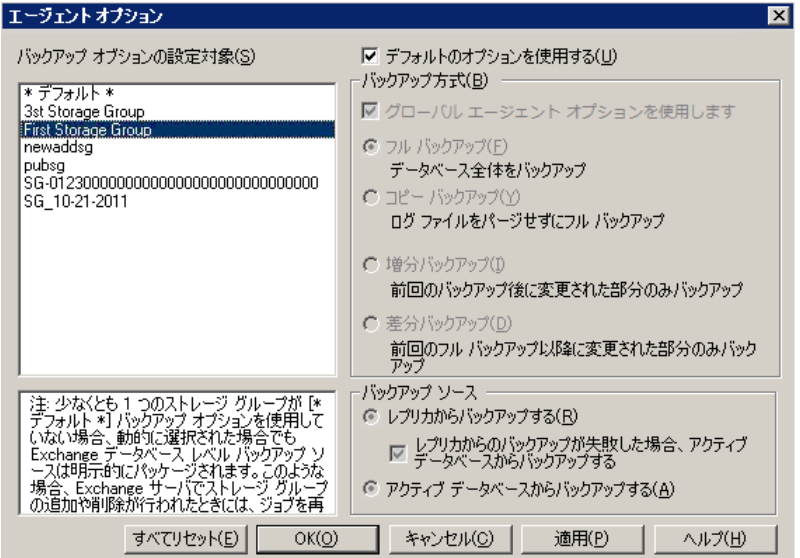

重要:少なくとも1つのストレージグループが「\*デフォルト \*]バッ クアップ オプションを使用していない場合、動的に選択された場合で も Exchange データベース レベル バックアップ ソースは明示的にパッ ケージされます。そのため、Exchange Server からストレージ グループ を追加または削除する場合は、ジョブを再パッケージ化する必要があ ります。 ジョブのパッケージ化の詳細については、「管理者ガイド」 を参照してください。

#### すべてリセット

[すべてリセット]ボタンは、すべての Exchange Server ストレージ グ ループ用に選択されているオプションをデフォルトの設定にリセット します。

「データベース レベルのグローバル オプション」の情報に従って、 バックアップ方式およびソースを指定します。

### **Exchange Server 2010/2013** の場合

Exchange 2010/2013 にストレージ グループはありません。すべての データベースのバックアップ方式を指定するには、[\* デフォルト \*] を使用します。

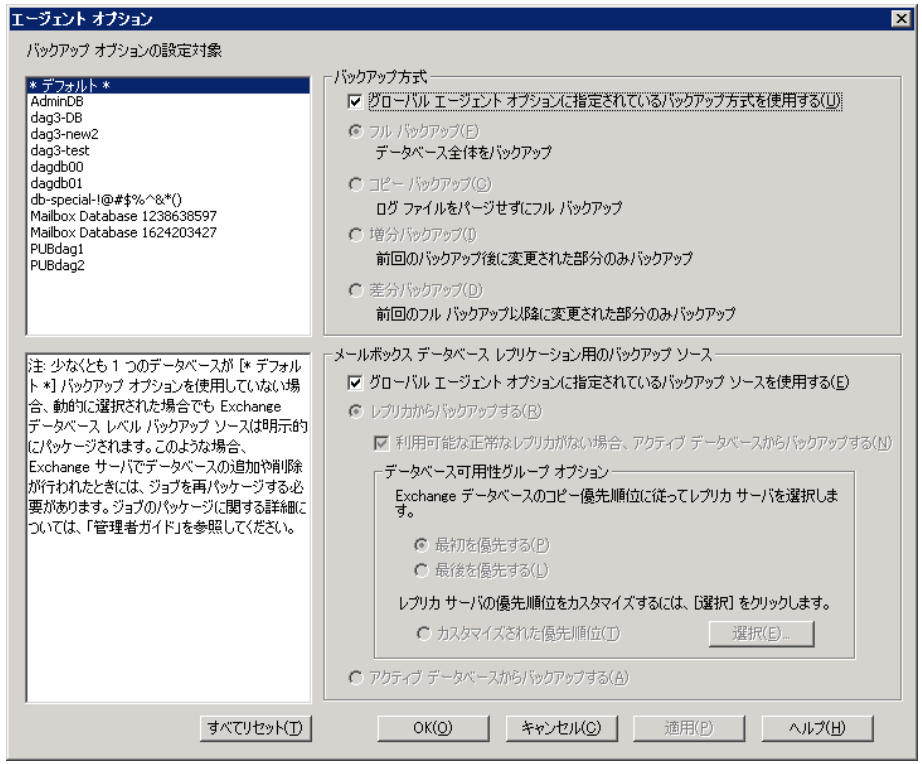

また、選択したデータベースに固有のオプションを指定することもで きます。左側のリストからメールボックス データベースを選択し、 [デフォルトのオプションを使用する]チェック ボックスをオフにし て追加設定を有効化します。

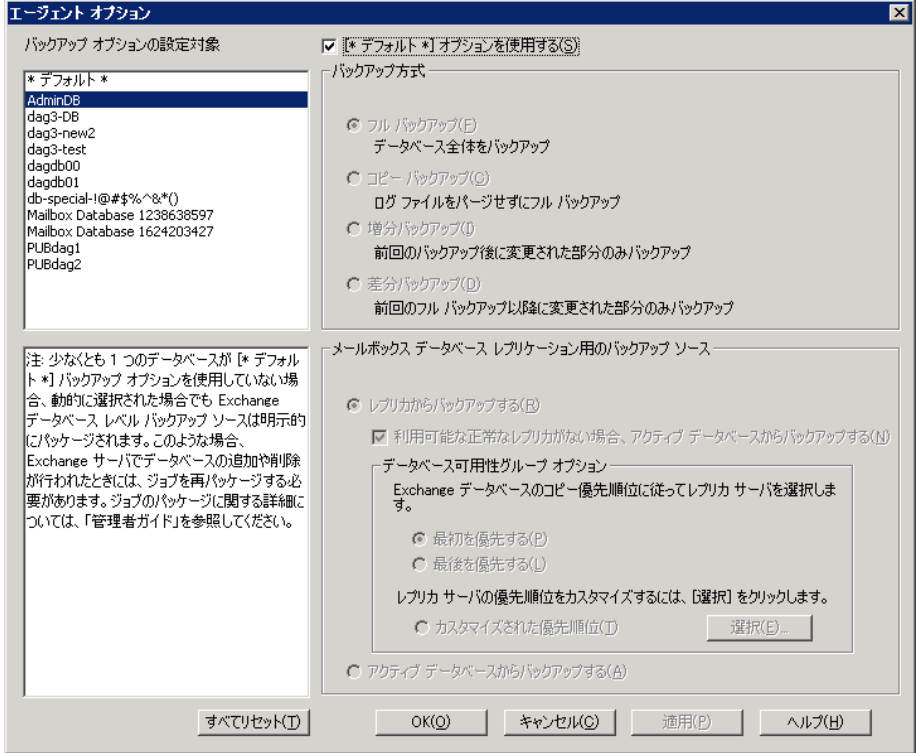

重要:少なくとも1つのデータベースが「\* デフォルト \*] バックアッ プ オプションを使用していない場合、動的に選択された場合でも Exchange Server データベース レベル バックアップ ソースは明示的に パッケージされます。そのため、Exchange Server にデータベースを追 加または削除する場合は、ジョブを再パッケージ化する必要がありま す。ジョブのパッケージ化の詳細については、「*Arcserve Backup* 管理 者ガイド」を参照してください。

### すべてリセット

「すべてリセット]ボタンは、すべての Exchange Server データベース 用に選択されているオプションをデフォルトの設定にリセットします。

「データベースレベルのグローバルオプション」の情報に従って、 バックアップ方式およびソースを指定します。

## <span id="page-71-0"></span>データベース レベルのバックアップの実行

データベース レベルのバックアップ ジョブをサブミットする前に、 Exchange Server データベースがサーバにマウントされていること、および Microsoft Exchange Information Store と Arcserve Backup Universal Agent サー ビスがサーバ上で実行中であることを確認します。

注:以下の手順は Microsoft Exchange Server のすべてのバージョンに適用 されます。

### データベース レベルのバックアップを実行する方法

1. Arcserve Backup ホームページで、 [クイックスタート] メニューから [バックアップ]を選択します。

バックアップ マネージャ ウィンドウが開きます。

- 2. バックアップ マネージャ ウィンドウから、バックアップ ソース (ス トレージ グループまたはバックアップするデータベース)を選択しま す。
- 3. (オプション) バックアップ ソースを右クリックし、このジョブに固 有のオプションを指定します。これらのオプションは、適用可能なグ ローバル オプションに優先するか、または結合されます。詳細につい ては、「データベース レベルのグローバル オプション」を参照してく ださい。

注:初めてエージェントを実行するときは、必ずフル バックアップを 行ってください。そうすれば、Exchange Server データベースの完全な セットを保存できます。
- 4. (オプション)CRC 検証、データ暗号化、データ圧縮などの希望のサー バサイド機能を選択します。詳細については、「*Arcserve Backup* 管理 者ガイド」を参照してください。
	- a. [バックアップマネージャ]ウィンドウで、[オプション]ツー ルバー ボタンをクリックします。

[オプション]ダイアログ ボックスが開きます。

b. CRC 検証については、[操作]タブを選択します。

「CRC 値を計算してバックアップメディアに保存]オプションを オンにし、[OK]をクリックします。

c. データの暗号化と圧縮については、[暗号化/圧縮]タブを選択し ます。

[データの暗号化] - [エージェントで処理]を選択します。

[セッション/暗号化パスワード]を設定します。データ暗号化を 使用するためのパスワードを指定する必要があります。

[データの圧縮] - [エージェントで処理]を選択します。

- d. [OK] をクリックします。
- 5. [デスティネーション] タブをクリックし、バックアップ先を選択し ます。
- 6. 「スケジュール]タブをクリックします。

カスタム スケジュールを使用する場合は、繰り返し方法を選択します。 ローテーション スキーマを使用する場合は、[ローテーション スキー マ]オプションを選択し、スキーマを設定します。ジョブのスケジュー ルおよびローテーション スキームの詳細については、オンライン ヘル プまたは「管理者ガイド」を参照してください。

注:[エージェント オプション]ダイアログ ボックスで[グローバル ス ケジュールされたバックアップ方式を使用する]チェック ボックスを オフにすると、[スケジュール]タブの[バックアップ方式]セクショ ンにあるオプションは適用されません。詳細については、「データベー ス レベルのバックアップのグローバル オプション」を参照してくださ い。

7. 「サブミット]ツールバー ボタンをクリックします。

[セキュリティおよびエージェント情報]ダイアログ ボックスが表示 されます。

8. [セキュリティおよびエージェント情報]ダイアログ ボックスが開い たら、各オブジェクトに対して正しいユーザ名とパスワードが入力さ れていることを確認します。ユーザ名やパスワードを入力または変更 する場合は、[セキュリティ]ボタンをクリックして変更を行い、 [OK]ボタンをクリックします。

注:データベースのセキュリティは最優先事項です。データベース セ キュリティ認証情報が要求されない場合は、ユーザ セキュリティ認証 情報が有効になります。

9. [OK]をクリックします。

「ジョブのサブミット]ダイアログ ボックスが表示されます。

10. [ジョブのサブミット]ダイアログ ボックスから、[即実行]を選択 して今すぐジョブを実行するか、[実行日時指定]を選択してジョブ を実行する予定の日時を選択します。

ジョブの説明を入力します。

複数のソースのバックアップを選択した場合に、ジョブ セッションの 開始順序を設定するには、 [ソース優先度] をクリックします。 [一 番上へ]、[上へ]、[下へ]、[一番下へ]の各ボタンを使用して、 ジョブが処理される順序を変更します。優先順位付けが終わったら、 [OK]をクリックします。

[ジョブのサブミット]ページで[OK]をクリックして、ジョブをサ ブミットします。

データベース レベルのバックアップ ジョブの実行に加えて、Microsoft Exchange ではデータベースの整合性確認も有効になっています。ただし、 データベースに大量のログ ファイルが含まれる場合、データベース整合 性の確認には時間がかかります。これが発生するのを防ぐには、以下のレ ジストリ キーで整合性確認をするようにします。

Microsoft Exchange Server 上で以下のレジストリを設定します。

キー: HKEY\_LOCAL\_MACHINE¥SOFTWARE¥ComputerAssociates¥Arcserve Backup¥ExchangeDBAgent¥Parameters

値の名前:(DWORD) SkipIntegrity

値:0 または 1

注:値を 0 に設定すると整合性チェックを実行し、1 に設定すると整合 性チェックをスキップします。このレジストリは Exchange 2007/2010/2013 Agent に適用されます。

重要:Microsoft は DB の整合性確認を無効にすることを推奨していま せん。

## データベース レベルのバックアップとリストア用のエージェントの設定

このセクションでは、Exchange Server 2003、Exchange Server 2007、Exchange Server 2010/2013 インストールにおいて、データベース レベルのバック アップとリストア用にエージェントを設定する方法について紹介します。

### データベース レベルのバックアップとリストア用のエージェントの設定方法

1. Windows の 「スタート] メニューから、「すべてのプログラム] -「Arcserve] - 「Arcserve Backup] - 「Backup Agent 管理] の順に選択し ます。

[Arcserve Backup Agent 管理]ダイアログ ボックスが開きます。

2. ドロップダウン リストから、[Arcserve Backup Exchange Server Agent] を選択して、[環境設定]をクリックします。 [環境設定]ダイアログ ボックスが [Exchange データベース レベル] タブが選択された状態で開きます。

重要:[環境設定]ダイアログボックスに表示されるオプションは、ご 使用の環境で使用中の Exchange のバージョンによって異なります。

3. 必要に応じて、以下のオプションを指定します。

注:下記に一覧表示されているオプションは、別途指示されない限り、 Exchange Server 2007 および Exchange Server 2010/2013 システムに適用 されます。

■ ログレベル -- Arcserve テクニカル サポート担当者の指示がない限 り、この値は変更しないでください。このオプションでは、指定 するログ格納場所での、デバッグ追跡とログの詳細レベルを指定 します。デフォルトのデバッグ レベルの値は 1 で、サポートされ ている範囲は 0 ~ 5 です。

■ 各ログ ファイルの上限サイズ (MB) - このオプションは 1 つのロ グ ファイルの最大サイズを指定します。ファイルのサイズが指定 された最大サイズに達すると、新しいファイルが作成されます。

注:このオプションのデフォルト値は 200 MB です。

■ 最大ログファイル数 - このオプションは、ログファイルの最大数 を指定します。ログ ファイルの最大数がこの値に達すると、最も 古いログ ファイルが削除され、新しいログ ファイルが作成されま す。

注:このオプションのデフォルト値は 50 です。

- 最大再試行回数 Exchange Server からデータを取得中に Exchange バックアップ API エラーまたはタイムアウトが発生した場合、この オプションによって再試行回数を制御できます。デフォルトの再 試行回数は 2 で、サポートされている範囲は 0 ~ 10 です。
- 再試行間隔 Exchange Server からデータを取得しようとして Exchange バックアップ API エラーやタイムアウトが発生したとき に、再試行するまでの時間を指定できます。デフォルトの再試行 間隔は 20 で、サポートされている範囲は 0 ~ 60 です。
- ログ出力フォルダ ログ ファイルのパスを指定します。
- 回復用ストレージ グループの作成パス リストア処理中に回復用 ストレージグループ (RSG) を作成する必要がある場合は、RSGの パスを指定します。

注:このオプションは、Exchange Server 2007 システムにのみ適用さ れます。

■ 回復用データベースの作成パス - リストア処理中に回復用データ ベース(RDB)を作成する必要がある場合は、そのパスを指定しま す。

注:このオプションは、Exchange Server 2010/2013 システムのみに 適用されます。

4. [**OK**]をクリックします。

データベース レベルのオプションが保存されます。

# データベース レベルのデータのリストア

The following sections include information on the prerequisites you must meet before you perform a restore, the features that the agent offers when restoring from a Database Level backup, and the procedure for how to perform a restore.

## データベース レベルのリストアの前提条件

データをリストアする前に、および Exchange サーバを準備するために、 以下の前提条件タスクを完了する必要があります。

- リストアデスティネーション データベースのマウントを解除します。 注:「リストア前にデータベースを自動的にマウント解除する]エー ジェント オプションを使用して、データベースのマウントを自動的に 解除できます。このオプションの詳細については、「データベースレ ベルのリストア オプション」を参照してください。
- 「復元時はこのデータベースを上書きする]オプションを有効にしま す。

注:「リストアでのデータベースへの上書きを許可する]オプションを 使用してこれを有効にすることもできます。このオプションの詳細に ついては、「データベース レベルのリストア オプション」を参照して ください。

- 必要なすべての Exchange Server サービスが Exchange サーバで稼動し ていることを確認します。
- Exchange Server のバージョンに応じて、以下の要件が満たされている ことを確認します。
	- **Exchange Server 2003** および **2007** -- エージェントが Exchange Server と同じシステムにインストールされており、そのシステム上 で Arcserve Backup Universal Agent サービスが実行されていること を確認します。

重要:ストレージグループ名の中にティルデ文字(~)を使用しな いでください。使用した場合、ストレージ グループ ジョブが失敗 する場合があります。

– **Exchange Server 2010/2013** -- エージェントがバックアップ ソース として使用される Exchange Server と同じシステムにインストール されており、Arcserve Backup Universal Agent サービスが実行されて いることを確認します。

### データベース レベルのリストア セット

Exchange Server 2007 サーバをバックアップすると、バックアップ対象とし て選択した各ストレージ グループが個別のセッションとしてメディアに 保存されます。Exchange Server 2010/2013 をバックアップする場合は、バッ クアップ対象として選択した各データベースが個別のセッションとして メディアに保存されます。Exchange サーバをリストアするには、バック アップしたオブジェクトを完全にリストアするために必要なすべての セッションをリストアする必要があります。これらのセッションを「リス トア セット」と呼びます。

リストア セットのセッション数は、使用したバックアップ方式によって 異なります。

- フル バックアップ方式のみを使用した場合、リストア セットには、こ のフル セッションのみが含まれます。
- フルバックアップと増分バックアップの両方を使用してバックアップ した場合、リストア セットには、フル バックアップ セッションと必 要な数の増分セッション(少なくとも1つ)が含まれます。たとえば、 以下のバックアップ例では、リストア セットはフルと増分 1、フルと 増分 1 および 2、フルと増分 1、2、および 3、またはフルと増分 1、2、 3、および 4 となります。

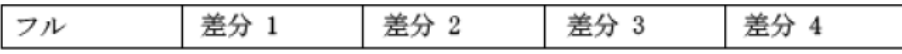

■ フル バックアップと差分バックアップの両方を使用した場合、リスト ア セットには、フル バックアップ セッションと 1 つの差分バック アップ セッションが含まれます。たとえば、以下のバックアップ シナ リオでは、リストア セットはフルと差分 1、フルと差分 2、フルと差 分 3、またはフルと差分 4 となります。

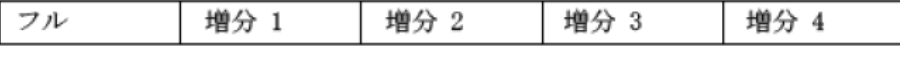

リストア セットを決定したら、リストア ジョブをサブミットする際に、 必ずセット全体を選択していることを確認してください。ツリー単位のリ ストア方式を使用している場合は、リストア セットの最後の増分バック アップ セッションまたは差分バックアップ セッションを選択すれば、 エージェントによって自動的にフル バックアップが取り込まれます。

リストア マネージャでのリストア セットの選択方法

- 1. Arcserve Backup ホーム画面の「クイック スタート]メニューから「リ ストア マネージャ]を選択します。
- 2. リストア マネージャ上で、[ソース]タブのドロップダウン ボックス から[ツリー単位]を選択します。
- 3. バックアップした Information Store を含むサーバを展開し、Information Store、ストレージ グループ、またはデータベース オブジェクトを選 択してから [復旧ポイント] セッションを選択します。バックアップ の日付を選択し、その日付の[復旧ポイント]を選択します。リスト ア セットに増分または差分のバックアップが含まれている場合は、 セットから前回の増分バックアップまたは差分バックアップを選択す ると、エージェントによって自動的にフル バックアップが取り込まれ ます。
- 4. リストア オプションを設定し、デスティネーションを指定してジョブ をサブミットします。

注: [ツリー単位] ではなく、 [セッション単位] を選択している場 合は、リストア セットのセッション別に手順 1~4 を繰り返す必要が あります。

### データベース レベルのリストア オプション

リストア ジョブを作成する場合、ジョブをカスタマイズするリストア オ プションを指定できます。以下のトピックでは、Exchange Server の各バー ジョンで使用できるオプションについて説明します。

### Exchange Server 2007 のデータベース レベルのリストア オプション

[エージェントリストアオプション]ダイアログボックスには、フル バックアップ セッション用のデフォルト オプションが表示されます。

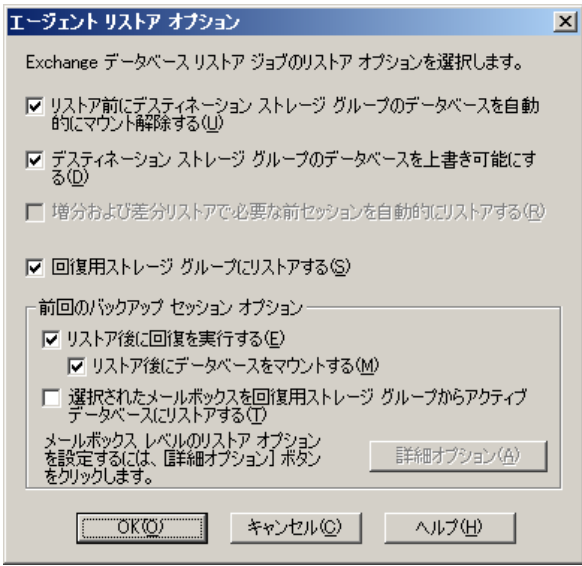

注:フル バックアップ セッションの

場合、[増分および差分リストアで必要な前セッションを自動的にリスト アする]オプションはデフォルトで無効になっています。増分および差分 バックアップ セッションの場合、このオプションはデフォルトで選択さ れ、有効になっています。

#### [リストア前にデスティネーション

ストレージ グループのデータベースを自動的にマウント解除する] - Exchange サーバの準備として、リストアする前に、リストアするすべての ストレージ グループ内のデータベース ストアをマウント解除する必要が あります。これを自動で行うには、このオプションを有効にします。デー タベースのマウントを手動で解除する方法については、「データベース レベルのリストアの前提条件」を参照してください。

#### [デスティネーション ストレージ

グループのデータベースを上書き可能にする]- Exchange サーバの準備と して、リストアする前に、リストアするストレージ グループの各データ ベース ストアを上書き可能な状態にする必要があります。これを自動で 行うには、このオプションを有効にします。これを手動で行う方法につい ては、「データベース レベルのリストアの前提条件」を参照してくださ い。

#### ■ [増分および差分リストアで必要な 前セッションを自動的にリストアする] - このオプションは増分およ び差分セッションにのみ適用されます。

- 増分セッション リストアに対してこのオプションを有効にすると、 最終のフル バックアップ セッションおよび必要な増分バック アップ セッションが順番にリストアされます。
- 差分セッション リストアに対してこのオプションを有効にすると、 選択したセッションがリストアされる前に、最終のフル バック アップ セッションがリストアされます。
- 「回復用ストレージ グループにリス トアする] - このオプションを使用すると、データベースを RSG (回 復用ストレージ グループ)にリストアできます。このオプションを指 定する際には、Backup Agent 管理ユーティリティを使用して RSG への パスを指定できます。Backup Agent 管理を介して、以下のように、ラ ベル付けされた RSG に指定されたパスへのサブディレクトリが作成 されます。

¥RSG\_<Original SG Name>

変数 <Original SG Name> は、ソース ストレージ グループの名前を表し ます。

注:

- RSG へのパスを指定するための、Backup Agent 管理の使用方法の詳 細については、「Exchange Server 2007 システムでのインストール 後のタスク」を参照してください。
- RSG が異なるパスにすでに存在する、または既存の RSG が別のスト レージ グループを表している場合は、エージェントによって既存 の RSG が削除され、デスティネーション ストレージ グループ用に 再作成されます。
- サブディレクトリ "¥RSG\_<Original SG Name>" の内容は、回復用ス トレージ グループが作成される前に空になります。

### 最終バックアップ セットのオプショ

#### ■ [リストア後に回復を実行する]- リ ストア完了後に回復を実行する場合に、このオプションを有効にしま す。

ン

- リストア セットをリストアする場合は、セット内の最終セッショ ンのバックアップをリストアするときにのみこのオプションを使 用します。
- このオプションを選択しない場合、データベースは中間状態のま まとなり、使用できません。ただし、後続の差分または増分リス トアを実行することはできます。
- データを元の場所にリストアしている場合、既存ログはすべてリ カバリ プロセス中にデータベースへ反映されます。このプロセス によって、データベースは現在の時点にリストアされるようにな ります。しかし、既存のログが破損していたり順序どおりでない と、リカバリは失敗します。

注:ストレージ グループを最後の

バックアップの時点にリストアする場合、[ファイルを元の場所へリ ストア]方式を使用して、以下のように行います。

- 1. ストレージ グループ内のすべてのデータベースをマウント解除し ます。
- 2. ストレージ グループの既存ログ ファイルおよび .chk ファイルを 削除するか別の場所に移動します。
- 3. 「リストア後に回復を実行する]オプションを使用してストレー ジ グループをリストアします。
- 4. ストレージ グループのフル バックアップを実行します。

注:後続の差分および増分

バックアップが最後のフル バックアップと正しく連続するように するには、この時点でストレージ グループのフル バックアップを 行う必要があります。フル バックアップをこの時点で行わなけれ ば、後続の差分および増分バックアップをリストアしようとする と失敗します。

- 「リストア後にデータベースをマウ ントする] - リストア完了後にデータベースをマウントするよう、 Exchange Server に指示します。データベースを手動でマウントする場 合は、このオプションを無効にします。
- 「選択されたメールボックスを回復 用ストレージ グループからアクティブ データベースにリストアする] - このオプションは「回復用ストレージ グループにリストアする]オ プションが選択されている場合のみ、有効にできます。このオプショ ンで、リストア ソースをメールボックス レベルまで参照して、個々の メールボックスをリストア ソースとして選択できます。このオプショ ンを有効にしてデータをリストアすると、まず、データベース全体が 回復用ストレージグループ (RSG) にリストアされ、その後、選択し たメールボックスがそれぞれ元のメールボックスの場所へ RSG から リストアされます。元のメールボックスは、ソース メールボックスと 同じ GUID を含むメールボックスです。

このオプションは、Exchange システムの惨事復旧のためのダイヤル トーン リストア計画に対しても使用できます。ダイヤル トーン リス トアは、電子メール サービスを迅速にリストアして、ユーザの以前の データをリストアできる処理です。ダイヤル トーン リストア計画の詳 細については、Microsoft TechNet の Web サイトを参照してください。 詳細については、「リストア ソース [オブジェクトの選択方法」](#page-100-0)(P. 101) を参照してください。

■ ■ 原因の | インプレー [詳細オプション] - このボタンをク リックすると、「メールボックスのリストア オプション]ダイアログ ボックスが開きます。

重要: [詳細オプション] ボタンは、

[選択されたメールボックスを回復用ストレージ グループからアク ティブデータベースにリストアする]が選択されている場合のみ使用 できます。

#### 詳細オプション

[メールボックスのリストア オプション]ダイアログ ボックスは3つの プロパティ シートで構成されています。これらを使用して、Arcserve Backup によるメールボックスのリストア方法に適用される詳細オプショ ンを設定できます。[メールボックスのリストア オプション]ダイアロ グ ボックスから、以下のタスクを実行できます。

- リストア オプションの設定
- フォルダフィルタの設定
- メッセージ フィルタの設定

#### リストア オプション

リストア オプション プロパティ シートは、以下のフィールドで構成 されています。

■ [グローバル カタログ サー バ名] - ターゲット メールボックスを検索する際に使用するグ ローバル カタログ サーバの名前です。

注:このフィールドを空白の ままにすると、デフォルトのグローバル カタログ サーバが使用さ れます。

- [不正な項目の最大数] メールボックスのエクスポート処理が失敗する前にスキップする、 メールボックス内の破損項目の数を指定します。デフォルト値は 0 です。
- [スレッドの最大数] リス トアに使用するスレッドの最大数を指定します。デフォルト値は 4 です。
- [ターゲット フォルダ] す べてのデータのリストア先になるメールボックス フォルダを指定 します。

注:

- ターゲット フォルダを指定すると、他のフォルダはすべて変更 されずに残ります。
- ターゲット フォルダを指定しないと、すべてのデータは元の場 所にリストアされます。
- メッセージを元のフォルダにリストアする場合、元のフォルダ に存在するメッセージはリストアされません。

#### フォルダ フィルタ

フォルダ フィルタ プロパティ シートは、以下のフィールドとボタン で構成されています。

- [フィルタの種類] メール ボックスのエクスポート時に、指定したフォルダを除外するか、 それとも含めるかを指定します。
- [フィルタ対象フォルダへの フル パス] - メールボックスのエクスポート時に含めるか、また は除外するフォルダのリストを指定します。
- マスの指定 フォルダ フィル タのパスを指定します。

注:すべてのフォルダ パスの

先頭には円記号「¥」を付ける必要があります。

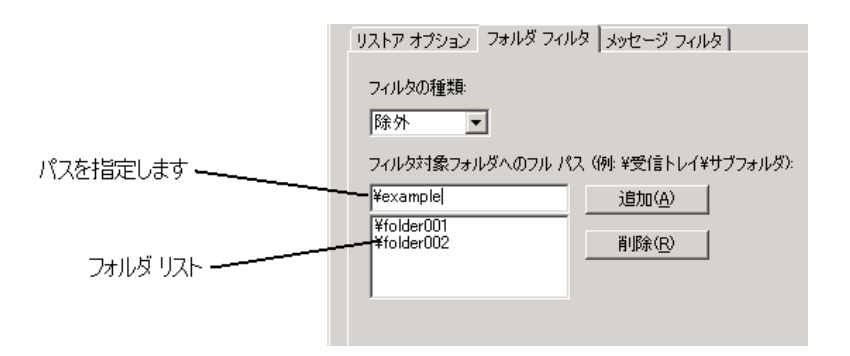

パスの追加 - [追加] ボタン

をクリックすると、指定したフォルダがフォルダ リストに追加さ れます。

注:フォルダ リストからフォ

ルダを削除するには、リストからフォルダを選択して、[削除] ボタンをクリックします。

メッセージ フィルタ

メッセージ フィルタ プロパティ シートは、以下のフィールドとボタ ンで構成されています。

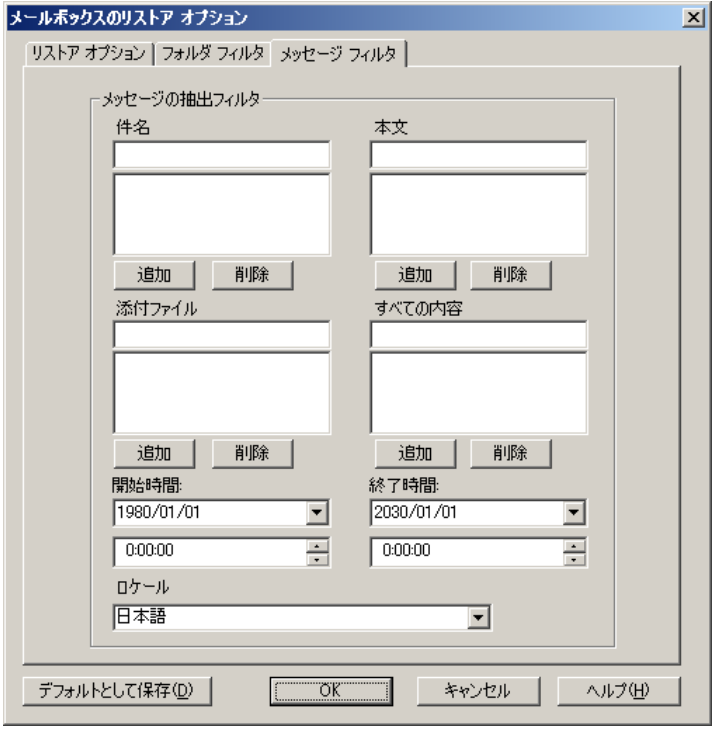

#### キーワード

件名、内容、および添付ファイル名に含まれるキーワードを使用して メッセージをフィルタできます。キーワードをキーワード リストに追 加するには、[追加]ボタンをクリックします。キーワードを削除す るには、キーワードを選択してから、[削除]ボタンをクリックしま す。

#### ■ [件名]フィルタ - ソース

メールボックス内の項目の件名に対してキーワード フィルタを指 定します。このフィルタは、検索文字列が単語の一部であっても、 検索文字列を検索します。

注:このフィルタは完全一致

検索ではありません。

[本文] フィルタ - ソース

メールボックス内の項目のメッセージ本文に対してキーワード フィルタを指定します。このフィルタは、検索文字列が単語の一 部の場合に、検索文字列を検索します。

注:このフィルタは完全一致

検索ではありません。

[添付ファイル] フィルタ -

ソース メールボックス内のメッセージの添付ファイル名に対して キーワードフィルタを指定します。 [添付ファイル]フィルタの 文字列がメッセージ添付ファイル名のいずれかの単語または単語 の一部と一致する場合、そのメッセージがリストアされます。

注:メッセージのキーワード フィル タは、組み込みフィルタとして分類できます。この種類のフィルタを 使用すると、フィルタの検索条件を満たすメッセージのみをリストア できます。したがって、[件名]、[本文]、および[添付ファイル] フィルタのフィルタ検索条件がすべて満たされた場合に、メッセージ がリストアされます。

#### 開始時間/終了時間

開始日時と終了日時を指定を指定してメッセージをフィルタし、ソー ス メールボックスからエクスポートできます。エクスポートされるの は、開始日時以降で終了日時以前の受信日時を持つ、メールボックス 内のメッセージのみです。開始日は終了日以前である必要があります。

#### ロケール

ソース メッセージのロケールを指定するには、[ロケール]フィルタ を使用します。指定したロケールのメッセージのみがリストアされま す。

### Exchange Server 2010 のデータベース レベルのリストア オプション

[エージェントオプション]ダイアログボックスには、Exchange Server 2010 用の追加のオプションが表示されます。このダイアログ ボックスで 選択されているオプションは、フル バックアップ セッションのデフォル ト オプションです。

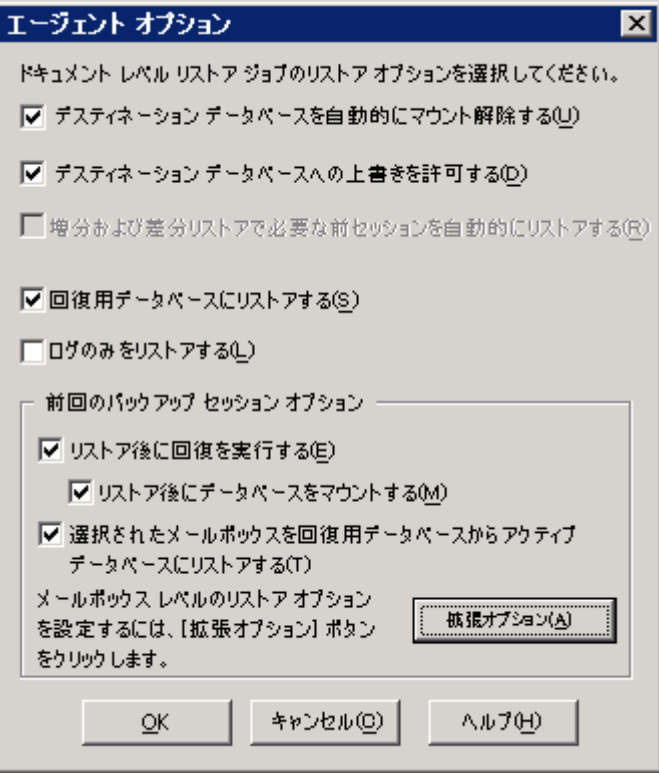

これらのオプションは Exchange Server 2007 のオプションと似ていますが、 Exchange Server 2010 をサポートする以下の機能が追加されています。

#### 回復用データベースにリストアする

このオプションを使用すると、回復用データベースにデータをリスト アできます。パブリック フォルダは回復用データベースにリストアで きないので、パブリック フォルダをリストアする場合、このオプショ ンは無効になります。このオプションを有効にした場合、ジョブのサ ブミット時に、新しい回復用データベースを作成するか、または既存 の回復用データベースを選択するよう求められます。

「回復用データベースにリストアする]オプションが有効にされてい る場合、既存の回復用データベースにリストアするか、または指定し た場所に回復用データベースを作成するかを選択できます。

データベース可用性グループ(DAG)環境でメールボックス データベー スを回復用データベースにリストアしている場合、物理ノードを選択 するように指示され、既存の RDB の作成または上書きのどちらかを選 択するように求められます。

#### ログのみをリストアする

このオプションは、フル バックアップおよびコピー バックアップ セッションのみで使用可能です。デフォルトでは選択されていません。

#### 拡張オプション -- メッセージ フィルタ

「メッセージフィルタ」タブには以下のフィールドが含まれます。

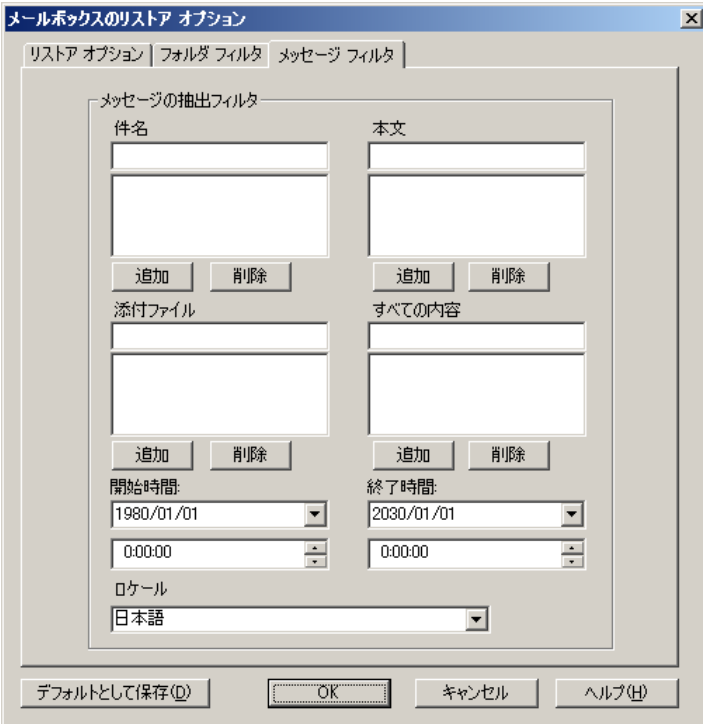

#### 件名フィルタ

ソース メールボックスにある項目の件名に対してキーワード フィルタを指定するには、[件名]フィルタを使用します。この フィルタは、検索文字列が単語の一部の場合に、検索文字列を検 索します。件名フィルタは完全一致検索ではありません。

#### 本文フィルタ

[本文]フィルタを使用すると、ソース メールボックス内の項目 のメッセージ本文および添付ファイル用のキーワードを指定でき ます。このフィルタは、検索文字列が単語の一部の場合に、検索 文字列を検索します。本文フィルタは完全一致検索ではありませ  $h_{\rm o}$ 

#### 送信者フィルタ

[送信者]フィルタを使用すると、ソース メールボックス内の特 定の相手に送信されたメッセージ用のキーワードを指定できます。

#### 添付ファイル フィルタ

[添付ファイル]フィルタを使用すると、ソース メールボックス 内のメッセージの添付ファイル名用のキーワードを指定できます。 [添付ファイル]フィルタの文字列がメッセージ添付ファイル名 のいずれかの単語またはその一部と一致する場合、そのメッセー ジがリストアされます。

#### すべての内容フィルタ

[すべての内容]フィルタを使用すると、ソース メールボックス 内の項目の件名、メッセージ本文、および添付ファイル用のキー ワードを指定して、それらが単語の一部である場合にその文字列 を検索できます。

#### 受信者フィルタ

[受信者]フィルタを使用すると、ソース メールボックス内の特 定の相手に送信されたメッセージ用のキーワードを指定できます。

#### 開始時刻および終了時刻

[開始時刻]および[終了時刻]フィルタを使用すると、ソース メー ルボックスからエクスポートするメッセージの開始および終了日 時を指定できます。受信時刻が開始時刻後かつ終了時刻前のメー ルボックス内のメッセージのみがエクスポートされます。開始時 刻は終了時刻より前である必要があります。

#### ロケール

ソース メッセージのロケールを指定するには、[ロケール]フィ ルタを使用します。指定したロケールのメッセージのみがリスト アされます。

これらのフィルタは、抽出フィルタとして分類できます。抽出フィル タを使用すると、フィルタの検索条件を満たすメッセージのみをリス トアできます。

### Exchange Server 2013/2016 のデータベース レベルのリストア オプション

[エージェントオプション]ダイアログボックスには、Exchange Server 2013/2016 用の追加のオプションが表示されます。このダイアログ ボック スで選択されているオプションは、フル バックアップ セッションのデ フォルト オプションです。

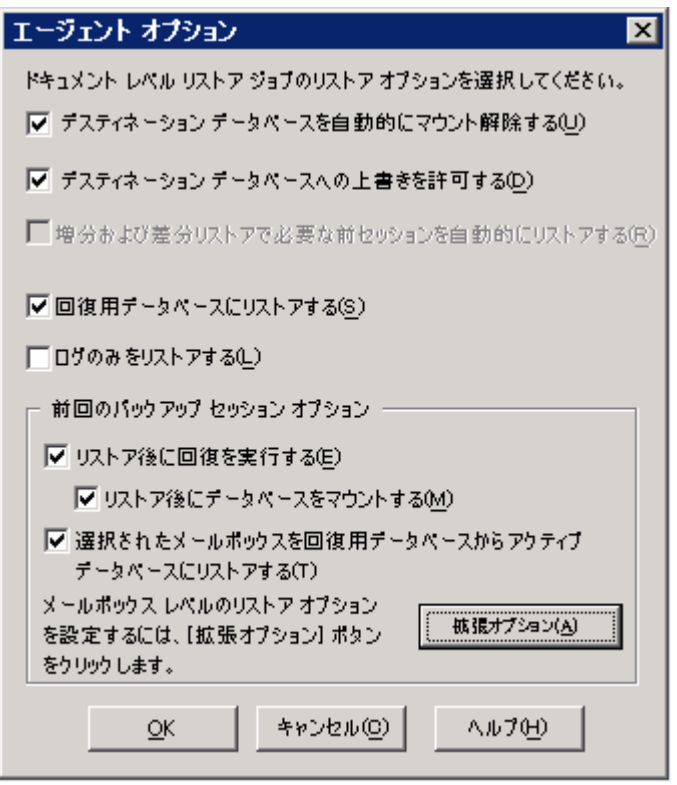

これらのオプションは Exchange Server 2010 のオプションと似ていますが、 Exchange Server 2013/2016 をサポートする以下の機能が追加されています。

#### 詳細オプション

[拡張オプション] ボタンをクリックすると、[メールボックスのリスト アオプション]ダイアログ ボックスが表示されます。「メールボックス のリストア オプション]ダイアログ ボックスには、Arcserve Backup がメー ルボックスをリストアする方法に関する拡張オプションを設定する 2 つ のタブが含まれます。

- リストア オプション
- フォルダ フィルタ

注:詳細な説明については、

[http://technet.microsoft.com](http://technet.microsoft.com/en-us/library/ff829875(v=exchg.150).aspx) Web サイトの記事「Exchange Server 2013/2016 New-MailboxRestoreRequest」を参照してください。

### ストア オプション

#### メールボックスのリストア オプション **-** リ

「リストアオプション」タブには以下のフィールドが含まれます。

ソース ルート フォルダ

データのリストア元となるメールボックスのルート フォルダを指 定します。

注:このフィールドが空白の

場合、すべてのフォルダがリストアされます。

#### ターゲット ルート フォルダ

データのリストア先となる最上位レベルのフォルダを指定します。

注:このフィールドが空白の 場合、すべてのフォルダが、ターゲットのメールボックスまたは アーカイブのフォルダ構造の最上位にリストアされます。コンテ ンツは既存のフォルダ下でマージされます。また、ターゲット フォ ルダ構造が存在しない場合は新規フォルダが作成されます。

#### 競合の解決

ターゲットに複数の一致するメッセージがある場合に Microsoft Exchange Server 2013/2016 Mailbox Replication Service (MRS) が選択 すべき以下の値を指定します。

- KeepSourceItem (デフォルト)
- KeepLatestItem
- KeepAll

関連するメッセージのコピー

リクエストの処理時に、関連するメッセージをコピーするかどう かを指定します。関連するメッセージとは、ルール、ビュー、お よびフォームに関する情報を持った非表示データを含む特別な メッセージです。このパラメータでは、以下の値を使用できます。

■ DoNotCopy (デフォルト)

- MapByMessageClass -- このオプションでは、MessageClass 属性 を持つソース メッセージに対応する関連するメッセージを検 索できます。関連するメッセージがソースとターゲットの両方 のフォルダで MessageClass 属性を持つ場合、ターゲット内の関 連するメッセージが上書きされます。関連するメッセージが ターゲットにない場合は、ターゲット内にメッセージのコピー が作成されます。
- コピー -- このオプションでは、関連するメッセージをソースか らターゲットにコピーします。ソースおよびターゲットの場所 の両方に同じメッセージの種類が存在する場合は、関連する メッセージが複製されます。

注:コンテンツ フィルタリン グは関連するメッセージには適用されません。

#### ターゲットはアーカイブ

コンテンツがターゲット メールボックス アーカイブにリストア されるように指定します。

#### 収集の除外

[回復可能な項目]フォルダを除外するかどうかを指定します。 このパラメータを持つ値を含める必要はありません。このパラ メータを指定しない場合は、[回復可能な項目]フォルダが以下 のサブフォルダと共にコピーされます。

- Deletions
- Versions
- Purges

#### 不正な項目の制限

リクエスト処理中にメールボックス内で問題が発生した場合にス キップする不正な項目の数を指定します。不正な項目をスキップ しない場合は、値として 0 を使用します。このパラメータの有効 な入力範囲は 0 ~ 2147483647 です。デフォルト値は 0 です。

注:デフォルト値 0 の使用が 推奨されます。リクエストが失敗した場合にのみ、このパラメー タ値を変更してください。このパラメータを 50 以上に設定した場 合、コマンドは失敗し、警告メッセージが表示されます。

「AcceptLargeDataLoss を指定して、大規模なデータ損失を容認する ことを確認してください。」

この警告メッセージが受信されたら、再度コマンドを実行し、 AcceptLargeDataLoss パラメータを使用します。プロセスの完了後、 問題が発生した項目はいずれも利用不可になり、他の警告も表示 されなくなります。

#### 大規模項目の制限

メールボックス内の項目がターゲット メールボックス データ ベースの項目サイズ制限を超える場合にスキップされる、メール ボックス内の項目の数を指定します。大規模項目をいずれもス キップしない場合は、値として 0 を使用します。

注:LargeItemLimit パラメータを 51 以上に設定した場合、 AcceptLargeDataLoss パラメータを含めることが必要になります。

#### 大規模データ損失の容認

BadItemLimit が 51 以上に設定された場合、大規模データの損失を 容認することを指定します。項目がソース データベースから読み 取ることができない場合、または項目をターゲット データベース に書き込むことができない場合、項目は破損したと見なされます。 破損した項目は、デスティネーション メールボックスまたは.pst ファイルで利用不可となります。

#### 優先度

メールボックス リストア リクエストの優先度を指定します。以下 のいずれかの値を選択します。

- Emergency
- Highest
- Higher
- High
- Normal
- Low
- Lower
- Lowest
- ワークロードの種類

Exchange 展開の種類またはリストア リクエストの目的に基づいて、 リストア リクエストの種類を指定します。以下のいずれかの値を 選択します。

■ なし

- Local
- Onboarding
- Offboarding
- TenantUpgrade
- **LoadBalancing**
- Emergency

#### 名前プレフィックス

トラッキングおよび表示を目的としたリストア リクエストのプレ フィックスを指定します。

注:名前プレフィックスを指 定しない場合、Microsoft Exchange Agent は自動的にデフォルト名 (タイムスタンプ + Mailbox GUID)を生成します。

#### ン **--** フォルダ フィルタ

### メールボックスのリストア オプショ

[フォルダ フィルタ]タブで[追加]または[削除]をクリックして、 リストア リクエスト中に特定のフォルダを除外または含めるように することができます。

### データベース レベルのリストア オプションの選択

データベース レベルのリストア オプションをいつ使用するかは、リスト ア セットによって異なります。以下の表は、各リストア オプションをい つ使用するかを説明したものです。[ツリー単位]方式を使用してリスト アする場合は、正しいリストア オプションが自動的に適用されます。 「セッション単位]を使用してデータをリストアする場合は、各オプショ ンをいつ使用するかを以下の情報から判断してください。

#### 表の凡例

- ×-- オプションを有効にする必要はありません。
- o-- オプションを使用する必要があります。
- o/x-- オプションを有効にすることができますが、必須ではありません。

表を読む際は、まず見出しを考慮してから、各オプションの列見出しを参 照してください。

#### 例 **1**

たとえば、この表の 1 行目の場合、見出しを確認します。リストア セット に増分バックアップが含まれており、データベース レベルのリストア オ プションの種類が Exchange サーバ 2003 上で[既存のログを適用する]と なっている場合、フル リストアまたは中間の増分リストアの実行時にこ のオプションを有効にする必要はありません。しかし、前回の増分セッ ションにリストアする場合は有効にすることができます。

#### 例 **2**

たとえば、この表の 2 行目の場合、見出しを確認します。リストア セット に増分バックアップが含まれる場合、最後の増分に対してリストアするな ら、このオプションを有効にしてリストア後にコミットしますが、フルま たは中間の増分のリストアを実行している場合はこのオプションを有効 にする必要はありません。

リストア セットに増分バックアップが含まれる場合

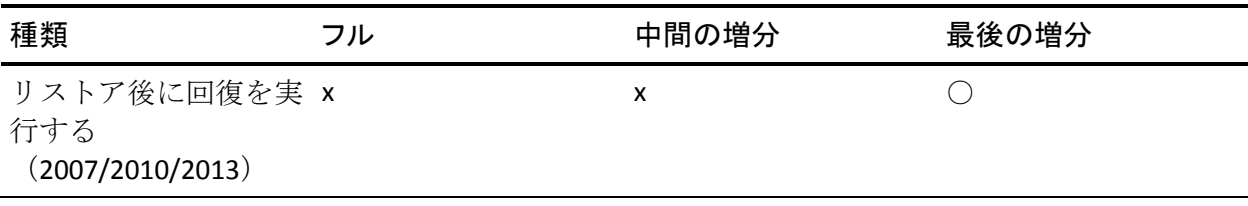

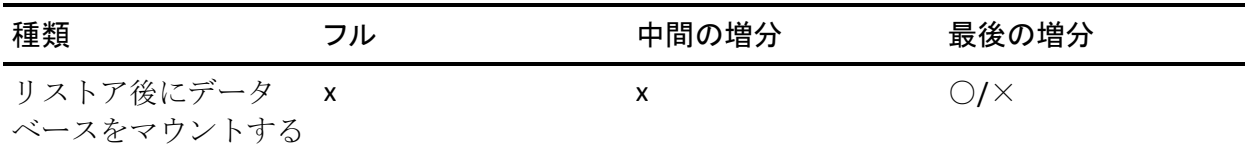

リストア セットに差分バックアップが含まれる場合

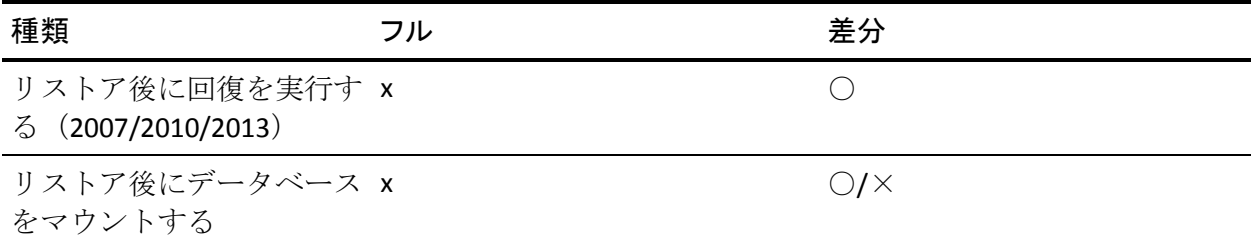

リストア セットがフル バックアップである場合

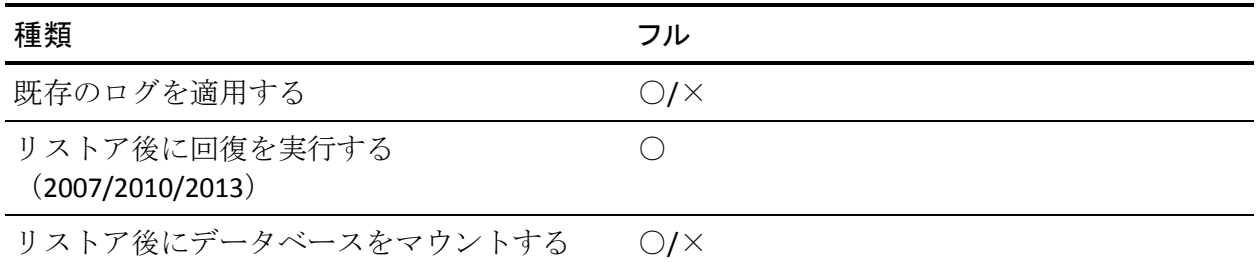

# データベース リストアのソースとデスティネーションの選択

このセクションには、以下のトピックが含まれます。

リストア ソース [オブジェクトの選択方法](#page-100-0) (P. 101) リストア [デスティネーションの選択方法](#page-101-0) (P. 102) サポートされるデータベース リストア [デスティネーション\(バージョン](#page-102-0) [別\)](#page-102-0) (P. 103) Windows ファイル [システムにデータをリストアするときに、ファイル](#page-106-0) シ ステム [パスを手動で設定する](#page-106-0) (P. 107)

### <span id="page-100-0"></span>リストア ソース オブジェクトの選択方法

リストアするソースの選択に使用する方式は、セッションのバックアップ に使用された方式によって異なります。

■ フル バックアップとコピー バックアップ(**Exchange Server 2007**、**2010**、 および **2013** のみ)、および増分バックアップと差分バックアップ (**Exchange Server 2010** および **2013** のみ)から個々のメールボックス を選択する

[選択されたメールボックスを回復用ストレージ グループからアク ティブ データベースにリストアする]または[選択されたメールボッ クスを回復用データベースからアクティブ データベースにリストア する]オプションが選択されている場合、以下の画面に示すように、 リストア ソースをメールボックス レベルまで参照して、個々のメール ボックスをリストア ソースとして選択できます。

```
-<br>ローロンセッション0000000079: \\PANSH09-EX13VM\dbaexsis\Mailbox Database 1272806522 (パブリックフォルダ)
   白… ロ タ Mailbox Database 1272806522 (パブリック フォルダ)
      \mathbf{H} \Box PF1
      \mathbf{E} \mathbf{E} \mathbf{F} PF4
          F I MyUserOutlook
          E D PFContacts
          E DR PFNote
          E-□■PFTask
由… ロ のセッション0000000000 : \\PANSH09-EX13VM\dbaexsis\Mailbox Database 1272806522
```
#### ■ 部分的なストレージ グループを選択する(**Exchange Server 2007** のみ)

フル セッションまたはコピー セッションをリストアする場合、デフォ ルトのリストア オプションを使用して、リストアするストレージ グ ループ、データベース、またはログを選択できます。少なくとも 1 つ のデータベースが選択されている場合、以下の画面に示すように、ロ グが自動的に選択されます。

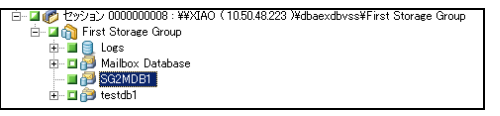

注:ストレージ グループの一部のデータベースをリストアするように 選択している場合でも、そのストレージ グループのすべてのデータ ベースをリストア前にマウント解除する必要があります。

#### ■ 増分および差分セッションを選択する

Exchange Server 2007 の増分または差分バックアップ セッションをリ ストアする場合は、ストレージ グループ全体のみを選択できます。こ れは、増分および差分バックアップ セッションにはログ ファイルのみ が含まれているからです。Exchange Server 2010 または 2013 の増分ま たは差分バックアップ セッションをリストアする場合は、データベー ス全体または個々のメールボックスを選択できます。

### <span id="page-101-0"></span>リストア デスティネーションの選択方法

データベース レベルのバックアップをリストアする場合は、データを元 の場所(デフォルト)にリストアすることも、別の場所にリストアするこ ともできます。

[ファイルを元の場所にリストア]オプションは、バックアップ元とまっ たく同じ場所にリストアするときに、サーバの階層が変更されてない場合 にのみ選択できます。

これ以外の場合、別の場所にデータをリストアする必要があります。

注:リストア ターゲットの Exchange Server のバージョンはソースの Exchange Server と同じである必要があります。

■ **Exchange Server 2007、2010、2013 --** データを別の場所にリストアする 必要がある場合、リストア マネージャが、ターゲット サーバ上の Exchange エージェントと通信して、Exchange オブジェクトを参照でき る必要があります。エージェントのバックアップ アカウントは、 [Microsoft Exchange Server - データベースレベル]を右クリックして 作成できます。エージェント側では、エージェントのバックアップ ア カウントが指定されていない場合は、代わりにコンピュータのユーザ

アカウントが使用されます。リストア デスティネーションの参照は、 データベース レベルまで行うことができます。

### <span id="page-102-0"></span>サポートされるデータベース リストア デスティネーション(バージョン別)

異なるサーバ、ストレージ グループ、データベース、Windows ファイル シ ステムなど、別の場所にリストアできます。別の場所にリストアする場合、 選択できるデスティネーションは選択したソースによって異なります。以 下の表に、選択できるソース オブジェクトと、それらでサポートされる デスティネーションを示します。

**Exchange Server 2007** の場合

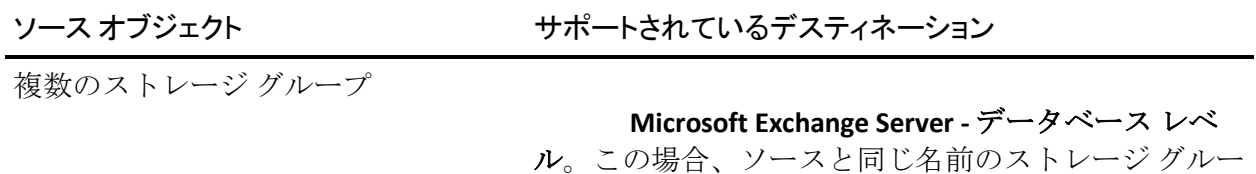

プおよびデータベースが実行時にデスティネーション サーバに存在する必要があります。存在しない場合、 リストア ジョブは失敗します。

**Windows** ファイル システム

1 ストレージ グループ全体、またはス トレージ グループ内の複数のデータ ベース

**Microsoft Exchange Server -** データベース レベ ル。この場合、ソースと同じ名前のストレージ グルー プおよびデータベースが実行時にデスティネーション サーバに存在する必要があります。存在しない場合、 リストア ジョブは失敗します。

ストレージ グループ -- この場合、ソースと同じ 名前を持つデータベースが実行時に存在する必要があ ります。存在しない場合、リストア ジョブは失敗しま す。

**Windows** ファイル システム

1 データベース

ソース オブジェクト ファイン しゅうしゃ サポートされているデスティネーション

**Microsoft Exchange Server -** データベース レベ ル。この場合、ソースと同じ名前のストレージ グルー プおよびデータベースが実行時にデスティネーション サーバに存在する必要があります。存在しない場合、

リストア ジョブは失敗します。

ストレージ グループ -- この場合、ソースと同じ 名前を持つデータベースが実行時に存在する必要があ ります。存在しない場合、リストア ジョブは失敗しま す。

データベース -- メールボックスをパブリック フォルダ データベースに、またはパブリック フォルダ データベースをメールボックスにリストアする場合、 リストア ジョブは実行時に失敗する場合があります。

#### **Windows** ファイル システム

**Microsoft Exchange Server -** データベース レベ

ル。この場合、ソースと同じ名前のストレージ グルー プおよびデータベースが、実行時にデスティネーショ ン サーバに存在する必要があります。

ストレージ グループ。

**Windows** ファイル システム

ログ

注:複数のソースのリストアを選択

した場合、すべてのソースをサポートするデスティネーションを選択する 必要があります。

#### **Exchange Server 2010/2013/2016** の場

#### 合

別のサーバまたはデータベースにリストアできます。また、Windows ファ イル システムにもリストアできます。別の場所にリストアする場合、選 択するデスティネーションは選択したソースによって異なります。

複数のデータベース

#### ソース オブジェクト ファイン しゅうしゃ サポートされているデスティネーション

**Microsoft Exchange Server -** データベース レベ

ル - この場合、ソースと同じ名前のデータベースが、 実行時にデスティネーション サーバに存在する必要が あります。存在しない場合、リストア ジョブは失敗し ます。

#### **Windows** ファイル システム。

1 データベース

#### **Microsoft Exchange Server -** データベース レベ

ル - この場合、ソースと同じ名前のデータベースが、 実行時にデスティネーション サーバに存在する必要が あります。存在しない場合、リストア ジョブは失敗し ます。

データベース - メールボックスをパブリック フォルダ データベースに、またはパブリック フォルダ データベースをメールボックスにリストアする場合、 リストア ジョブは実行時に失敗する場合があります。

**Windows** ファイル システム。

ログ

ソース オブジェクト ファイン アイポートされているデスティネーション

**Microsoft Exchange Server -** データベース レベ

ル - この場合、ソースと同じ名前のストレージ グルー プおよびデータベースが、実行時にデスティネーショ ン サーバに存在する必要があります。

データベース。

**Windows** ファイル システム。

### <span id="page-106-0"></span>Windows ファイル システムにデータをリストアするときに、ファイル システム パス を手動で設定する

(Exchange Server 2007、2010、2013、2016) -- Windows ファイル システ ムにデータをリストアする場合、リストア マネージャ ウィンドウで Exchange データベース レベル エージェントを選択する必要があります。 このエージェントを選択すると、ターゲット システムへのパスが「デス ティネーション]フィールドに表示されます。Windows ファイル システ ムへのパスを完成させるには、[デスティネーション]フィールドのター ゲット システム名の直後に、ファイル システムへのパスを入力します。

### Windows ファイル システムにデータをリストアするときに、パスを手動で設定す る方法

- 1. リストア マネージャを開いて「デスティネーション]タブを選択しま す。
- 2. 2. アップルを元のロケーションにリ ストア]オプションのチェックマークをオフにします。
- 3. Windows システムまたは Exchange 組織 オブジェクトを展開して、デー タをリストアするターゲット システムを参照します。

ターゲット システムを展開して、[**Microsoft Exchange Server -** データ ベース レベル]オブジェクトを選択します。

Arcserve Backup によって、[デスティネーション]フィールドに以下 の情報が自動的に挿入されます。

Exchange Server 2007 の場合、以下を使用します。

¥¥<server name>¥dbaexdbvss

Exchange Server 2010/2013/2016 の場合、以下を使用します。

¥¥<server name>¥dbaedbvss

4. ファイル システム ディレクトリへのパスを入力します(例:c:¥Temp)。

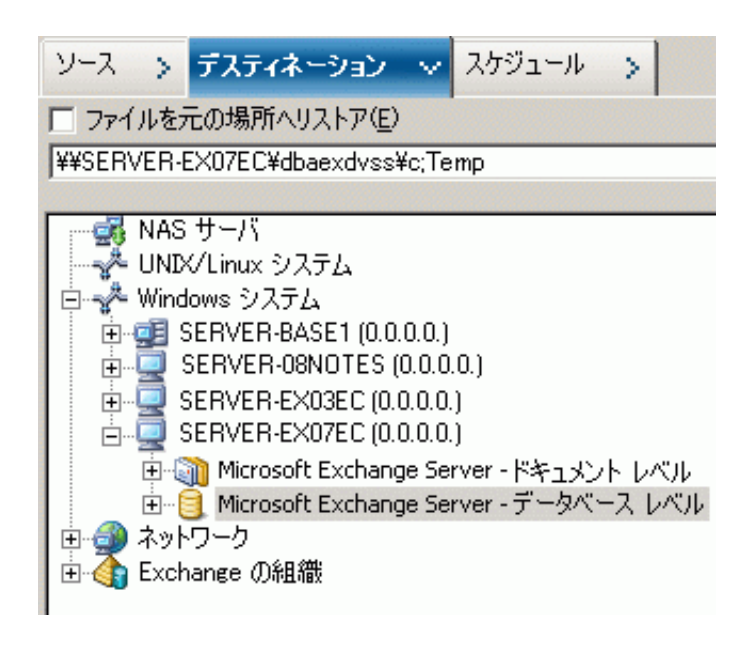

注:ターゲット システムにファイル

システム ディレクトリが存在しない場合、Arcserve Backup によって ユーザが指定したディレクトリが作成されます(例: c:¥Temp)。

Exchange Server 2007 をリストアする場合、リストア時に、指定したデ スティネーションの下に、以下のようなラベル付きで各ストレージ グ ループに対するサブディレクトリが 1 つ作成されます。

¥<original storage group>

<original storage group> は、ソース ストレージ グループの名前を表し ます。

たとえば、ストレージ グループ "First Storage Group" をリストアするた めのパスは以下のようになります。

c:¥Temp¥First Storage Group
フル バックアップまたはコピー バックアップをファイル システムに リストアする際には、リストア処理の開始前に、エージェントによっ てターゲット フォルダの内容が空にされます。たとえば、ストレージ グループ "First Storage Group" のフル バックアップまたはコピー バッ クアップをリストアする際には、以下のディレクトリが空にされます。

#### c:¥Temp¥First Storage Group

Exchange Server 2010/2013/2016 をリストアする場合、リストア時に、 指定したデスティネーションの下に、以下のようなラベル付きで各 データベースに対するサブディレクトリが 1 つ作成されます。

#### ¥<original database>

<original storage group> は、ソース データベースの名前を表します。た とえば、データベース "mailbox database 123" をリストアするためのパ スは以下のようになります。

#### c:¥Temp¥mailbox database 123

フル バックアップまたはコピー バックアップをファイル システムに リストアする際には、リストア処理の開始前に、エージェントによっ てターゲット フォルダの内容が空にされます。たとえば、データベー ス "mailbox database 123" のフル バックアップまたはコピー バック アップをリストアする際には、以下のディレクトリが空にされます。

#### c:¥Temp¥mailbox database 123

ファイル システムをリストア デスティネーションとして指定すると、 Arcserve Backup によって、実行時に以下のオプション(指定されてい る場合) がリストア処理に適用されます。

- リストア後に回復を実行する
- 増分および差分リストアで必要な前セッションを自動的にリスト アする

#### 注:Windows ファイル システムに

データをリストアする際は、その他すべてのリストア オプションは実 行時に無視されます。

# データベース レベルのデータ リストアの実行

Exchange Server データベースでデータベース レベルのデータのリストアを実行 する方法

1. Arcserve Backup ホームページで、 [クイックスタート] メニューから [リストア]を選択します。

「リストア マネージャ]ウィンドウが開きます。

2. [リストアマネージャ]ウィンドウから、「ソース]タブのドロップ ダウン ボックスで [ツリー単位]を選択します。

注:

データベース レベルのリストアでは [ツリー単位] と [セッショ ン単位]の両方のリストア方式がサポートされています。

- 3. ディレクトリ ツリーから、実行中の Exchange Server のバージョンに応 じて、以下のいずれかを行います。
	- Exchange Server 2007 では、Windows システムまたは Exchange の組 織のオブジェクトを展開します。
	- Exchange Server 2010/2013/2016 では、Exchange の組織オブジェク トを展開します。

次に、バックアップしたデータベースを含むサーバを展開し、データ ベース オブジェクトを選択します。

4. リストアするバックアップが最新のバックアップでない場合は、リス トアする復旧ポイント セッションを選択します。日付を選択し、その 日付からの復旧ポイントを選択します。

注:

リストア セットを使用している場合は、セット全体をバックアッ プされた順序でリストアする必要があります。リストア セットに増分 バックアップと差分バックアップが含まれている場合は、セットから 前回の増分バックアップまたは差分バックアップを選択すると、エー ジェントによって自動的にフル バックアップが取り込まれます(「ツ リー単位]の場合のみ)。リソース セットの詳細については、「デー タベース レベルのリストア セット」を参照してください。

- 5. このジョブに含める各ストレージ グループ オブジェクト(Exchange Server 2007)またはデータベース オブジェクト(Exchange Server 2010/2013/2016)を右クリックし、[エージェント オプション]を選 択してバックアップ オプションを選択します。リストア オプションの 詳細については、「データベース レベルのリストア オプション」を参 照してください。
- 6. 「デスティネーション]タブをクリックします。データベースオブ ジェクトは元の場所(デフォルト)、または別の場所にリストアする ことができます。

注:

Exchange Server 2007 については、回復用ストレージ グループにリ ストアすることができます。このグループは Exchange Server の通常の ストレージ グループに加えて使用できる特殊なストレージ グループ です。回復用ストレージ グループの詳細については、「[Exchange Server](#page-80-0)  2007 のデータベース [レベルのリストア](#page-80-0) オプション (P. 81)」を参照して ください。

- 7. 別の場所にリストアする場合は、[ファイルを元の場所にリストア] チェック ボックスをオフにし、リストア先のサーバを展開して、デス ティネーション オブジェクトを選択します。
- 8. 「サブミット]ツールバーボタンをクリックします。

別の場所にリストアする場合、[セキュリティ]ダイアログ ボックス が表示された後で、リストア先のサーバのユーザ名とパスワードを入 力し、 [OK] をクリックします。

注:Arcserve Backup では、23 文字を超 えるパスワードでのシステムへのログインをサポートしていません。 ログインしようとしているシステムのパスワードが 23 文字を超える 場合は、エージェント システムにおいてパスワードが 23 文字以下に なるように修正すると、エージェント システムにログインできます。

9. [セッション ユーザ名およびパスワード]ダイアログ ボックスが開い たら、リストア先の Exchange Server のユーザ名とパスワードを確認ま たは変更します。ユーザ名やパスワードを変更するには、セッション を選択し、[編集]ボタンをクリックします。変更を行い、[OK]を クリックします。

注: 以下のフォーマットでユーザ名を入力します。

<ドメイン>¥<ユーザ名>

- 10. [OK]をクリックします。
- 11. [ジョブのサブミット]ダイアログ ボックスが開きます。[即実行] を選択して今すぐジョブを実行するか、[実行日時指定]を選択して ジョブを実行する予定の日時を選択します。

ジョブの説明を入力し、[OK]をクリックします。

# 第 5 章: ドキュメント レベルのバックアップ とリストアの実行

このセクションには、以下のトピックが含まれています。

ドキュメント [レベルのバックアップの動作](#page-112-0) (P. 113) ドキュメント [レベルのバックアップとリストアの利点](#page-114-0) (P. 115) バックアップ [マネージャのドキュメント](#page-117-0) レベル ビュー (P. 118) ドキュメント [レベルのバックアップとリストア向けバックアップ](#page-118-0) エー ジェント サービス [アカウントの要件](#page-118-0) (P. 119) ドキュメント [レベルのバックアップ](#page-119-0) (P. 120) [Exchange Granular Restore](#page-141-0) ユーティリティ (P. 142) ドキュメント レベル [データのリストア](#page-143-0) (P. 144)

# <span id="page-112-0"></span>ドキュメントレベルのバックアップの動作

ドキュメント レベルのバックアップは最も強力で柔軟性の高いバック アップ方式です。これにより高度な設定オプションが提供され、フォルダ レベルのバックアップとメッセージ レベルのリストア、バックアップ中 の高度なフィルタリングが可能になります。また、メッセージング シン グル インスタンス ストレージ (SIS)、マルチスレッドをサポートし、最 小単位のリストアを可能にすることで最大限のパフォーマンスと柔軟性 を引き出します。

メールボックス、フォルダ、単一メッセージなど、個々のオブジェクトの リストアを柔軟に行いたいときは、ドキュメント レベルのバックアップ とリストアを使用することができます。ドキュメント レベルのバック アップとリストアにより、監査、マイグレーション、廃棄、保守などの多 くの管理タスクを簡易化できます。また、投稿、仕事、メモ、履歴、電子 メール メッセージ、イベント、予定、会議出席依頼、連絡先など、多く のメッセージ オブジェクトをバックアップできます。

注:The agent does not support backing up Microsoft Exchange Online Archiving data and Microsoft Personal Archives at document level granularity.Microsoft Exchange Online Archiving は、Exchange Server 2010 SP1 以降のメールボック スデータをクラウドベースのストレージ場所にアーカイブするプロセス です。個人用アーカイブは、Microsoft Exchange Server 2010 以降に備わっ ている機能で、Exchange ユーザが各自の Exchange Server データの個人用 アーカイブを作成できます。Microsoft Exchange Online Archiving と個人用 アーカイブの詳細については、Microsoft の Web サイトを参照してくださ い。

ドキュメント レベルのバックアップに加えて、データベース レベルの バックアップを実行する必要があります。データベース レベルのバック アップは、Exchange Server の基本バックアップであり、他のより細かいレ ベルのバックアップ方式を使用しているかどうかに関係なく、常に行う必 要があります。システム障害、データベースの破損、または惨事復旧の場 合には、データベース レベルのバックアップを使用して Exchange Server をリストアできます。

# <span id="page-114-0"></span>ドキュメント レベルのバックアップとリストアの利点

ドキュメント レベルのバックアップとリストアには、以下のような多く の利点があります。

■ メッセージング シングル インスタ ンス ストレージを使用する - 従来のブリック レベルのバックアップ では、メールボックス別に Exchange Server のメールボックスがスキャ ンされます。すでにデータがバックアップされている可能性への配慮 や、添付ファイルが複数の人に送信される場合に添付ファイルのコ ピーを 1 つのみ保存するという Exchange Server の機能とは関係なく、 個々のメッセージの本文と添付ファイルのコピーが取得時にバック アップされます。その結果、速度とパフォーマンスが低下します。

ドキュメント レベルのバックアップとリストアでは、添付ファイルと メッセージ本文の完全な SIS バックアップを行うことによってこの問 題を解決します。ドキュメント レベルのバックアップでは、各添付 ファイルとメッセージ本文がすでにバックアップされているかどうか が確認され、1 つのコピーのみがバックアップされます。

■ プッシュ エージェント テクノロジ - ドキュメント レベルのバックアップでは、プッシュ エージェント テ クノロジが使用されています。すべてのデータを Arcserve Backup ホス ト サーバからではなく、リモートのクライアント ワークステーション で処理するため、バックアップ ジョブの効率が向上します。これによ り、Arcserve Backup ホスト サーバのシステム リソースの負荷が軽減さ れ、ネットワーク トラフィックが最小限に抑えられます。

プッシュ エージェント テクノロジは、「ジョブごとの」リクエストで 動作します。これは、ホスト サーバがリモート クライアントに対して ファイルの全リストを一度に送信することを意味します。その後、プッ シュ エージェントはリモート クライアントを有効にして、リクエスト されたファイルすべてをホスト サーバにプッシュし、処理を能動的に 行います(プッシュエージェントテクノロジを使用しないリモート クライアントのバックアップ ジョブは、一連の「ファイルごとの」リ クエストで動作します。つまり、ホスト サーバはリモート クライアン トからファイルを一度に 1 ファイルずつリクエストする必要がありま す)。

■ マルチスレッド - ドキュメント レベ ルのバックアップを使用すると、同時処理が可能なマルチ CPU マシン の性能を最大限に活用できます。これは、ストレージ グループ当たり 最大 64 スレッド、およびパブリック フォルダ ストアに追加の 64 ス レッド(最大320スレッド)をサポートすることで実現されます。こ れにより、リソースを最大限に活用しパフォーマンスを向上させるこ とができます。マルチスレッドの設定、スレッド数、およびスレッド 優先度の設定方法については、「ドキュメント [レベルのバックアップ](#page-27-0) [とリストア用のエージェントの設定」](#page-27-0) (P. 28)を参照してください。

■ マルチ ストリーミングのサポート - ドキュメント レベルのバックアップを使用すると、複数ドライブと高 速 RAID アレイの性能を最大限に活用して、複数のテープに同時に高速 バックアップできます。これは、並行バックアップ用の同時ストリー ムに情報を分割することにより実現します。

- ドキュメント レベルのリストア ド キュメント レベル リストアを使用すると、ストレージ グループ、メー ルボックス データベース、パブリック フォルダ データベース、さら に特定のドキュメントをリストア対象として選択できます。
- マイグレーションのサポート ド キュメント レベルのバックアップを使用すると、Exchange Server 2007 および 2010 の間で、ドキュメント、フォルダ、およびメールボックス をシームレスにバックアップおよびリストアできます。さまざまな バージョンの Exchange Server からリストアする方法のガイドライン の詳細については、「ドキュメント [レベルのリストア場所」](#page-148-0) (P. 149) を参照してください。

拡張された クラスタ サポート - ドキュメント レベルのバックアップ では、クロス クラスタ ノード フェールオーバによる Active/Active およ び Active/Passive のクラスタ サポートが提供されます。

Exchange Server 2007 プラットフォームでのドキュメント レベル処理 では、CCR (Cluster Continuous Replication、クラスタ連続レプリケーショ ン)、LCR (Local Continuous Replication、ローカル連続レプリケーショ ン)、および SCC (Single Copy Cluster、シングルコピークラスタ)が サポートされます。Exchange Server 2010 の場合、エージェントはデー タベース可用性グループのバックアップおよびリストアをサポートし ます。

注:クラスタへのエージェントのイ ンストールの詳細については、[「クラスタで動作させるためのエー](#page-36-0) [ジェントの構成](#page-36-0) (P. 37)」を参照してください。

■ ファイン コブの継続 - ドキュメント レベル のバックアップでは、ある状況でジョブが中断した場合、最初のジョ ブが中止された場所から自動的に継続できます。ジョブの継続を設定 する方法の詳細については、「ドキュメント [レベルのバックアップと](#page-27-0) [リストア用のエージェントの設定」](#page-27-0) (P. 28)を参照してください。

注:The agent does not support backing up Microsoft Exchange Online Archiving data and Microsoft Personal Archives at document level granularity.Microsoft Exchange Online Archiving は、Exchange Server 2010 SP1 以降のメールボックス データをクラウド ベースのスト レージ場所にアーカイブするプロセスです。個人用アーカイブは、 Microsoft Exchange Server 2010 以降に備わっている機能で、Exchange ユー ザが各自の Exchange Server データの個人用アーカイブを作成できます。 Microsoft Exchange Online Archiving と個人用アーカイブの詳細については、 Microsoft の Web サイトを参照してください。

詳細情報:

ドキュメント [レベルのリストア場所](#page-148-0) (P. 149)

# <span id="page-117-0"></span>バックアップ マネージャのドキュメント レベル ビュー

Exchange Server のバージョンによっては、バックアップ マネージャの以下 のオブジェクトの下に [Microsoft Exchange Server - ドキュメント レベル] が表示されます。

- Windows システム Exchange Server 2007 システム
- Exchange の組織 すべての Exchange Server バージョン

Exchange Server 2007 システムでは、各サーバに最大 50 のストレージ グ ループを含めることができます。パブリック フォルダ オブジェクトはス トレージ グループとして扱われます。

Exchange Server 2010/2013 システムでは、ストレージ グループ オブジェク トは削除されます。サーバおよびデータベース可用性グループ (DAG) オ ブジェクトは Exchange 組織の下にのみ表示されます。

注:Exchange Server 2013 では、パブリック フォルダ データベースは存在し なくなりました。Exchange Server 2013 のパブリック フォルダは、1 つ以上 のメールボックス データベースに配置できるパブリック フォルダ メール ボックス下に作成されるようになりました。

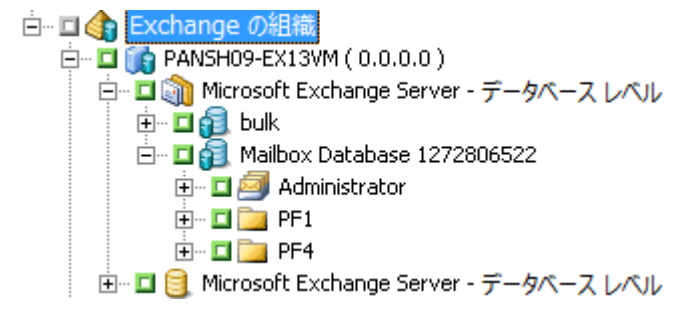

注: メールボックス名またはフォルダ名に「¥」文字が存在する場合、こ の文字はバックアップ マネージャで別の文字に置き換えられます。これ は表示上のもので、リストアされるデータには「¥」文字が含まれます。

#### 例:文字の置き換え

a¥b¥c という名前のフォルダは、バックアップ マネージャでは別の文字に 置き換えて表示されます。

⊟…<mark>□ ■</mark> Folder - ⊞ <mark>⊡ </mark> a−b−c

# <span id="page-118-0"></span>ドキュメント レベルのバックアップとリストア向けバックアップ エージェント サービス アカウントの要件

ドキュメント レベルのバックアップとリストア ジョブを行うには、バッ クアップ エージェントのサービス アカウントが、以下の Exchange Server の条件を満たしている必要があります。

- ドメイン アカウントであること。
- メールボックスが存在すること。Exchange Server 2007 の場合、バック アップまたはリストアを計画するときにこのメールボックスが Exchange サーバに存在する必要があります。Exchange Server にメール ボックスを持つユーザのみがドキュメント レベル操作にアクセスで きます。

メールボックスの名前は一意である必要があります。一意の名前とは、 別のメールボックス名の一部として組織に存在しない名前です。たと えば、組織に Administrator という名前のメールボックスがある場合、 Admin という名前は使用できません。

- Administrators グループのメンバであること。
- Backup Operators グループのメンバであること。
- Exchange Server 2007 システムで、Exchange 組織管理者の役割または Exchange Server 管理者の役割のいずれかが割り当てられていること。
- Exchange Server 2010/2013 システムで、Exchange 組織管理者の役割が 割り当てられていること。
- エージェント オプション [ユーザ プロパティの詳細をバックアップす る]を選択した後、[指定されたメールボックスが存在しない場合、 メールボックスを作成する]オプションおよび「ユーザが存在しない 場合、作成する]オプションを使用してユーザ プロパティのメール ボックスをリストアする場合、Exchange および Domain Admins の役割 が割り当てられている必要があります。

■ バックアップおよびリストアする全パブリック フォルダで Exchange Server MAPI 所有者権限が割り当てられていること。これはパブリック フォルダの許可がフォルダによって異なることがあるためです。低い 許可レベルが割り当てられている場合、バックアップやリストアに失 敗したり、またはアイテムが重複してリストアされることがあります。 これはバックアップ エージェント サービス アカウントに元のドキュ メントを削除する許可がないためです。Exchange Server MAPI 所有者権 限を割り当てる方式は、ご使用の環境の Exchange のバージョンによっ て異なります。

Exchange Server 2007 および Exchange Server 2010

この権限を割り当てるには、Exchange 管理シェル コマンド **add-publicfolderclientpermission** を使用して、ユーザに所有者アク セス権限を与えます。

注:他の Exchange Server のバージョンを使用している組織に Exchange Server 2010 が共存している場合、指定したユーザのバックアップ アカウ ントのメールボックスがバックアップを実行中の Exchange メールボック スと同じバージョンに存在することを確認してください。

# <span id="page-119-0"></span>ドキュメント レベルのバックアップ

以下のセクションでは、ドキュメント レベルのバックアップとリストア で使用できる機能や、ドキュメント レベルのバックアップとリストアを 行う方法について説明します。

# メッセージング シングル インスタンス ストレージの使用

バックアップ中にパフォーマンスを最大化するには、次のオプションを有 効にします:メッセージング シングル インスタンス ストレージを使用す る。このオプションを有効にすると、添付ファイルとメッセージがすでに バックアップされているかどうかの確認が行われるので、バックアップの 重複を避けることができます。これにより、添付ファイルとメッセージが 参照されるたびにバックアップを行う必要がなくなるため、バックアップ のサイズを大幅に削減できます。[メッセージング シングル インスタン ス ストレージを使用する]を有効にする方法の詳細については、[「ドキュ](#page-27-0) メント [レベルのバックアップとリストア用のエージェントの設定](#page-27-0) (P. 28)」 を参照してください。

### <span id="page-120-1"></span>表示フィルタ

大量のデータをブラウズする場合、表示にかかる時間とシステム リソー スへの影響を最小限に抑えるために、ドキュメント レベルのバックアッ プでは、検索するアイテムの量を減らすことのできる表示フィルタを使用 することができます。

#### 詳細情報:

[フィルタ条件](#page-120-0) (P. 121)

#### <span id="page-120-0"></span>フィルタ条件

入力できる条件には、文字と数字の組み合わせを使用できます。必要に応 じてワイルドカードを末尾に指定できます。ワイルドカードを入力しな かった場合、エージェントは部分文字列検索を実行し、入力した条件を ファイル名のどこかに含むすべてのフォルダを検索します。たとえば、 「min」と入力すると、ファイル名に「min」が含まれるすべてのフォルダ が表示されます(たとえば、"Minutes"、"Administrator"、"Admin"な ど)。条件の末尾にワイルドカードを入力した場合、エージェントはプレ フィックス文字列検索を実行し、入力した条件をファイル名のプレフィッ クスとして含むフォルダのみを検索します。たとえば、「Admin\*」と入力 した場合、「Admin」で始まるファイルのみが表示されます(たとえば、 "Administrator" および "Admin26" など)。

以下のフィルタから選択できます。

- 以下の選択基準に一致するアイテムのみ表示する -- 指定した条件に 一致する項目のみが表示されます。
- 以下の範囲内のアイテムのみ表示する -- 返される項目の範囲を選択し ます。

■ アイテムの総数が以下の数値を超える場合にフィルタを適用する --500 を超える項目が存在する場合、参照フィルタが自動的に表示され ます。この数値しきい値を調整する場合は、このフィールドに新しい 数を入力します。

注: 以下のレジストリ キーの値を作成して数値しきい値を調整するこ ともできます。

HKEY\_CURRENT\_USER¥Software¥ComputerAssociates¥CA ARCserve Backup¥Base¥ASMgr¥DBAEXSIS 値の名前: MaxItemsDisplayed 値の種類: REG\_DWORD 値データ(ベース10 進数):適切なしきい値

詳細情報:

[表示フィルタ](#page-120-1) (P. 121)

# <span id="page-121-0"></span>ドキュメント レベルのバックアップ方式

バックアップ ジョブをサブミットする際、バックアップ方式を指定する 必要があります。このバックアップ方式によって、Arcserve Backup でデー タがどのようにバックアップされるかが決まります。エージェントでは、 ドキュメント レベルのバックアップ ジョブに対して、Microsoft Exchange Server のドキュメント レベルのバックアップ方式またはグローバルにス ケジュールされたバックアップ方式のいずれかを選択できるという柔軟 性を提供しています

#### 詳細情報:

ドキュメント レベル バックアップ [ジョブ用のバックアップ](#page-125-0) オプション [の指定](#page-125-0) (P. 126)

### ドキュメント レベルのバックアップのグローバル オプション

Arcserve Backup グローバル バックアップ オプションを使用して、すべて の Exchange ドキュメント レベル バックアップ ジョブ用のデフォルト バックアップ オプションを設定できます。

グローバル オプションは、大量のジョブ用のデフォルト設定を定義し、 すべての Exchange Server バージョンに適用されます。ただし、Agent for Microsoft Exchange Server の旧リリースを使用する場合、これらのオプショ ンは有効になりません。

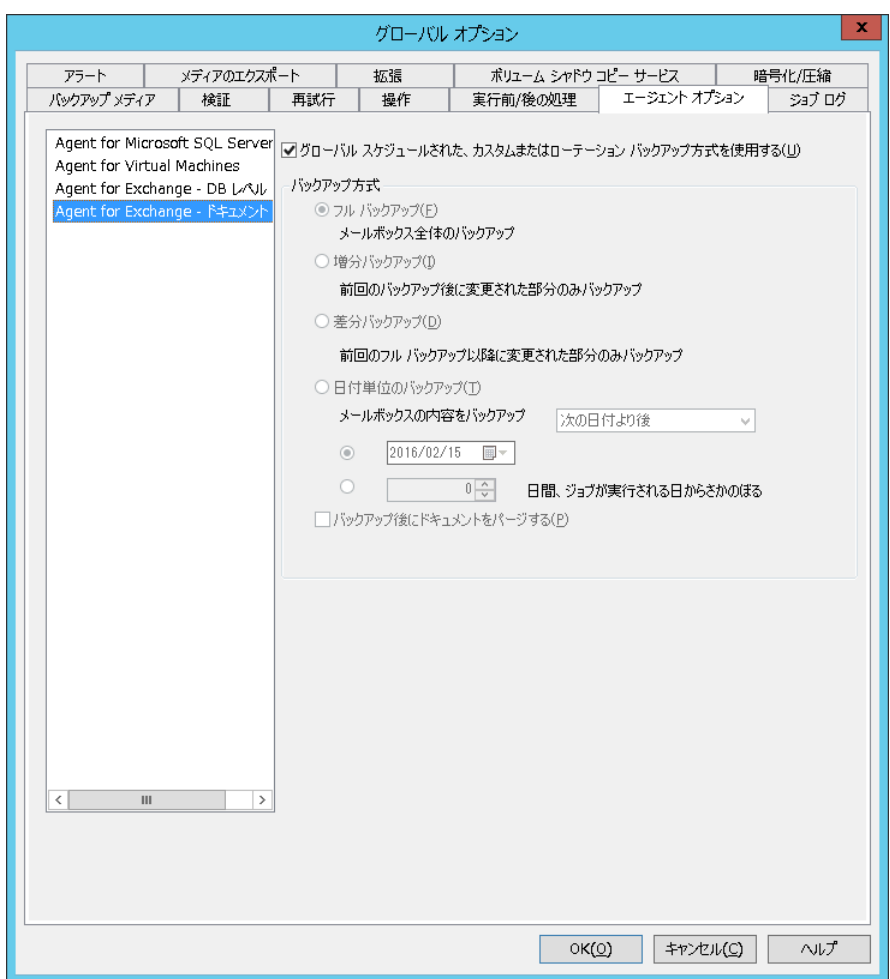

ドキュメント レベルでバックアップ方式を選択できる利点は、ジョブの ドキュメント レベル バックアップの部分に別のバックアップ方式を指定 できることです。以下のバックアップ方式から選択できます。

### グローバル エージェント オプションに指定されているバックアップ方式を使用す る

デフォルトでは有効になっています。ドキュメント レベルでバック アップ方式を設定する場合は、このオプションを無効にする必要があ ります。これを無効にしない場合は、「スケジュール]タブでバック アップ方式を選択してください。

#### 注:

これを無効にせず、[スケジュール]タブで[カスタム スケジュー ル]を選択した場合、フル(アーカイブビットを維持)バックアップ 方式とフル(アーカイブビットをクリア) バックアップ方式の間に違 いがなくなり、どちらもフル バックアップとして機能します。

#### フル バックアップ

すべてのドキュメントをバックアップします。

#### 増分バックアップ

最後にフル バックアップまたは増分バックアップを実行してから作 成または変更されたすべてのドキュメントをバックアップします。フ ル バックアップが実行されていない場合、すべてのドキュメントが バックアップされます。

#### 差分バックアップ

最後にフル バックアップを実行してから作成または変更されたすべ てのドキュメントをバックアップします。フル バックアップが実行さ れていない場合、すべてのドキュメントがバックアップされます。

#### 日付単位のバックアップ

特定の日時より前または後の全ドキュメントをバックアップします。 この日時の値は、特定の日付でも、ジョブ実行日までの日数でもかま いません。ジョブ実行日までの日数を指定した場合、バックアップ期 間の値にはジョブの実行日までの残存日数が表示され、この値が毎日 変化します。

注:

特定の日付を選択した場合、12:00 AM がデフォルトの時刻として 使用されます。Arcserve Backup は夏時間の変更を自動的に調整し、 Arcserve Backup マネージャを実行しているサーバと Agent がインス トールされているサーバとの間に時差がある場合は、これも調整しま す。

#### 「バックアップ後にドキュメ

ントをパージする]**--** バックアップを実行した後でドキュメントを 自動的に削除します。これは、Exchange Server の廃棄処理と保守に 便利な機能です。たとえば、このオプションを使用すると、3 年を 過ぎたドキュメントをバックアップおよび削除することができま す。したがって、Exchange Server のサイズが抑えられます。

重要:このオプションは、バックアッ プされたすべてのドキュメントが削除されるので、慎重に使用する必 要があります。

その他の保護機能として、[パージ オプションを無効にする]を選択す ると、エージェントから Exchange Server の廃棄処理が実行されないように することができます。このオプションの詳細については[、「ドキュメント](#page-27-0) [レベルのバックアップおよびリストア用のエージェント設定」](#page-27-0)(P. 28)を参 照してください。

#### 詳細情報:

ドキュメント [レベルのバックアップ方式](#page-121-0) (P. 122) ドキュメント レベル バックアップ [ジョブ用のバックアップ](#page-125-0) オプション [の指定](#page-125-0) (P. 126)

### <span id="page-125-0"></span>ドキュメント レベル バックアップ ジョブ用のバックアップ オプションの指定

バックアップ ジョブをサブミットするときは、デフォルトでグローバル オプションが使用されます。ローカル エージェント オプションを使用す ると、グローバル オプションを無効にして特定の Exchange Server オブ ジェクトに固有のオプションを設定できます。

ドキュメント レベルのバックアップ方式を選択するには、[Microsoft Exchange Server - ドキュメントレベル]を右クリックし、ショートカット メニューから[エージェント オプション]を選択します。[エージェン トオプション]ダイアログ ボックスが開きます。

ドキュメント レベルのバックアップ グローバル オプションは以下になり ます。

- グローバル スケジュールされたバックアップ方式を使用する
- フル バックアップ
- Incremental Backup
- 差分バックアップ
- 日付単位のバックアップ

詳細情報:

ドキュメント [レベルのバックアップ方式](#page-121-0) (P. 122)

### ドキュメント レベル バックアップ用のエージェントの設定

ドキュメント レベル バックアップを実行するには、AE9609 エラーによる ジョブの失敗を回避するため、エージェントによって使用されるスレッド の最大数を減らす必要があります。このためには、Exchange Server 上の Arcserve Backup エージェント環境設定を変更します。

エージェントの環境設定の方法

- 1. [スタート] メニューから、Arcserve Backup Agent 管理を起動します。
- 2. Agent for Microsoft Exchange に切り替えます。デフォルトのビューは Client Agent for Windows です。右側のドロップダウン メニューを使用 して Agent for Microsoft Exchange に切り替えます。
- 3. [環境設定]タブを選択します。
- 4. 「ドキュメントレベル]タブをクリックします。
- 5. [スレッドの最大数]の値を4または6に設定します。
- 6. 変更を保存し、タブを閉じます。
- 7. Universal Agent サービスを再起動します。[Backup Agent 管理]画面の 左端のボタン(2 つのギアの形)をクリックします。
- 8. [サービス]ウィンドウを閉じます。
- 9. [Backup Agent 管理] ウィンドウを閉じます。

バックアップ ジョブを実行する準備ができました。

### ドキュメント レベルのバックアップ フィルタの指定

ドキュメント レベルのバックアップには、バックアップ ジョブから特定 のメールボックス、フォルダ、または添付ファイルを除外できるようにす るためのバックアップ フィルタが含まれています。また、いつも同じフィ ルタを使用し、ドキュメント レベルのバックアップ ジョブを実行するた びにそれらを設定する手間を省きたい場合は、デフォルト フィルタを設 定できます。

#### ドキュメント レベルのバックアップ フィルタを指定する方法

1. バックアップ フィルタを選択するには、[Microsoft Exchange Server - ドキュメント レベル]を右クリックし、フィルタを選択します。

[バックアップ フィルタ]ダイアログ ボックスが開きます。

2. [メールボックス除外の選択基準]フィールドの[メールボックス] タブに、除外するメールボックスの名前、またはエージェントがその メールボックスを除外するのに使用する基準を入力して、[追加]を クリックします。

注:For information about filtering criteria, see [Filter Criteria](#page-120-0) (P. 121).

3. 「フォルダの除外パターン]フィールドの [フォルダ] タブに、除外 するフォルダの名前、またはエージェントがそのフォルダを除外する のに使用する基準を入力して、[追加]をクリックします。

注:フィルタ条件の詳細については、「フィルタリング基準」を参照し てください。

デフォルト フォルダを除外する場合は、[以下で選択されたデフォル トフォルダを除外します]オプションを有効にし、除外するフォルダ の横にあるチェック ボックスをオンにします。

4. [添付ファイル]タブで、[添付ファイル除外の選択基準]フィール ドに、除外する添付ファイルの拡張子タイプを入力して、 [追加] ボ タンをクリックします。たとえば、テキスト ファイル形式の添付ファ イルを除外する場合は、「**txt**」と入力して[追加]ボタンをクリック します。

特定のサイズ以上の添付ファイルを除外するには、「最大サイズの指 定値を超える添付ファイルを除外します]オプションを有効にし、最 大サイズを設定します。最大サイズを設定する場合、一部の電子メー ル クライアントによっては表示されるサイズが Exchange Server から 読み込まれるサイズとはわずかに異なることがあるため、若干の余裕 が必要です。

**Note:** The settings on the Attachment tab do not apply to embedded messages.

詳細情報:

[フィルタ条件](#page-120-0) (P. 121)

# ドキュメント レベル バックアップ時のマルチプレキシング

マルチプレキシングとは、複数のソースから取得されたデータが、同じメ ディアに同時に書き込まれるプロセスのことです。マルチプレキシング オプションをオンにして複数のソースを持つジョブをサブミットすると、 ジョブは以下のように子ジョブに分割されます。

- Exchange Server 2007 では、ジョブはストレージ グループにつき1つの 子ジョブに分割される
- Exchange Server 2010 では、ジョブはデータベースにつき 1 つの子ジョ ブに分割される

これらの子ジョブにより、データが同じメディアに同時に書き込まれます。 マルチプレキシング オプションを有効にしている場合、1 台以上のマシン の 1 つ以上のストレージ グループからドキュメント レベルのバックアッ プを実行すると、1 つのジョブで 1 つのデバイスに対して同時にバック アップできます。

マルチプレキシングの詳細については、「管理者ガイド」を参照してくだ さい。

### マルチストリーム オプション

Arcserve Backup サーバに複数のグループ内の複数のデバイス、または 1 つ 以上のグループ内の複数のデバイスが接続され、Enterprise Module および Arcserve Backup Tape Library Option がインストールされている場合は、[マ ルチストリーム]オプションを利用できます。このオプションを使用する と、バックアップ ジョブが、異なるデバイスに対して同時に実行される 複数のサブジョブに分割されます。システムのデバイスまたはグループの 数と同数のジョブを、同時に実行できます。ドキュメント レベルのバッ クアップでは、同時バックアップ用に 1 ~ 5 のストリームが提供されます。 使用できるテープ、ドライブ、ストレージ グループの数によって、バッ クアップ時に同時に実行されるストリームの数が決まります。

注: [マルチストリーム] オプションは、バックアップ マネージャの [デ スティネーション]タブで有効にできます。

「マルチストリーム]オプションの詳細については、「管理者ガイド」を 参照してください。

注: Microsoft Exchange Server 2007 では、[マルチストリーム]オプション を有効にしてドキュメント レベルのバックアップ ジョブをサブミットす ると、データがストレージ グループ レベルでマルチストリーム化されま す。たとえば、Exchange Server に 2 つのストレージ グループがあり、バッ クアップ時に [マルチストリーム] オプションを有効にすると、ストレー ジ グループごとに 1 つの従属ジョブが作成されます。Exchange Server 2010 では、ストリームの数はデータベースによって決定されます。

# ドキュメント レベルのバックアップの実行

ドキュメント レベルのバックアップ ジョブをサブミットする前に、 Exchange Server サービスが Exchange Server 上で開始されていること、およ び Arcserve Universal Agent が起動していることを確認してください。

**Note**:以下の手順は、Arcserve Backup Agent for Microsoft Exchange Server の すべてのバージョンに適用されます。ただし、以下の点に注意してくださ い。

- Microsoft Exchange 2010 では、サーバ ツリーに [ストレージ グループ] レイヤがありません。
- Microsoft Exchange 2013 では、パブリック フォルダとメールボックス が両方とも同じデータベースに存在する場合でも、Arcserve Backup は、 それらを異なるセッションにバックアップします。

**Note**:パブリック フォルダ用に作成されたセッションには、データベー ス名に追加されたセッションの名前および (Public folders) が含まれま す。

白… <mark>口 @</mark> セッション00029 : \\E12-3 ( 0.0.0.0 )\dbaexdbvss\Third Storage Group 白 Q Third Storage Group

- 中**口目Logs**
- 白 日<sup>2</sup> SG3MDB1 □ ■ ■ Eric Albert
	- 中**口图** Jack Smith
	- 由… <mark>□ ■</mark> Jason Lee

ドキュメント レベルのバックアップを実行する方法

1. Arcserve Backup ホームページで、 [クイックスタート] メニューから [バックアップ]を選択します。

バックアップ マネージャ ウィンドウが開きます。

2. 「バックアップ マネージャ]ウィンドウが表示された後で、 [Microsoft Exchange Server -- ドキュメントレベル]オブジェクトを展 開し、バックアップするアイテムを選択します。

注: メール コネクタ、システム アテンダント、Internet Mail Service、 および MS Schedule+ などの特殊なメールボックスは、バックアップの 対象として選択できません。これらは特殊なシステム メールボックス であるため、バックアップは避けてください。また、隠しメールボッ クスもバックアップできません。

- 3. 表示フィルタが表示された後で(500アイテムを超える場合は表示 フィルタが自動的に表示されます)、フィルタを設定して検索するア イテムを指定し、 [OK] ボタンをクリックします。
- 4. バックアップするアイテムを選択します。
- 5. ドキュメント レベルでバックアップ方式を選択するには、[Microsoft Exchange Server -- ドキュメント レベル]を右クリックして、[エージェ ント オプション]を選択し、バックアップ方式を選択して、次に[OK] ボタンをクリックします。

バックアップ方式の詳細については[、「ドキュメント](#page-121-0) レベルのバック [アップ方式」](#page-121-0) (P. 122)を参照してください。

- 6. メールボックス、フォルダ、または添付ファイルをバックアップ ジョ ブから除外する場合は、[Microsoft Exchange Server -- ドキュメント レ ベル]を右クリックして[フィルタ]を選択し、フィルタを設定して [OK]をクリックします。フィルタの詳細については[、「フィルタリ](#page-120-0) [ング基準」](#page-120-0) (P. 121)を参照してください。
- 7. (オプション)必要な場合は、サーバ側の機能(CRC 検証、データ暗 号化、データ圧縮など)を有効化します。詳細については、「*Arcserve Backup* 管理者ガイド」を参照してください。
- 8. [デスティネーション]タブをクリックし、バックアップ先を選択し ます。
- 9. [スケジュール] タブをクリックします。カスタム スケジュールを使 用する場合は、[繰り返し方法]を選択し、ドキュメント レベルでバッ クアップ方式を選択しなかった場合は、バックアップ方式を選択しま す。ローテーション スキーマを使用する場合は、[ローテーション ス キーマ]オプションを選択し、スキーマを設定します。

ジョブのスケジュールおよびローテーション スキームの詳細につい ては、オンライン ヘルプまたは「*Arcserve Backup* 管理者ガイド」を参 照してください。

10. [サブミット]ツールバー ボタンをクリックします。

[セキュリティおよびエージェント情報]ダイアログ ボックスが表示 されます。

- 11. [セキュリティおよびエージェント情報]ダイアログ ボックスが開い たら、各オブジェクトに対して正しいユーザ名とパスワードが入力さ れていることを確認します。ユーザ名やパスワードを入力または変更 する場合は、[セキュリティ]ボタンをクリックして変更を行い、 [OK]ボタンをクリックします。
- 12. Click OK.

The Submit Job dialog opens.

13. [ジョブのサブミット]ダイアログ ボックスから、[即実行]を選択 して今すぐジョブを実行するか、[実行日時指定]を選択してジョブ を実行する予定の日時を選択します。

ジョブの説明を入力します。

複数のソースのバックアップを選択した場合に、ジョブ セッションの 開始順序を設定するには、 [ソース優先度] をクリックします。 [一 番上へ]、[上へ]、[下へ]、[一番下へ]の各ボタンを使用して、 ジョブが処理される順序を変更します。優先順位付けが終わったら、 [OK]をクリックします。

「ジョブのサブミット]ページで [OK]をクリックして、ジョブをサ ブミットします。

バックアップ ジョブをサブミットした後で、ジョブ ステータス マネー ジャに移動し、アクティブ ジョブをダブル クリックすると、リアルタイ ム ジョブのプロパティを表示できます。[メッセージング シングル イン スタンス ストレージを使用する]を有効にしている場合は、SIS 最適化の 前に、サイズに関連するフィールドすべてにサイズが反映されます。SIS 最 適化後の、バックアップの実際のサイズが「アクティビティ ログ]に表 示され、 [ (xx) MB メディアに書き込み済み]と記録されます。

詳細情報:

[フィルタ条件](#page-120-0) (P. 121) ドキュメント レベル バックアップ [ジョブ用のバックアップ](#page-125-0) オプション [の指定](#page-125-0) (P. 126)

# アクティビティ ログのメッセージ

バックアップ ジョブが終了するたびに、各セッションのサマリが[アク ティビティ ログ]に表示されます。バックアップ中に何が発生したかに 応じて、サマリには以下の情報のメッセージが含まれています。

■ ジョブのステータス。バックアップ対象に選択した内容と、バックアッ プ ジョブで何が発生したかに応じて、以下の 3 つのいずれかのステー タスが表示されます。

– 成功 **--** 選択したすべてのメー ルボックスとルート パブリック フォルダがバックアップされま した

- 未完了 **--** 選択されたメール ボックスとルート パブリック フォルダの 1 つ以上がバックアップ されました。バックアップできなかったメールボックスまたは ルート パブリック フォルダが少なくとも 1 つあります。
- 失敗 **--** 選択されたメールボッ クスとルート パブリック フォルダがバックアップされませんで した。

注:

個別のフォルダ、メッセージ、および添付ファイルはジョブのス テータスに影響しません。それらのアイテムがバックアップされない 場合、その詳細はエージェントのログ ディレクトリにあるスキップ ロ グに記録されます。スキップ ログ情報を[アクティビティ ログ]に表 示する場合、またはスキップ ログに記録するだけではなく[アクティ ビティ ログ]にも表示する場合、[ログのスキップ設定]の値を変更 できます。[ログのスキップ設定]の詳細については、[「ドキュメン](#page-27-0) ト [レベルのバックアップおよびリストア用のエージェント設定](#page-27-0) (P. 28)」を参照してください。このスキップ ログは、Exchange Server 内の

- 正常にバックアップされたルート パブリック フォルダ、メールボック ス、フォルダ、ドキュメントの数
- バックアップされたデータの量
- メディアに書き込まれたデータの量

破損メッセージのトラッキングにも有効です。

■ メッセージング シングル インスタンスを使用することによって削減 されたサイズ

- スキップされた項目の数
- バックアップに失敗したメールボックスの数
- バックアップに失敗したルート パブリック フォルダの数
- セッションのステータスが変更されました
- 問題を解決する方法

# ドキュメント レベルのバックアップとリストア用のエージェントの設定

Arcserve Backup Agent for Microsoft Exchange Server をインストールしたら、 パフォーマンスとファイルの場所を設定できます。

#### ドキュメント レベルのバックアップとリストア用のエージェントの設定方法

1. Windowsの「スタート]-「すべてのプログラム]-[Arcserve]-[Arcserve Backup] - [Backup Agent 管理] の順に選択します。

[Arcserve Backup Agent 管理]ダイアログ ボックスが開きます。

2. ドロップダウンリストから、 [Arcserve Backup Exchange Server Agent] を選択し、[環境設定]をクリックします。

[環境設定]ダイアログ ボックスが [Exchange データベース レベル] タブが選択された状態で開きます。

3. [ドキュメントレベル]タブをクリックします。

注:[環境設定]ダイアログボックス に表示されるオプションは、ユーザの環境で使用中の Exchange Server のバージョンによって異なります。

4. [環境設定]ダイアログ ボックスが開いたら、お使いの環境に応じて、 以下の設定を選択します。

注:下記に一覧表示されているオプ

ションは、別途指示されない限り、Exchange Server 2007、Exchange Server 2010、および Exchange Server 2013 システムに適用されます。

■ メッセージング シングル イ ンスタンス ストレージを使用する(**Exchange Server 2007**) -- この オプションは、メッセージの添付ファイル、メッセージ本文、お よびその他のコンポーネントがすでにバックアップされているか どうかを確認し、1 つのコピーのみをバックアップします。この設 定により、添付ファイルとメッセージを参照するたびにバック アップする必要がなくなります。その結果、バックアップのサイ ズを大幅に小さくすることができます。

#### シングル インスタンス スト

レージを使用しない場合 - シングル インスタンス ストレージを使 用しないと、Exchange Server はメールボックスごとにスキャンされ、 個々のメッセージの本文と添付ファイルのコピーが受信時にバッ クアップされます。これは、データがすでにバックアップされて いるかどうかに関係なく行われます。

■ ローカルのパブリック フォ ルダのみバックアップする(**Exchange Server 2007/2010**)-- Exchange Server では、組織内の多くのサーバ上で、パブリック フォルダに 複数のパブリック フォルダ ストアを組み込むことができます。そ の結果、あるパブリック フォルダのバックアップを選択すると、 多くのバックアップ フォルダ ストアをバックアップすることに なります。このオプションを使用すると、パブリック フォルダを バックアップする際にリモートのパブリック フォルダのドキュメ ントを除外できるため、時間を節約し、パフォーマンスを最大限 にすることができます。

#### スレッド数 - MAPI への接続

でセッションごとに使用するスレッド数を指定します。大きい数 値を設定すると、パフォーマンスが向上しますが、同時に CPU の 使用率も高くなります。デフォルトの値は CPU の個数に 1.5 をかけ て小数点以下を切り捨てた整数で、設定可能な範囲は 1 ~ 64 です。

#### スレッド優先度 - スレッドに

- 設定する優先度を指定します。低、中、高のいずれかを選択しま す。高い優先度を設定したスレッドには、オペレーティングシス テムによって多くの CPU サイクルが与えられます。[スレッド数] フィールドで大きな数値を指定している場合は、スレッドの優先 度を下げてサーバに対する負荷を軽くする必要があります。
- 最大バックアップ サイズ -バックアップ時に情報を効率的に流すために、データはトランジ ション キューに格納されます。この設定では、このトランジショ ン キューのサイズを指定します。デフォルトのキュー項目の最大 値は 256 で、サポートされている範囲は 32 ~ 1024 です。
	- 最大リストア サイズ SIS リ
- ストアで使用するメモリのしきい値で、データ量がこれを超える と指定した一時格納場所にオブジェクトが保存されるようになり ます。キャッシュされる SIS データの量がこの値を超える場合は、 大きな値を指定するとパフォーマンスが向上します。キャッシュ されている SIS データの量がこの値を超えても、リストア処理には 影響しませんが、アクティビティ ログには通知メッセージが記録 されます。デフォルトのリストア メモリ最大値は搭載されている RAM 容量の半分で、サポートされている範囲は 32 ~ 1024 です。

#### 最大再試行回数 - この設定で

- は、Exchange Server からオブジェクトを取得しようとして MAPI エ ラーやタイムアウトが発生したとき、取得操作を再試行する回数 を指定します。バックアップ処理がサードパーティ製アプリケー ションと競合する場合や、処理に時間のかかるアクティビティの 処理中にバックアップを実行する場合に、この設定が役に立ちま す。MAPI エラーやタイムアウトが発生すると、そのとき取得しよ うとしていたオブジェクトはスキップされますが、バックアップ は引き続き処理され、指定した場所にあるログに通知メッセージ が記録されます。デフォルトの再試行回数は 1 で、サポートされ ている範囲は 0 ~ 10 です。
	- 再試行間隔 この設定では、
	- Exchange Server からオブジェクトを取得しようとして MAPI エ ラーやタイムアウトが発生したとき、取得操作を再試行するまで の時間を指定します。バックアップ処理がサードパーティ製アプ リケーションと競合する場合や、処理に時間のかかるアクティビ ティの処理中にバックアップを実行する場合に、この設定が役に 立ちます。MAPI エラーやタイムアウトが発生すると、そのとき取 得しようとしていたオブジェクトはスキップされますが、バック アップは引き続き処理され、指定した場所にあるログに通知メッ セージが記録されます。デフォルトの再試行間隔は 0 で、サポー トされている範囲は 0 ~ 60 です。

ログ レベル - この設定では、 デバッグ追跡と指定したログ出力フォルダにあるログの詳細レベ ルを指定します。ログの詳細レベルによって、デバッグ トレース とログの詳細レベルが決まります。これは Arcserve Backup マネー ジャ ウィンドウのアクティビティ ログの詳細レベルには影響し ません。デフォルトのログ詳細レベルの値は1で、サポートされ ている範囲は0~5です。エージェント側のログを無効にする場合 は 0 を使用してください。無効にしない場合は、必ず 1 を使用して ください。

重要:Arcserve カスタマ サ ポート担当者の指示がない限り、この値は変更しないでください。

では、ジョブが正常に終了しなかった場合、以前にバックアップ 済みのメールボックスとルート パブリック フォルダのバック アップをスキップして、中断した時点からジョブを続行します。 クラスタがフェールオーバしてもジョブを続行する場合に、この 設定が役に立ちます。デフォルトのジョブ続行レベルは1で、サ ポートされている範囲は 0 ~ 2 です。0 を指定するとジョブは続行 されず、1 を指定するとメークアップ ジョブのみが続行されます。 中断されたジョブをすべて続行するには、2 を指定します。

注:ジョブは中断された時点 から続行され、元のジョブでバックアップ済みとなっている項目 はスキップされます。したがって、スキップされた項目が元のジョ ブで正常にバックアップされていること、およびそれらの項目が リストア ビューで参照できることを確認する必要があります。

ログのスキップ設定 - 各バッ クアップ ジョブが終了すると、「アクティビティ ログ]に各セッ ションのサマリが表示されます。個々のフォルダ、メッセージ、 添付ファイルがバックアップされない場合、デフォルトでは、そ の詳細がエージェントのログ ディレクトリにあるスキップ ログ に記録されます。スキップ ログ情報を [アクティビティ ログ] に 表示する場合、またはスキップログに記録するだけではなく [ア クティビティ ログ]にも表示する場合、この設定を使用して場所 を設定できます。デフォルトのログ スキップ レベルは 0 で、サポー トされている範囲は 0 ~ 2 です。0 はスキップ ログのみ、1 はアク ティビティ ログのみ、2 はスキップ ログとアクティビティ ログの 両方に情報を記録します。

注:このスキップ ログは、

Exchange Server 内の破損メッセージのトラッキングにも有効です。

#### ■ 再開ジョブ レベル - この設定

#### ■ ユーザ プロパティの詳細を

バックアップする -- Exchange Server 2007、Exchange Server 2010、ま たは Exchange Server 2013 を使用している場合、このオプションを 設定して、より詳細なユーザ プロパティをバックアップすること ができます。これによって、リストア オプションの[ユーザが存 在しない場合、作成する]を使用した場合のリストア内容が決ま ります。

注:リストア オプションの詳

細については、「ドキュメント [レベルのリストア](#page-145-0) オプション (P. 146)」を参照してください。

このオプションを有効にしなかった場合、メールボックスに関連 付けられている表示名のみがバックアップされます。これは、そ のユーザをプレースホルダとして使用して、監査や試験的なリス トアを実行する場合に役に立ちます。このオプションを有効にす ると、名、姓、FAX 番号、住所など、ほとんどのプロパティ情報が バックアップされます。これは、マイグレートの際に役に立ちま すが、バックアップの所要時間は長くなります。

# ■ パージ オプションを無効に

する - バックアップ ジョブが時間単位のバックアップ方式で作成 されている場合、[バックアップ後にドキュメントをパージする] オプションを有効にして、バックアップ後にドキュメントを自動 的に削除できます。ただし、このオプションの使用には注意が必 要なので、安全機能として [パージ オプションを無効にする]を 有効にし、パージを無効にしてエージェントが Exchange Server を 廃棄するのを防ぐことができます。

#### ■ リストア用プレフィックス -

リストアの際、同じ組織内で既存のユーザとメールボックスを複 製する場合は、ユーザ名とメールボックス名に文字列を追加する 必要があります。この追加する文字列を、このフィールドで指定 します。システムによっては、ユーザ名とメールボックス名に 20 文字までしか使えない場合があるため、文字列はなるべく短くし ます。複製を作成しない場合は、このフィールドを空白のままに しておきます。

注:このオプションは、[メー ルボックスが存在しない場合、作成する]オプションと共に使用 する必要があります。[メールボックスが存在しない場合、作成 する]の詳細については、「ドキュメント[レベルのリストア](#page-145-0)オプ [ションの設定](#page-145-0) (P. 146)」を参照してください。

- コンコンコンコントランス ログ出力フォルダ ログの保 存場所をデフォルト以外の場所に変更する場合は、[参照]をク リックして新しい場所を選択します。
- 作業フォルダ 一時ファイル をデフォルト設定以外の場所に格納する場合は、[参照]をクリッ クして目的の場所を選択します。
- 5. [OK]をクリックします。

ドキュメント レベルの バックアップとリストア オプションが保存さ れます。

# <span id="page-141-0"></span>Exchange Granular Restore ユーティリティ

重要:Microsoft Exchange メールをリ

ストアするには、Arcserve UDP、Arcserve Backup リストア ユーザ インター フェース、または文書化されている手順ではなく、Exchange Granular Restore ユーティリティを使用することをお勧めします。ドキュメント レ ベルのリストアを実行します。

Exchange Granular Restore ユーティリティを使用して、Microsoft Exchange 電子メールおよびそれ以外のオブジェクトをリストアできます。ユーティ リティには、電子メールなどの項目をオフラインのデータベース(\* EDB) およびログ ファイルから、元のライブ Exchange データベースに挿入する 機能と、Personal Storage File (.pst)ファイルに詳細データを抽出する機 能が含まれます。

このユーティリティでは、以下の主な利点が提供されます。

- 雷子メール以外の項目(タスクなど)およびパブリック フォルダがサ ポートされます。
- データベースファイルのみでも動作します。ログは必須ではありませ んが、ログを使用すると最新のデータが確実にリストアに使用できま す。
- マウントされた復旧ポイントから、カタログを生成せずに、メールを 直接リストアします。
- 任意のサイズのユーザ メールボックスまたはデータベースから、メー ルボックス レベルの項目をリストアするのにかかる時間が最小限で すみます。

注:サポートされている仕様の詳細、 およびユーティリティのダウンロードとインストール後の作業につい ては、以下の場所にある「Exchange Granular Restore ユーザ ガイド」 (esr.pdf)を参照してください。**%ProgramFiles(x86)%¥Arcserve¥Unified Data Protection¥ExchangeGranularRestore** または [http://documentation.arcserve.com/Arcserve-UDP/Available/V5/ENU/Book](http://documentation.arcserve.com/Arcserve-UDP/UnAvailable/V6/JPN/Bookshelf_Files/PDF/udp_esr_guide.pdf) [shelf\\_Files/PDF/udp\\_esr\\_guide.pdf](http://documentation.arcserve.com/Arcserve-UDP/UnAvailable/V6/JPN/Bookshelf_Files/PDF/udp_esr_guide.pdf)

Exchange Granular Restore ユーティリティを使用して、Microsoft Exchange 電子メールをリストアするには、以下の手順に従います。

1. Exchange Granular Restore ユーティリティを <https://arcserve.zendesk.com/hc/en-us/articles/204907413> からダウン ロードしてインストールします。

注:Exchange Granular Restore ユー ティリティはデフォルトで次の場所にインストールされま す: **%ProgramFiles(x86)%¥Arcserve¥Unified Data Protection¥ExchangeGranularRestore**。

2. データベースをリストアする Exchange サーバ上のデスティネーショ ンとしてファイル システムを選択します。

詳細については、「Agent for Microsoft Exchange Server ユーザ ガイド」 の「データベース リストアのソースとデスティネーションの選択」を 参照してください。

- 3. Exchange Granular Restore ユーティリティ ツールを Exchange Server 上 にインストールします。
- 4. ユーティリティ ツールを起動し、手順 2 でリストアされた Exchange データベースを開きます。
- 5. メールボックス、フォルダ、メッセージを検索および選択します。

注:ユーティリティは、項目の検索、 プレビュー、選択に、相互に補完する次の 2 つのモードを提供します: メールボックス ツリーの参照および検索。

- 6. 個別の項目を選択して、以下の場所のいずれかにリストアします。
	- 元の場所
	- 別の場所
	- .PST ファイル

注:

- デフォルトでは、このユーティリティは、接続を確立するために Windows にログオンしている現在のユーザを使用します。現在の ユーザに、選択されているユーザの偽装権限がない場合は、以下 のメッセージが表示されます。「*Exchange* 偽装を使用して、ユー ザの認証情報のデフォルトのメールボックス以外のメールボック スに接続できます。この機能を使用するには、*Exchange Server* でア クセス権限が設定されている必要があります。」
- 以下のオプションのいずれかを使用して、選択したメールボック スに接続できます。
	- 選択したメールボックスの認証情報を使用します。
- 偽装権限を持つユーザを指定します。
- 7. (オプション)コマンド ラインを使用して複数のデータベースを処理 します。

構文: esr.exe <ソース> <デスティネーション>

# <span id="page-143-0"></span>ドキュメント レベル データのリストア

以下のセクションでは、リストアの実行前に満たす必要のある前提条件、 ドキュメント レベルのバックアップからのリストア時に Agent for Microsoft Exchange で使用できる機能、およびリストアの手順について説 明します。

### ドキュメント レベルのリストア セット

Exchange Server をバックアップすると、バックアップ対象として選択した 各ストレージ グループ(Exchange Server 2007)またはメールボックス デー タベース (Exchange Server 2010)は個別のセッションとしてメディアに保 存されます。オブジェクトをリストアするには、結合時に最新のバージョ ンを作成できるすべてのセッションをリストアする必要があります。これ らのセッションを「リストア セット」と呼びます。

リストア セットのセッション数は、使用したバックアップ方式によって 異なります。

- フル バックアップ方式のみを使用してストレージ グループまたは データベースをバックアップした場合、リストア セットには、この セッションのみが含まれます。
- フル バックアップと増分バックアップの両方を使用してストレージ グループまたはデータベースをバックアップした場合、リストア セッ トにはフル バックアップ セッションと、少なくとも1つ (複数可)の 増分バックアップ セッションが含まれます。たとえば、以下のバック アップ例では、リストア セットはフルと増分 1、フルと増分 1 および 2、 フルと増分 1、2、および 3、またはフルと増分 1、2、3、および 4 と なります。

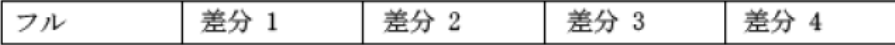
■ フル バックアップと差分バックアップの両方を使用してストレージ グループまたはデータベースをバックアップした場合、リストア セッ トにはフル バックアップ セッションと 1 つの差分バックアップ セッ ションが含まれます。たとえば、以下のバックアップ シナリオでは、 リストア セットはフルと差分 1、フルと差分 2、フルと差分 3、または フルと差分 4 となります。

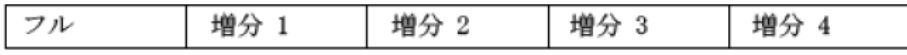

リストア セットを決定したら、リストア ジョブをサブミットする際に、 必ずセット全体を選択していることを確認してください。

注: ドキュメント レベルのバックアップは独立しているため、増分バック アップや差分バックアップを単独でリストアすることができます(フル バックアップと組み合わせてリストアする必要はありません)。そのため、 リストア セット全体をリストアする場合は、必ずフル バックアップを選 択します。自動選択は行われません。

# ドキュメント レベルのリストアの前提条件

ドキュメント レベルのバックアップをリストアするには、以下の前提条 件を満たしている必要があります。

- Exchange サーバが稼動中で、リストア先のストレージ グループとメー ルボックス ストアがすでに存在していること(これらはリストア時に は作成されません)、およびメールボックス ストアがマウントされて いること。
- リストアに使用するアカウントが、リストア先マシンのバックアップ エージェント サービス アカウント要件を満たしていること。これらの 要件の詳細については、「ドキュメント レベルのバックアップとリス トア向けバックアップ エージェント サービス アカウントの要件」を 参照してください。

# <span id="page-145-0"></span>ドキュメント レベルのリストア オプションの設定

リストア ジョブを作成する場合、ジョブをカスタマイズするリストア オ プションを選択できます。

ドキュメント レベルのリストア オプションを設定する方法

- 1. 「バックアップ マネージャ]を開いて「ソース]タブを選択します。 バックアップ ソース ツリーが表示されます。
- 2. ストレージグループ (Exchange Server 2007) またはデータベース (Exchange Server 2010)を右クリックし、コンテキスト メニューから [エージェント オプション]を選択します。

[エージェント オプション] ダイアログ ボックスが開きます。

- 3. 「メールボックス]タブをクリックし、ご使用の環境の必要に応じて 以下のオプションを指定します。
	- [指定されたメールボックス が存在しない場合、メールボックスを作成する]- 別の Exchange の 組織にデータをリストアする場合、またはバックアップ元と同じ サーバにリストアするが、リストアしたいメールボックスがすで に削除されている場合にはこのオプションを使用します。

重要:別の組織内でメール

ボックスを作成する場合、メールボックスまたはメールボックス フォルダのアクセス許可が失われるか、許可の所有者がその組織 内に存在しなくなる場合があります。

ほとんどの標準フォルダは、最初にアクセスするクライアントの 言語を使用して作成され、名前が付けられます。たとえば、新し いメールボックスへのアクセスで最初に使用したクライアントが フランス語のクライアントであると、「受信トレイ]や「送信ト レイ]のような標準フォルダにフランス語の名前が付けられます。 詳細については、Microsoft の Web サイトのサポート技術情報 188856 を参照してください。

注:このオプションは、[リス トア用プレフィックス]オプションと共に使用します。「リスト ア用プレフィックス]オプションの詳細については、[「ドキュメ](#page-27-0) ント [レベルのバックアップとリストア用のエージェントの設定](#page-27-0) (P. 28)」を参照してください。

#### 重要:

リストアの対象となるメールボックスはすでに削 除されているが、このメールボックスに関連付けられているユー ザがまだ存在し、プロパティに変更がない場合は、このユーザを 新しいメールボックスと関連付けます。リストア対象のメール ボックスと、このメールボックスに関連付けられていたユーザの 両方が削除されている場合、新たにユーザを作成する必要があり ます。

このオプションを Exchange Server 2007 および 2010 環境で使用す る場合、電子メールは新しく作成されたメールボックスに送信さ れません。この電子メールの内容をカスタマイズする場合は、新 しいメッセージを作成し、それを RTF ファイルとして Arcserve Backup Agent for Exchange ディレクトリに保存し、デフォルトの MailboxInitialize.rtf と置き換えます。また、以下のレジストリ キー を使用すると、この電子メールの件名もカスタマイズすることが できます。

HKEY\_LOCAL\_MACHINE¥SOFTWARE¥ComputerAssociates¥CA ARCserve Backup¥ExchangeDocumentAgent¥Parameters

値の名前: FirstMailSubject 値の種類:REG\_SZ データ: 表示したい件名の行

#### ■ [ユーザが存在しない場合、

作成する] -- メールボックスには必ずユーザを関連付ける必要が あるため、「メールボックスが存在しない場合、作成する]オプ ションを選択したときに、メールボックスに関連付ける既存の ユーザがなければ、このオプションを使用し、パスワードを入力 する必要があります。パスワードを入力する場合は、長さ、複雑 さ、履歴など、リストア先になるドメインやサーバの要件を満足 していることを確認してください。

このオプションは、バックアップ サーバへのメールボックスのテ スト リストアを実行する場合、メールボックスを監査する場合、 またはこのメールボックスを別のユーザに関連付けるためにプ レースホルダ ユーザが必要な場合などに便利です。このオプショ ンを使用する場合、リストア中にユーザに割り当てられるプロパ ティの数は、バックアップ ジョブの実行中に[ユーザ プロパティ の詳細をバックアップ]オプションで使用した設定内容によって 変わります。 [ユーザプロパティの詳細をバックアップする]設 <u>定オプションの詳細については[、「ドキュメント](#page-27-0) レベルのバック</u> [アップとリストア用のエージェントの設定」](#page-27-0)(P. 28)を参照してくだ さい。

以下の点に注意してください。

- ユーザを作成したら、「ユーザ プロパティの詳細をバックアッ プ]オプションでの設定に関わらず、プロパティを調整して、 グループ メンバーシップや権限を設定し、組織の方針を反映さ せる必要があります。
- 同じ組織内で既存のユーザとメールボックスを複製する場合 は、ユーザとメールボックス名に文字を追加する必要がありま す。これを設定する方法の詳細については、[「ドキュメント](#page-27-0) レ [ベルのバックアップとリストア用のエージェントの設定](#page-27-0) (P. 28)」を参照してください。

メールボックスまたはユーザの作成に問題がある場合は、「ユー ザ アカウントの作成、メールボックスの作成、またはメールボッ クス処理の完了ができない」を参照してください。

4. [ドキュメント]タブをクリックし、ご使用の環境の必要に応じて以 下のオプションを指定します。

ドキュメントをリストアする場合に、リストア先に既存のバージョン が存在すると、競合が発生することがあります。この状況に対処する ために、以下のいずれかのオプションを選択します。

■ [上書き] - 元のドキュメン

トを削除します。

#### [変更時のみ上書きする] -

元のドキュメントのうち、バックアップ後に変更されたドキュメ ントのみを削除します。変更されていないドキュメントはスキッ プされるので、このオプションは [上書き] オプションよりも処 理が速くなります。

#### ■ [コピーとしてリストアす

る]- 元のドキュメントを削除せず、コピーとしてリストアします。 元の場所、または別の場所にある空のフォルダにリストアする場 合はこのオプションを使用します。

「変更時のみコピーとしてリ

ストアする] - 元のドキュメントを削除せず、ドキュメントがバッ クアップ後に変更されている場合にドキュメントのコピーをリス トアします。変更されていないドキュメントはスキップされるた め、このオプションは「コピーとしてリストアする]より高速に 処理されます。

注:

メッセージがリストアされると、新しいメッセージ ID が作成され、 メッセージに割り当てられます。そのため、1 つのバックアップから 複数回リストアすると、元のドキュメントを上書きするように選択し ていても重複のメッセージが表示されます。

5. [OK]をクリックします。

ドキュメント レベルのリストア オプションが保存されます。

### ドキュメント レベルのリストア場所

ドキュメント レベルのバックアップをリストアする場合は、ファイルを 元の場所(デフォルト)にリストアすることも、別の場所にリストアする こともできます。[ファイルを元の場所にリストア]オプションは、バッ クアップ元とまったく同じ場所にリストアするときに、サーバの階層が変 更されてない場合にのみ選択できます。これ以外の場合、ファイルは別の 場所にリストアする必要があります。

#### 例:**When You Can Restore to an Alternative Location**

たとえば、以下のような場合は別の場所にリストアします。

- ドキュメントをバックアップ元の同じサーバの別のフォルダまたは メールボックスにリストアする場合
- ドキュメントをバックアップ元のサーバとは別のサーバの別のフォル ダまたはメールボックスにリストアする場合
- メールボックスをマージする場合
- メールボックスをマイグレートする場合
- ストレージ グループまたはメールボックス ストアの名前を変更した 場合

## <span id="page-149-0"></span>別のリストア場所

別の場所にリストアする場合は、ソースとデスティネーションの選択時に 適用される特定のルールがあります。

- [ソース] ソースを選択する際に、それをデスティネーション内に 新しいオブジェクトとしてリストアするか、またはデスティネーショ ンにマージするかを選択できます。
- [デスティネーション] デスティネーションを選択する際に、リス トア対象として選択したもの、およびリストア先の Exchange Server の バージョンを考慮する必要があります。

以下のセクションでは、ソースとデスティネーションの選択について詳し く説明します。

### ソースを選択する際の注意事項

別の場所にリストアする場合、リストアするオブジェクトは、選択したデ スティネーション内に新しいオブジェクトとしてリストアされるか、また はマージされます。これはソースを選択する方法によって異なります。

#### 例:**How Your Source Selection Affects Restore Operations**

■ デスティネーションに新しいオブジェクトとしてリストアする - これ は Mailbox A をソースとして選択し、Mailbox B をデスティネーション として選択した場合、Mailbox A は Mailbox B 内に新しいオブジェクト (Mailbox\_A という名前のフォルダ)としてリストアされることを意 味します。

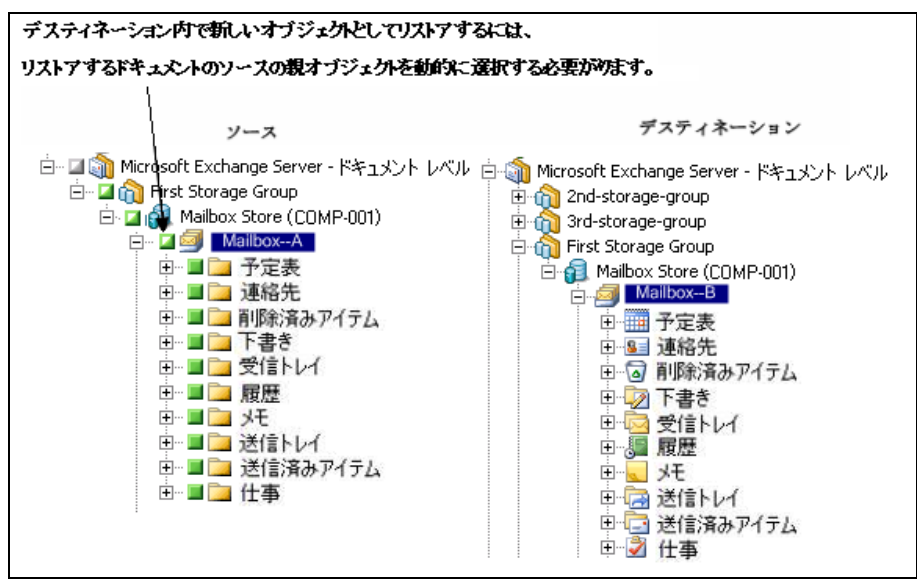

■ デスティネーションにマージする - これは、Mailbox A サブフォルダを ソース(受信トレイやカレンダーなど)として選択し、Mailbox\_B をデ スティネーションとして選択した場合、Mailbox\_A の内容が Mailbox\_B の既存の内容にマージされることを意味します。

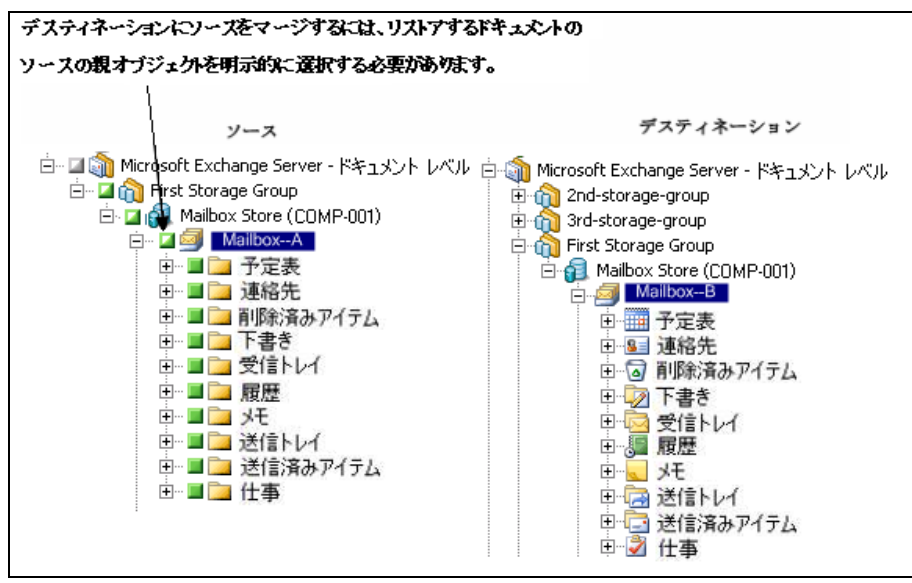

#### 例:**How Job Packaging Affects Jobs**

バックアップをサブミットしてから、メールボックスなどの新しいオブ ジェクトを Exchange の組織に追加したいものとします。新しいオブジェ クトを含めるジョブを再サブミットする必要がありますか。

以下の 2 つの解決策が考えられます。

- 動的なジョブ パッケージを使用した場合、選択した内容はジョブ実行 時に決定されるため、新しいオブジェクトは組み込まれます。
- 明示的なジョブ パッケージを使用した場合、選択した内容はジョブを パッケージ化するときに決定されるため、ジョブを再サブミットして 新しいオブジェクトに組み込む必要があります。

注:動的および明示的なジョブ パッケージの詳細については、「管理者ガ イド」を参照してください。

# デスティネーションを選択する際の注意事項

When restoring to an alternative location, there are certain rules that apply to the destination you select, depending on what you selected to restore and what version of Exchange Server you are restoring to.

注: 複数のソースをリストアするように選択した場合、すべてのソースを サポートするデスティネーションを選択する必要があります。

選択するデスティネーションは選択するソースによって異なります。以下 の図は、Exchange Server の各バージョンに対応する Arcserve Backup のソー スを示しています。各図の後で説明する表には、ソースと Exchange Server のバージョン別にサポートされている各デスティネーションについて記 載しています。

#### Exchange Server 2010/2013 オブジェクトのソース表示

Arcserve BackupAgent for Exchange Server 2010/2013 には、メールボックス ストア オブジェクトの下にリストアできるオブジェクトが表示されます。

白 on Microsoft Exchange Server - ドキュメント レベル 白 · 口印 Mailbox Store (COMP-001) □ ■ Administrator 由 Q Conversation Action Settings 由… **□ ■ ■ RSS フィ**ード 由 ロークイック操作設定 由 ロフョ ジャーナル 画 ■■ 奴勿 由一口 一 メモ 由 口 下書き 田 口 予定表 |中 □ □ 削除済みアイテム 由 口 プ 受信トレイ **高 同島 同期不生时** 

### Exchange Server 2007 オブジェクトのソース表示

Microsoft Exchange Server 2007 では、リストアできるオブジェクトの表示 方法が Exchange Server 2010 とは異なります。

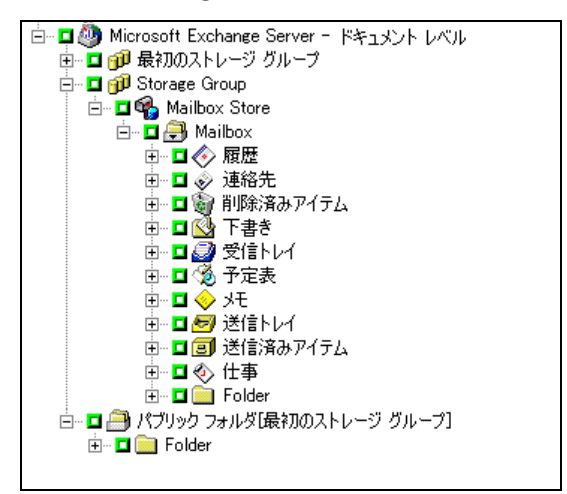

# Exchange Server の全バージョンに対するドキュメント オブジェクトのソース表示

以下の図に、Arcserve Backup Agent for Microsoft Exchange Server を使用して Exchange Server の全バージョンでリストアできるソース ドキュメント オ ブジェクトを示します。

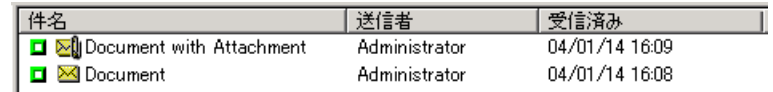

### Exchange Server のデータを Exchange Server システムにリストアする方法

以下の表に、Arcserve Backup Agent for Microsoft Exchange を使用して Exchange Server 2007、2010、または 2013 のデータを Exchange Server 2007、 2010、または 2013 システムにリストアするときに選択できるソース オブ ジェクトとサポートされているデスティネーションを示します。

### デスティネーションが Exchange Server

#### 2007 の場合

# ソース オブジェクト しゃのう しゃのう しゅうしゃ サポートされているデスティネーション ストレージ グループ Microsoft Exchange Server - ドキュメント レベル

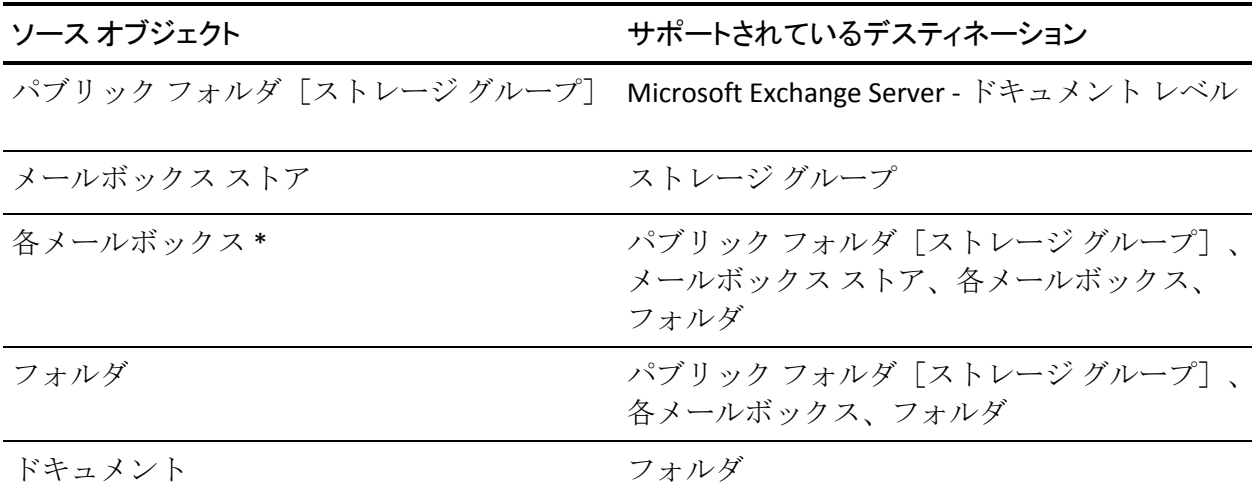

# 2010/2013 の場合

デスティネーションが Exchange Server

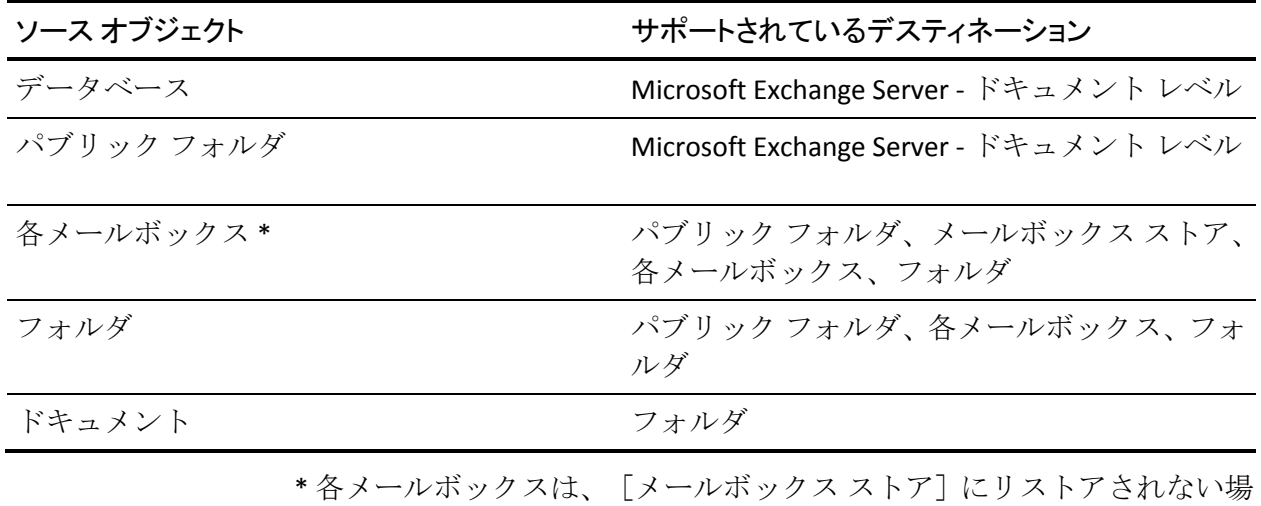

合、フォルダに変換されます。

## デスティネーション パスを手動で展開し、新しいフォルダを作成

デスティネーションとして選択したメールボックスまたはフォルダ内に フォルダを新しく作成する場合、リストア マネージャの[デスティネー ション] タブのデスティネーション パスを手動で展開できます。

#### 例:**Extending the Destination Path**

デスティネーションとして Mailbox A を選択し、Mailbox A 内にリストア 先の新しいフォルダを追加する場合は、ページの最上部のデスティネー ション パスの最後に新しいフォルダの名前を追加します。

以下の図は、「newfolder」とラベル付けされている新しいフォルダへデス ティネーション パスを展開する方法を示しています。

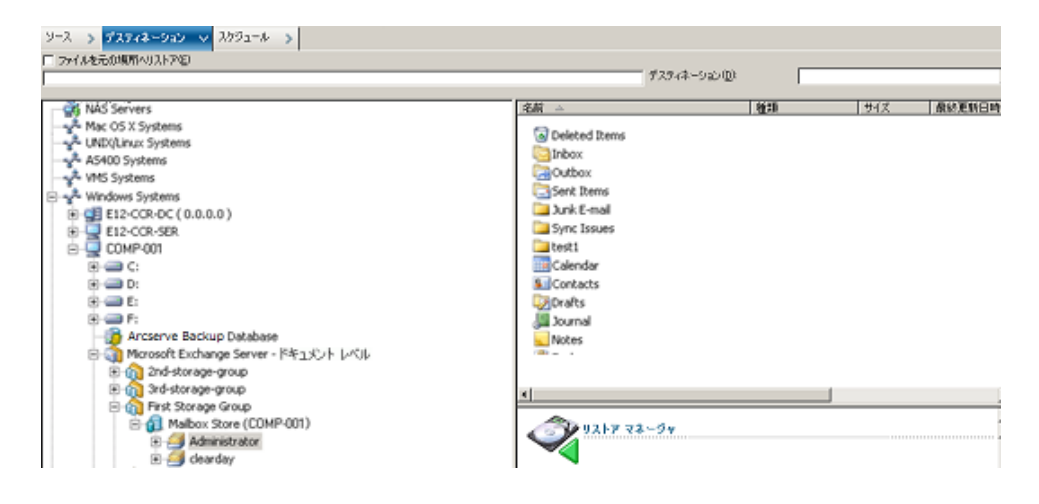

注:新しいフォルダ名の最後に円記号(¥)は入力しません。

# ドキュメント レベルのリストアの実行

ドキュメント レベルのリストア ジョブは Exchange Server のバージョンと は関係なく同じプロセスに従って実行しますが、特定の手順で選択する項 目は異なる場合があります。以下の手順では、それらの違いが説明されて います。

#### ドキュメント レベルのリストアを使用してリストアする方法

1. Arcserve Backup ホームページで、「クイックスタート]メニューから [リストア]を選択します。

[リストアマネージャ]ウィンドウが開きます。

2. 「リストアマネージャ]ウィンドウから、「ソース]タブのドロップ ダウン ボックスで[ツリー単位でリストア]を選択します。

注:

ドキュメント レベルのリストアではツリー単位でのリストアと セッション単位でのリストアの両方がサポートされています。

3. Windows システム オブジェクトまたは Exchange の組織オブジェクト を展開し、リストア元のサーバを展開します。次にサーバ オブジェク トを展開して、リストアするドキュメント、つまり、ストレージ グルー プ、メールボックス ストア、パブリック フォルダ ストア、パブリッ ク フォルダ、フォルダ、または個々のドキュメントを選択します。

注:

メール コネクタ、システム アテンダント、Internet Mail Service、 および MS Schedule+などの特殊なメールボックスは、リストアの対象 として選択できません。これらは特殊なシステム メールボックスであ るため、リストアは避けてください。

- 4. リストアする復旧ポイント セッションを選択します。
- 5. リストア オプションを選択するには、ストレージ グループまたはデー タベースを右クリックして[エージェント オプション]を選択し、リ ストア オプションを設定して「OK]ボタンをクリックします。

リストア オプションの詳細については、「ドキュメント レベルのリス トア オプション」を参照してください。

6. 「デスティネーション]タブをクリックします。データベースオブ ジェクトは元の場所(デフォルト)、または別の場所にリストアする ことができます。

7. 別の場所にリストアする場合は、[ファイルを元の場所にリストア] チェック ボックスをオフにし、Windows システム オブジェクトまたは Exchange の組織オブジェクトを展開し、リストア先のサーバを展開し ます。次に、 [Microsoft Exchange Server - ドキュメントレベル]オブ ジェクトを展開してリストア先を選択します。

#### 注:

別の場所にリストアする場合、選択するデスティネーションに適 用する特定のルールがあります。これはリストア対象として選択した もの、またはリストア先の Exchange Server のバージョンによって異な ります。詳細については、「別のリストア場所」を参照してください。

- 8. [サブミット]をクリックします。
- 9. 別の場所にリストアする場合、「セキュリティ]ダイアログ ボックス でリストア先のサーバのユーザ名とパスワードを入力し、[OK]ボタ ンをクリックします。

#### 注:Arcserve Backup does not support

logging in to systems with passwords that are greater than 23 characters.  $\Box$ グインしようとしているシステムのパスワードが 23 文字を超える場 合は、エージェント システムにおいてパスワードが 23 文字以下にな るように修正すると、エージェント システムにログインできます。

- 10. [セッション ユーザ名およびパスワード]ダイアログ ボックスが開い たら、[マシン]タブで、デスティネーションの Exchange Server のユー ザ名とパスワードを確認または変更します。ユーザ名やパスワードを 変更するには、セッションを選択し、[編集]ボタンをクリックしま す。変更を行い、 [OK] をクリックします。
- 11. [DBAgent]タブをクリックし、バックアップ エージェント サービス アカウントのユーザ名とパスワードを確認または変更します。このア カウントはリストア先の Exchange Server の要件を満たす必要があり ます。これらの要件の詳細については、「ドキュメント レベルのバッ クアップとリストア向けバックアップ エージェント サービス アカウ ントの要件」を参照してください。
- 12. [OK]をクリックします。
- 13. [ジョブのサブミット]ダイアログ ボックスが表示されたら、[即実 行]を選択して今すぐジョブを実行するか、[実行日時指定]を選択 してジョブを実行する予定の日時を選択します。
- 14. ジョブの説明を入力し、[OK]をクリックします。

注:[Exchange Granular Restore](#page-141-0) ユー

[ティリティ](#page-141-0) (P. 142) ツールを使用して、Exchange Server 2016 のドキュメン ト レベル リストアを実行します。

#### 詳細情報:

[別のリストア場所](#page-149-0) (P. 150) ドキュメント [レベルのリストア](#page-145-0) オプションの設定 (P. 146)

# 第 6章: 推奨事項

このセクションでは、Arcserve Backup Agent for Microsoft Exchange Server を 使用する際の推奨事項について説明します。

このセクションには、以下のトピックが含まれています。

[一般的な推奨事項](#page-160-0) (P. 161) [インストールの推奨事項](#page-161-0) (P. 162) [Exchange Server Configuration Recommendations](#page-162-0) (P. 163) [バックアップの推奨事項](#page-164-0) (P. 165) [リストアの推奨事項](#page-168-0) (P. 169) [バックアップとリストアのテスト計画](#page-169-0) (P. 170) エージェントと [Disaster Recovery Option](#page-170-0) の使用 (P. 171)

# <span id="page-160-0"></span>一般的な推奨事項

Consider the following best practices when using the agent.

- [技術資料](#page-160-1) (P. 161)
- イベント [ビューアのログ](#page-161-1) (P. 162)

# <span id="page-160-1"></span>技術資料

The Microsoft web site offers numerous technical resources for Exchange Server, including books, downloadable Help files, and software development kits.  $\leq \hbar$ らの文書、特に「Microsoft Exchange Server の障害回復」のホワイト ペー パーをお読みください。The more informed you are about Exchange Server, the more you can apply your knowledge to maximize data protection when using the agent.

# <span id="page-161-1"></span>イベント ビューアのログ

エージェントの使用時に発生する可能性のあるイベントについての Arcserve Backup アクティビティ ログを監視するほかに、Windows のイベン ト ビューアのログ、特にアプリケーション ログとシステム ログも監視す る必要があります。アプリケーション ログには、Exchange Server の内部イ ベントが含まれ、システム ログには Windows のイベントが含まれます。

# <span id="page-161-0"></span>インストールの推奨事項

Consider the following best practices when installing the agent.

- [製品に関する推奨事項](#page-161-2) (P. 162)
- [負荷の軽減](#page-162-1) (P. 163)

# <span id="page-161-2"></span>製品に関する推奨事項

Arcserve Backup は、Exchange の組織のすべてのサーバを保護できるエー ジェントとオプションを備えています。これらのサーバには、Exchange Server やドメイン コントローラが含まれます。

**Note:** It is important to protect your domain controllers since they include the Active Directory containers, which hold user, mailbox, and public folder information.

Exchange Server を最大限に保護するために、各 Exchange Server に対して以 下のすべての対応策を実施します。

■ **Arcserve Backup Agent for Microsoft Exchange Server -** データベース レ ベルとドキュメント レベルのバックアップとリストアを提供します。 データベース レベルのバックアップとリストアは、Exchange Server データベースとログを保護します。ドキュメント レベルのバックアッ プとリストアはこのエージェントでのみ使用でき、最小単位レベルの リストアを提供することで、多くの管理タスクを簡素化および円滑化 し、柔軟性を最大限に引き出します。

■ **Arcserve Backup Client Agent for Windows** - Active Directory を含む、ファ イルとシステムの状態を保護します。Active Directory を保護すること は重要です。Active Directory にメールボックスとユーザ情報が保存さ れるためです。

**Note:** In addition to using the Arcserve Backup Client Agent for Windows on all of your Exchange Servers, also use it to protect all of your domain controllers.

■ **Arcserve Backup Disaster Recovery Option** - 惨事が発生した場合には、 Arcserve Backup Disaster Recovery Option がマシンを前回のフル バック アップの状態に復旧します。Exchange サーバとドメイン コントローラ のバックアップに使用するすべてのサーバに Arcserve Backup Disaster Recovery Option をインストールしてください。

Exchange Server データを効率的に保護する目的で以下のアプリケーショ ンをインストールする必要はありません。

■ **Arcserve Backup Agent for Open Files** -- Arcserve Backup Agent for Open Files は、開いているファイルまたはアクティブなアプリケーションに よって使用中であるファイルを保護する場合に役立ちます。Arcserve Backup Agent for Microsoft Exchange Server は Exchange Server の保護に 特化した専用のエージェントなので、Arcserve Backup Agent for Open Files の全機能を活用した完全かつ堅牢なソリューションが提供されま す。

# <span id="page-162-1"></span>負荷の軽減

If you have the network infrastructure to support high performance remote backups, install the Backup Manager on a different server than your Exchange Server.This reduces the load on the Exchange Server.

# <span id="page-162-0"></span>Exchange Server Configuration Recommendations

Consider the following best practices for configuring your Exchange Server.

- 164)宿環ログ記録 (P.164)
- [トランザクション](#page-163-1) ログの容量 (P. 164)

# <span id="page-163-0"></span>循環ログ記録

増分バックアップと差分バックアップを利用するには、循環ログを無効に する必要があります。循環ログを無効にせずに、増分または差分バック アップをサブミットすると、Agent は自動的にバックアップをフル バック アップに変更します。

循環ログを使用すると、使用するディスク容量が減少しますが、前回の バックアップ以降の変更のすべてを回復することはできません。これは保 持されているログ ファイルの数が少ないためです。そのため、トランザ クション ベースのシステムを使用する利点を生かせず、システムで障害 が発生した場合に完全に復旧することができません。ディスク容量を節約 する場合は、循環ログではなく、通常のフル バックアップを行います。 これはバックアップによって自動的にトランザクション ログ ファイルが パージされるためです。

循環ログ記録がバックアップ処理中または回復中に有効になっている場 合、個別のデータベースをリストアすることはできません。

# <span id="page-163-1"></span>トランザクション ログの容量

トランザクション ログをリストアする場合、必ず Exchange Server のディ スクに充分な容量があることを確認してください。トランザクション ロ グで使用すると思われる容量の少なくとも 2 倍を確保します。さらに、 データベース レベルまたはドキュメント レベルのバックアップをリスト アする場合は、データベース ファイルのサイズがリストア中に増加する ことがあるため、バックアップのサイズに見合う容量を確保する必要があ ります。

# <span id="page-164-0"></span>バックアップの推奨事項

Exchange Server のバックアップでは、以下の推奨事項を考慮してください。

- オンライン [バックアップの利用](#page-164-1) (P. 165)
- [メディアの整合性](#page-164-2) (P. 165)
- データベース レベルのバックアップ計画
- ドキュメント [レベルのバックアップ計画](#page-166-0) (P. 167)
- ドキュメント [レベルのバックアップとリストアのパフォーマンス](#page-167-0) (P. 168)

# <span id="page-164-1"></span>オンライン バックアップの利用

常にオンライン バックアップを行ってください。This lets you back up Exchange Server databases without shutting them down and losing work time.If you do not perform online backups, not only do you lose valuable work time, but you also run the risk of making costly errors since offline backups are detailed and labor-intensive.オンライン バックアップを行うと、Agent が ファイルを管理します。オフライン バックアップでは、すべての作業を ユーザが行う必要があります。また、オフライン バックアップを行う場 合、データベースの各ページのチェックサムを検証するプロセスがないた め、データ破損を検出できず、データベースの整合性をチェックできませ  $h_n$ 

# <span id="page-164-2"></span>メディアの整合性

Use the global option Calculate and Store CRC Value on Backup Media when creating your backup job.Afterwards, scan your media with CRC verification to ensure the media integrity.

# データベース レベルのバックアップ計画

バックアップ計画で検討すべき事柄は多くあります。バックアップ時間、 リストア時間、サーバおよびストレージ デバイス、使用可能なメディア の量、メディアの保存期間、ネットワークの帯域幅、サーバの負荷、デー タベースのサイズなどが挙げられます。そのため、バックアップ計画は、 環境およびハードウェア構成によって異なります。

バックアップを計画する場合、まず組織において Exchange Server のバック アップに毎週どのくらいの時間を割り当てることができるかを見積もる 必要があります。このとき、リストアにおいて最も時間を要するのがログ ファイルの再生であることに注意してください。前回のバックアップ以降 に発生した各トランザクションをスキャンする必要があるため、フル バックアップ回数によっては、大規模なサーバのリストア時に、ログ ファ イルの再生に数時間かかることもあります。さらに、トランザクション ロ グの再生の速度は、再生するトランザクションの種類によって異なります。 再生時間をより正確に推定するには、ログ ファイルのテスト リストアを 行ってみる必要があります。

リストア時間を判断した後で、環境とリソースがバックアップ計画に適し たものであるかどうかを考慮する必要があります。

- 非常に重要なデータを扱い、最小限のリストア時間しか持てない環境 では、フル バックアップを毎晩(またはサーバの負荷が最も低い時間 帯)、および増分バックアップを昼(またはフル バックアップから均 等な間隔で設定した、負荷の低い時間帯)に行う必要があります。
- メディアの使用量がバックアップ計画の主な要因である場合は、フル バックを毎日行うか、フル バックアップと差分バックアップを毎日交 互に行います。
- リストア時間に余裕があり、それほど重要ではないデータを扱う環境 では、週に 1 回程度フルバックアップを行い、残りの各曜日は増分ま たは差分バックアップを行います。

Exchange Server 2007 CCR および Exchange Server 2010/2013/2016 データ ベース可用性グループ (DAG) 環境では、アクティブ データベースのパ フォーマンスへの影響を避けるため、デフォルト バックアップ ソースを 使用してください。デフォルトでは、データベースはレプリカからバック アップされ、利用可能な正常なレプリカがない場合のみ、アクティブ デー タベースからバックアップされます。Exchange Server 2010/2013/2016 環境 では、1 つのデータベースに対して複数のレプリカが存在する場合、レプ リカのデフォルト選択順序はデータベースのコピー優先順位に従います。 最初のコピーが最初に使用されます。

以下の表では、いくつかのバックアップ計画例と、その利点と欠点を示し ます。最大限の保護効果を得るには、フル バックアップと増分バックアッ プを毎日行う必要がありますが、組織のニーズに合わせてバックアップ計 画をカスタマイズすることができます。最低限必要なことは、少なくとも 稼動日には毎日バックアップを行い、週に 1 回フル バックアップを行うと いうことです。

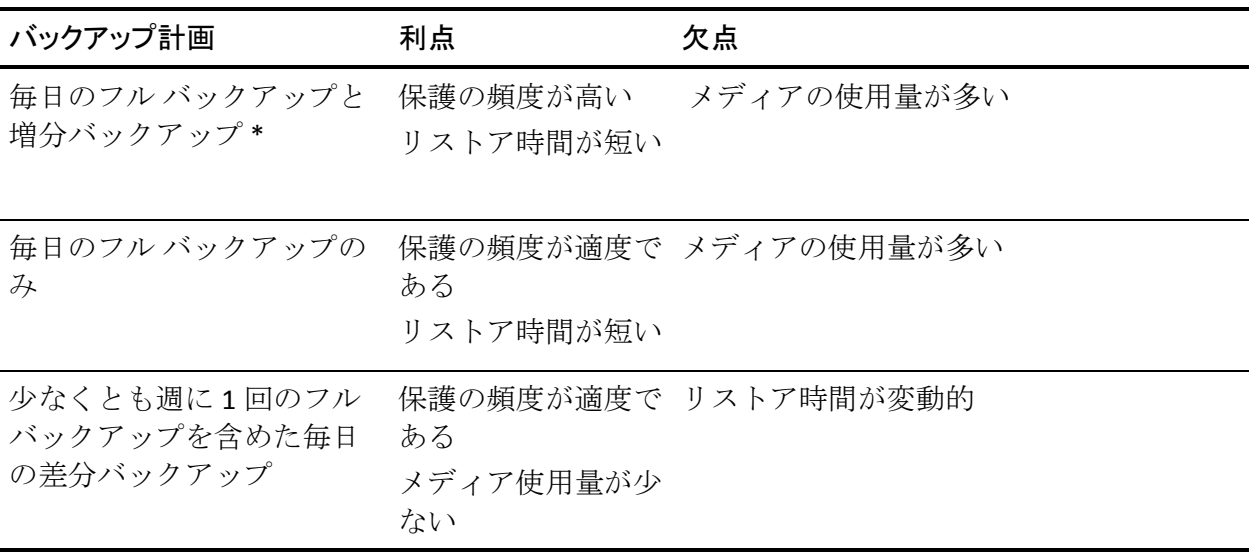

\* この場合、フル バックアップと増分バックアップは約 12 時間の間隔を 置いてスケジュールします。

## <span id="page-166-0"></span>ドキュメント レベルのバックアップ計画

ドキュメント レベルのバックアップについて、これらの要因をすべて考 慮することは重要ですが、通常、最も重要な 2 つの要因は、バックアップ に使用できるテープの量と時間です。以下の推奨事項は、これらの 2 つの 要因に基づいています。ご使用の環境で、より重要な要因がほかにある場 合は、適宜バックアップ計画を調整してください。

バックアップを計画する場合、まず組織において Exchange Server のバック アップに毎週どのくらいの時間を割り当てることができるかを見積もる 必要があります。次に、ドキュメント レベルのバックアップを使用して Exchange Server のバックアップを行い、バックアップ ジョブにかかる時間 を確認します。最後に、この情報を基にして、利用できる時間内で Exchange Server をバックアップする最も効率的な方法を決定します。

組織のバックアップ スケジュールで、少なくとも週 1 回のフル バック アップが可能な場合、フル バックアップを週に 1 回と差分バックアップを 毎日行います。

フル バックアップを週単位で分散する場合は、1 日当たり 1 つのストレー ジ グループのフル バックアップを行い、他のストレージ グループを順番 にフル バックアップします。その他のストレージ グループはすべて差分 バックアップを使用してバックアップします。

# <span id="page-167-0"></span>ドキュメント レベルのバックアップとリストアのパフォーマンスの調整

ドキュメント レベルのバックアップとリストアを使用した場合に最大の パフォーマンスを得るには、以下の手順に従ってください。

- Backup Agent 管理の環境設定で [スレッド数] の値を増やし、 [スレッ ド優先度]の値を減らします。この組み合わせでは、パフォーマンス が向上し、サーバへの影響が最小限に抑えられます。
- 高性能のデバイスを活用するため、マルチプレキシングを有効にしま す。デスティネーション デバイスはドキュメント レベルのバックアッ プでの 1 つのストリームより高速です。このため、マルチプレキシン グを有効にすると、バックアップ ジョブが複数のサブジョブに分割さ れて同一デバイスに対して同時に実行され、この結果バックアップ時 間が短縮されます。

マルチプレキシングを有効にし、さらに[スレッド数]の設定値も大 きくする場合は、[スレッド数]の値が 1 つ 1 つのバックアップ スト リームに個別に設定されることに注意してください。つまり、システ ムで実際に実行されるスレッド数は、ストリームの数にスレッド数を 掛けた数になります。結果として、マルチプレキシングを有効にして から[スレッド数]を設定する方法が最適です。たとえば、4 つのプ ロセッサが搭載され、4 つのストレージ グループを持つマシンの場合 は、合計 6~8 個のスレッドが推奨されます。これらのスレッドを、各 ストレージ グループに 2 つずつ設定すると、結果的に 4 つのマルチプ レキシング ストリームになります。ストレージ グループは独立したリ ソースであるため、マルチプレキシングの利用によってストリームの レベルを向上させる方が、[スレッド数]の値を大きくしてストレー ジ グループを一度に1 つずつ順番にバックアップするよりもよい方法 であると言えます。

- - 「メッセージング シングル インスタンス ストレージを使用する]オ プションを有効にします。このオプションを有効にすると、添付ファ イルとメッセージがすでにバックアップされているかどうかが常に確 認され、重複する添付ファイルやメッセージ データは 1 つのバック アップ データを参照するようになります。その結果、バックアップの サイズを大幅に小さくすることができます。
- ジョブにかかる時間を見積もる必要がない場合、「ファイル サイズを 推定しない]オプションを有効にして、ジョブ開始までの時間を節約 してください。
- 前回のフル バックアップと増分バックアップ以降に変更されたデー タのみをバックアップするには、増分バックアップまたは差分バック アップを使用します。すべてのデータのバックアップを行わずに変更 されたデータのみをバックアップすることで時間を節約できます。
- バックアップ フィルタを使用します。これによって、バックアップ ジョブから大量の不要なデータを除外できます。
- メディアの使用量がバックアップ計画の主な要因である場合は、フル バックを毎日行うか、フル バックアップと差分バックアップを毎日交 互に行います。
- サーバ負荷が一様で、それほど重要ではないデータを扱う環境では、 週に 1 回程度フル バックアップを行い、残りの各曜日は増分または差 分バックアップを行います。

# <span id="page-168-0"></span>リストアの推奨事項

Consider the following best practices for restoring the Exchange Server.

- 一般的なリストア計画
- ドキュメント [レベルのリストア計画](#page-169-1) (P.170)

## 一般的なリストア計画

少なくとも月 **1** 回はテスト バックアップ/リストアを行ってデータベース の復元シミュレーションを行うことをお勧めします。

Exchange Server 2007 および 2010 システムでテスト リストアを行う方法 の詳細については、「別の場所へのデータベース レベル テスト リストア」 を参照してください。

# <span id="page-169-1"></span>ドキュメント レベルのリストア計画

既存のデータを含む元の場所にリストアする場合は、ファイルの上書き処 理オプション[変更時のみ上書きする]を選択します。空のフォルダ内の 元の場所または別の場所にリストアする場合は、この重複解決オプション [コピーとしてリストアする]を選択します。

# <span id="page-169-0"></span>バックアップとリストアのテスト計画

バックアップ計画とリストア計画を立てた後で、これらの計画が正常に機 能することをテストして確認する必要があります。バックアップ テスト は稼動中のシステムで行うことができますが、稼動中のシステムにバック アップ計画とリストア計画を実施する前に、稼動システムと同様なテスト システムで復旧シミュレーションを行うことをお勧めします。

テスト リストアを行ってサーバを少なくとも月に **1** 回はバックアップし、 リストアされたデータベースが適切に機能することを確認してください。 これにより、バックアップ計画とリストア計画をテストして、システムが 正確にバックアップできているかどうかを判断し、起こりうる惨事に備え ることができます。

Exchange 2007 Server および Exchange Server 2010/2013/2016 システムで、 テスト リストアを行う方法の詳細については、[「データベース](#page-77-0) レベルの データ [リストア](#page-77-0) (P. 78)」を参照してください。

注:

Exchange Server 2007 には回復用ストレージ グループがあり、 Exchange Server 2010/2013/2016 には回復用データベースがありますが、い ずれもテスト リストアに使用することができます。ただし、Exchange Server 全体をテスト サーバにリストアする練習を行っておくことをお勧 めします。

# <span id="page-170-0"></span>エージェントと Disaster Recovery Option の使用

Exchange Server 2007 および 2010/2013/2016 システムを障害から保護し、 障害が発生した場合にサーバを短時間で復旧するには、あらかじめバック アップの計画を立てておくことが重要です。

以下のプロセスは、Exchange Server 2007 または 2010/2013/2016 が実行さ れている Windows サーバを使用しており、いくつかの Exchange Server の データベースが実行中であることを前提としています。このサーバに障害 が発生し、サーバ全体の再構築が必要になったという前提で説明します。

重要:惨事復旧を実行する前に、

Exchange Mailbox Server の最新のフル バックアップ、およびすべてのメー ルボックス データベースとパブリック フォルダ データベースのデータ ベース レベルの最新のフル バックアップが取得してあることを確認して ください。

- 1. Active Directory サーバが壊れた場合は、まず AD サーバの惨事復旧を実 行します。詳細については、「Arcserve Backup Disaster Recovery Option ユーザ ガイド」を参照してください。
- 2. Exchange Server の惨事復旧を実行します。
- 3. すべてのメールボックス データベースおよびパブリック フォルダ データベースのデータベース レベルのリストアを実行します。詳細に ついては、「データベース [レベルのバックアップとリストアの実行](#page-52-0) (P. 53)」を参照してください。

注:クラスタ環境で Exchange Server

を実行している場合は、その環境特有の設定に従ってメールボックスとパ ブリック フォルダ データベースのデータベース レベルのリストアを実行 します。

以下のエラーを受け取る場合があります。

AE9650 ボリュームシャドウサービスプロバイダは、操作の状態が不良であることをレポートしています。

このエラーを受け取った場合、Arcserve BackupDisaster Recovery Option ウィザードを使用して以下の手順をします。

- 1. Disaster Recovery を実行し、Exchange 2007 Server を回復します。
- 2. Arcserve Backup Agent for Microsoft Exchange を使用し、すべてのスト レージ グループ データベースのデータを別の場所にリストアします。 「リストア後に回復を実行する]オプションが無効になっていること を確認します。
- 3. メールボックスの役割がインストールされた Exchange Server にログ インし、IS (Information Store) サービスを停止します。
- 4. [ストレージ グループ]フォルダに移動し、\*.chk、\*.log および \*.edb ファイルを削除します。Exchange サーバに複数のストレージ グループ がある場合は、すべてのストレージ グループに対して削除操作を繰り 返します。
- 5. 手順 2 で使用した別の場所で、リストアした \*.chk、\*.log、および \*.edb ファイルを元の場所にコピーします。
- 6. IS サービスを再起動します。

# 付録 A: トラブルシューティング

このセクションでは、Arcserve Backup Agent for Microsoft Exchange Server の 使用中に発生する可能性がある問題の特定と解決に役立つトラブル シューティング情報を提供します。必要な情報がすぐに見つかるように、 一部のエラー メッセージ、およびこれらのメッセージが表示される原因 とその解決策がこのセクションに一覧表示されています。

このセクションには、以下のトピックが含まれています。

[アクティビティ](#page-172-0) ログ (P. 173) 完全な SIS [を使用して保存容量を調べることができない](#page-173-0) (P. 174) データベース [レベルのバックアップを実行する必要があるかどうかを判](#page-173-1) [断できない](#page-173-1) (P. 174) データベース [レベルのバックアップをドキュメント](#page-174-0) レベルのバックアッ [プと同時に実行できるかどうかを判断できない](#page-174-0) (P. 175) M [ドライブの用途がわからない](#page-174-1) (P. 175) ドキュメント [レベルにあるメールボックスを参照できない](#page-175-0) (P. 176) [リストアしたメールボックスから送信された電子メールに返信できない](#page-176-0) (P. 177) [Exchange Server](#page-176-1) エラー (P. 177) テクニカル [サポート情報](#page-182-0) (P. 183) CAS [サーバ名がアクセス可能でない場合、](#page-184-0)Exchange Server 2013 のドキュメ ント [レベルのバックアップまたは参照が機能しない](#page-184-0) (P. 185)

# <span id="page-172-0"></span>アクティビティ ログ

エラー状態を解決するためには、多くの場合 Arcserve Backup のアクティビ ティ ログを確認する必要があります。アクティビティ ログには、Arcserve Backup で実行された処理の包括的な情報が含まれています。これは、実行 されたすべてのジョブに対するすべての Arcserve Backup アクティビティ の監査記録となります。このログを必要に応じて確認すると、エラーが発 生したかどうかを確認できます。ログはジョブ ステータス マネージャで 見ることができます。アクティビティ ログの使用法の詳細については、 「管理者ガイド」を参照してください。

# <span id="page-173-0"></span>完全な SIS を使用して保存容量を調べることができない

すべての Exchange Server システム上で有効

#### 症状

SIS (シングル インスタンス ストレージ)を使用してデータをバックアッ プした後、保存された容量を調べることができません。

#### 解決方法

バックアップ ジョブをサブミットした後で、ジョブ ステータス マネー ジャに移動し、アクティブ ジョブをダブル クリックすると、リアルタイ ム ジョブのプロパティを表示できます。[メッセージング シングル イン スタンスストレージを使用する]を有効にしている場合は、SIS 最適化の 前に、サイズに関連するフィールドすべてにサイズが反映されます。SIS 最 適化後のバックアップの実際のサイズが [アクティビティ ログ]に表示 され、[(*xx*)MB メディアに書き込み済み]と記録されます。

# <span id="page-173-1"></span>データベース レベルのバックアップを実行する必要があるかど うかを判断できない

すべての Exchange Server システム上で有効

#### 症状

ドキュメント レベルのバックアップを実行するときに、データベース レ ベルのバックアップを実行する必要があるかどうかを判断できません。

#### 解決方法

データベース レベルのバックアップは、ドキュメント レベルのバック アップの前に実行します。データベース レベルのバックアップは、 Exchange Server の基本バックアップであり、他のより細かいレベルのバッ クアップ方式を使用しているかどうかに関係なく、常に行う必要がありま す。システム障害、データベースの破損、または惨事復旧の場合には、デー タベース レベルのバックアップを使用して Exchange Server をリストアで きます。

# <span id="page-174-0"></span>データベース レベルのバックアップをドキュメント レベルのバッ クアップと同時に実行できるかどうかを判断できない

### すべての Exchange Server システム上で有効

#### 症状

データベース レベルのバックアップをドキュメント レベルのバックアッ プと同時に実行できるかどうかを判断できません。

### 解決方法

データベース レベルのバックアップとドキュメント レベルのバックアッ プは、同時に行うことができます。また、複数のドキュメント レベルの バックアップを同時に行うこともでき、各ストレージ グループに 1 つの ジョブを実行することで複数のデータベース レベルのバックアップを同 時に行うこともできます。

# <span id="page-174-1"></span>M ドライブの用途がわからない

すべての Exchange Server システム上で有効

#### 症状

M ドライブの用途がわからないため、バックアップが必要がどうかを判断 できません。

#### 解決方法

M ドライブ (ExIFS) は、メールボックスとパブリック フォルダを表示す る仮想ドライブです。これは単に Exchange Server のビューであり、物理ド ライブではないため、バックアップする必要はありません。Client Agent for Windows を使用してバックアップ ジョブを実行する際にこのドライブが スキップされるのはこのためです。

# <span id="page-175-0"></span>ドキュメント レベルにあるメールボックスを参照できない

### 現象

ドキュメント レベルにあるメールボックスを参照することができません。

Windows Server 2008 R2 上で動作する Exchange Server 2010 システムで有 効

### 解決策

以下の手順に従います。

- 1. Microsoft Exchange Server 2010 にログインします。
- 2. 最新の MAPI パッケージをインストールします。
- 3. Windows のレジストリ エディタを開きます。
- 4. 以下のレジストリ キーを見つけます。 HKEY\_LOCAL\_MACHINE/Software/Wow6432Node/Microsoft/Windows Messaging Subsystem
- 5. 以下の値を追加します。

String Value:ProfileDirectory

値データ: Path to a normal directory that exists on file system, such as C:¥Temporary

6. Exchange Server 2010 サーバを再起動します。

# <span id="page-176-0"></span>リストアしたメールボックスから送信された電子メールに返信で きない

Microsoft Exchange Server 2010 で有効

### 現象

リストアしたメールボックスから送信された電子メールに返信できませ  $h_n$ 

Exchange Server からメールボックスが削除された後、ドキュメント レベル エージェント オプション「指定されたメールボックスが存在しない場合、 メールボックスを作成する」および「ユーザが存在しない場合、作成する」 を使用してリストアした場合、リストアされたユーザから送信された電子 メールに返信できません。

#### 解決策:

古い電子メールに返信する代わりに、新しい電子メールを作成します。

# <span id="page-176-1"></span>Exchange Server エラー

Exchange Server エラーの詳細については、Exchange Server のイベント ログ を確認するか、Microsoft の Web サイトを参照してください。

#### このセクションには、以下のトピックが含まれます。

[サーバをブラウズするときに](#page-177-0) Exchange Agent が表示されない (P. 178) ユーザ [アカウントの作成、メールボックスの作成、またはメールボック](#page-178-0) [ス処理の完了ができない](#page-178-0) (P. 179) [Windows Server 2008](#page-180-0) システムで VSS エラーが発生する (P. 181) [データをリストアするときに](#page-181-0) Arcserve Backup が重複したメッセージを作 [成する](#page-181-0) (P. 182)

# <span id="page-177-0"></span>サーバをブラウズするときに Exchange Agent が表示されない

Exchange Server 2007 および 2010 システムで有効

### 症状

Exchange Server システムをブラウズしようとすると、Exchange Agent オブ ジェクトはバックアップ マネージャまたはリストア マネージャ ウィンド ウに表示されません。

#### 解決方法

エージェント サービスが稼動していない。Universal Agent サービスを起動 します。

# <span id="page-178-0"></span>ユーザ アカウントの作成、メールボックスの作成、またはメールボックス処理の 完了ができない

Exchange Server 2007 および 2010 システムで有効

#### 症状

新しいユーザとメールボックスを作成してドキュメント レベルのリスト アを行うと、エージェントは以下の処理を実行します。

- Active Directory の Users コンテナに最小限の権利を持つ基本ユーザを 作成します。
- ユーザのメールボックスを作成します。
- 受信者更新サービスにリクエストを送信し、メールボックスにメッ セージを送信してメールボックス完成させます。

これらの 3 つの手順すべてが正常に終了すると、Exchange システム マ ネージャにメールボックスが表示されます。これらのいずれかの手順に失 敗した場合は、メールボックスはリストアされません。

#### 解決方法

これらの手順が失敗する原因はいくつかあります。それぞれの原因、およ びエラーを解決するために行う対応については、以下のとおりです。

■ バックアップ エージェント サービス アカウントが新しいアカウント を作成する権利を持たないために、ユーザ アカウントの作成に失敗し ました。

バックアップ エージェント サービス アカウントに適切な権限が割り 当てられるようにします。これらの要件の詳細については、「ドキュ メント レベルのバックアップとリストア向けバックアップ エージェ ント サービス アカウントの要件」を参照してください。また、エージェ ントのサービス アカウントが、Active Directory の Users コンテナへの 許可を持つグループのメンバであることを確認します。たとえば、 Account Operators グループには、これらの許可がデフォルトで与えら れています。

■ グローバルカタログサーバに接続できないか、Windows アプリケー ション エラーまたはシステム エラーが発生したために、ユーザ アカ ウントまたはメールボックスの作成に失敗しました。

イベント ビューアのアプリケーション ログおよびシステム ログで最 近発生したエラーを確認します。また、エージェントのログである DBAEXCUserSummary.log および WinUserUpd.log も確認します。

■ 同じ名前の無効なメールボックスがすでに存在しているため、メール ボックスの作成に失敗しました。

Exchange システム マネージャで、同じ名前の付いた無効なメールボッ クスがあるかどうかを調べます。リストアしようとしているメール ボックスに関連付けられたユーザ アカウントを最近削除した場合は、 Exchange システム マネージャの[クリーンアップ エージェントの実 行]機能を使用してメールボックスをパージします。

■ 受信者更新サービスがメールボックスの更新に失敗したため、メール ボックスの完成に失敗しました。

受信者更新サービスの更新処理を実行すると、メールボックスが完成 できることを確認します。受信者更新サービスが正常に機能しない場 合は、リビルドが必要になる場合があります。受信者更新サービスの 詳細については、Microsoft のマニュアルを参照してください。

■ Active Directory のレプリケーションまたは Exchange Server のキャッ シュで遅延が発生したため、メールボックスの完成に失敗しました。 この障害はユーザまたはメールボックスが正常に作成されていても発 生することがあります。

マルチ ドメイン コントローラ環境、または大規模な Exchange の組織 では、メールボックスを使用する前に遅延が発生することがあります。 メールボックスの完成に失敗した場合は、グローバル アドレス一覧に アカウントが表示されていることを確認します。このリストに表示さ れている場合は、ユーザおよびメールボックス作成を選択して、失敗 したメールボックスを再パッケージし、システム マネージャにメール ボックスが表示されたらジョブを実行します。
#### Windows Server 2008 システムで VSS エラーが発生する

Windows Server 2008 プラットフォーム上で有効

#### 症状

データベース レベルのバックアップ ジョブが正常に完了し、Windows Event ID 8194 が Windows イベント ビューアに表示されます。

#### 環境

Microsoft Exchange Server 2007 が Windows Server 2008 x64 システムにイン ストールされています。

#### 解決方法

イベント ID 8194 はボリューム シャドウ コピー サービス エラーに関係が あります。

詳細については、Microsoft サポート Web サイトを参照してください。エ ラー状態を解決するには、対象サーバの COM セキュリティにネットワー ク サービス アカウント用のアクセス許可を追加します。ネットワーク サービス アカウント用のアクセス許可を追加するには、以下の手順に従 います。

1. 「スタート]メニューから「ファイル名を指定して実行]を選択しま す。

「実行」ダイアログボックスが表示されます。

2. [名前]フィールドに「dcomcnfg」と入力し、[OK]をクリックしま す。

[コンポーネント サービス]ダイアログ ボックスが表示されます。

3. コンポーネント サービス、コンピュータ、マイ コンピュータの順に展 開します。

[マイ コンピュータ]を右クリックして、ポップアップ メニューの[プ ロパティ]をクリックします。

[マイ コンピュータ プロパティ] ダイアログ ボックスが開きます。

4. [COM セキュリティ]タブをクリックします。

[アクセス許可]の「既定値の編集]をクリックします。

[アクセス許可] ダイアログ ボックスが開きます。

5. 「アクセス許可]ダイアログ ボックスで、ネットワーク サービス ア カウントを追加して、ローカル アセクスを許可します。

- 6. 開いているすべてのウィンドウを閉じます。
- 7. コンピュータを再起動します。

#### データをリストアするときに Arcserve Backup が重複したメッセージを作成する

#### すべての Exchange Server システム上で有効

#### 症状

上書き処理オプションを使用してメッセージを同じ場所にリストアした にもかかわらず、Arcserve Backup が重複したメッセージを作成します。

#### 解決方法

これは正常な動作です。メッセージがリストアされると、新しいメッセー ジ ID が作成され、そのメッセージに割り当てられます。結果として、1 つ のバックアップから複数回リストアすると、メッセージが複製されます。

### テクニカル サポート情報

Exchange Server 2007 および Exchange Server 2010 に関して Arcserve テクニ カル サポートに問い合わせる必要がある場合は、以下のレジストリ キー を使用して、テクニカル サポートが問題の解決に必要とする情報を収集 してください。

#### データベース レベルのバックアップとリストア

HKEY\_LOCAL\_MACHINE¥SOFTWARE ¥ComputerAssociates¥CA ARCserve Backup¥ExchangeDBAgent¥Parameters

値の名前: デバッグ 値の種類: REG\_DWORD 値データ: 0 (オフ)、1 (デフォルト)、5 (詳細) 結果: Exchange エージェントのDBLOG ディレクトリ内のdbaexdb\*.log & dbaexdb\*.trc

追跡ファイルのサイズが大きくなり過ぎる、または多くなり過ぎる場合、 以下のレジストリ値を変更してサイズおよびファイル数を減らすことが できます。

値の名前: MaxLogSize 値の種類: REG\_DWORD データ: 各追跡ファイルのサイズ(MB 単位) 結果 このサイズになると、新しい追跡ファイルが生成されます。

値の名前: MaxLogCount 値の種類: REG\_DWORD 値データ: ログファイルの数 結果: ログファイルの最大数がこの値に達すると、最も古いログファイルが削除され、新しいログファ イルが作成されます。

注:上記のレジストリ値は、Exchange Agent 環境設定ユーティリティを使用 して変更できます。Universal Agent サービスを再起動する必要はありませ  $h_n$ 

#### ドキュメント レベルのバックアップとリストア

Exchange Server 2007 および 2010 では、レジストリ パスは以下のようにな ります。

HKEY\_LOCAL\_MACHINE¥SOFTWARE¥Wow6432Node¥ComputerAssociates¥CA ARCserve Backup¥ExchangeDocumentAgent¥Parameters

値の名前: デバッグ 値の種類: REG\_DWORD 値データ: 0 (オフ)、1 (デフォルト)、5 (詳細) 結果: Exchange エージェントの LOG ディレクトリ内のExpaadp\*.log およびexpaadp\*.trc

注:デバッグ レベルは、Exchange Agent 環境設定ユーティリティを使用し て変更できます。Universal Agent サービスを再起動する必要はありません。

追跡ファイルのサイズが大きくなり過ぎる場合、次のレジストリ値を作成 および設定して、サイズを小さくすることができます。

値の名前: MaxLogSize 値の種類: REG\_DWORD データ: 各追跡ファイルのサイズ(MB 単位) 結果 このサイズになると、新しい追跡ファイルが生成されます。

値の名前: DeleteLogFile 値の種類: REG\_DWORD 値データ: 0、1 結果: 0:新しい追跡ファイルが生成されても、前の追跡ファイルは削除されません。1:新しい追跡ファ イルが生成されると、前の追跡ファイルは削除されます。

#### ブリック レベルのリストア

ブリック レベルのリストアでは、レジストリ パスは以下のようになりま す。

HKEY\_LOCAL\_MACHINE¥SOFTWARE¥ComputerAssociates¥Arcserve Backup¥DSAgent¥CurrentVersion¥agent¥dbaxchg2

値の名前: デバッグ 値の種類: REG\_DWORD 値データ: 0(オフ、デフォルト)~3(オン、詳細) 結果: Exchange エージェントディレクトリ内のDbaxchg2.log およびdbaxchg2\*.trc

注: Arcserve Backup Agent RPC Server サービスを再起動します。

### CAS サーバ名がアクセス可能でない場合、Exchange Server 2013 のドキュメント レベルのバックアップまたは参照が機能しない

Windows プラットフォームで該当

#### 現象

Outlook Autodiscover から返される CAS サーバ名がアクセス不能になるか、 正しく機能していない場合、Exchange Server 2013 のドキュメント レベル のバックアップまたは参照が機能しない場合があります。

#### 解決策:

この問題を解決するには、Autodiscover.ini ファイルの環境設定セクション で、有効な CAS サーバ名を指定する必要があります。

Autodiscover.ini ファイルの詳細については、 [http://www.arcserve-knowledgebase.com/index.php?View=login&EntryID=554](http://www.arcserve-knowledgebase.com/index.php?View=login&EntryID=5545&Msg=entry) [5&Msg=entry](http://www.arcserve-knowledgebase.com/index.php?View=login&EntryID=5545&Msg=entry) をご覧ください。

# 付録 B: バックアップ エージェント サービス アカウントの設定

Arcserve Backup Agent for Microsoft Exchange をインストールした後に、 Exchange Server にバックアップ エージェントのサービス アカウントを設 定する必要があります。Agent のサービス アカウントは、Agent に Exchange Server と通信する権限を与えます。

このセクションには、以下のトピックが含まれています。

バックアップ エージェント サービス [アカウントを設定する方法](#page-186-0) (P. 187) バックアップ エージェント サービス [アカウントの設定](#page-188-0) (P. 189) [グループの設定](#page-193-0) (P. 194) [制御の委任](#page-195-0) (P. 196) [追加の環境設定に関する考慮事項](#page-197-0) (P. 198)

### <span id="page-186-0"></span>バックアップ エージェント サービス アカウントを設定する方法

バックアップ エージェントのサービス アカウントを設定する前に、以下 のタスクを実行する必要があります。

- 1. バックアップ エージェント サービス アカウントの要件を確認します。 注:詳細については、[「バックアップ](#page-187-0) エージェント サービス [アカウントの要件の概要](#page-187-0) (P. 188)」を参照して ください。
- 2. タスクを確認します。

注:詳細については、[「タスクの要件](#page-187-1) (P. 188)」を参照してください。

3. 環境を確認します。

注:詳細については、[「実装に関する](#page-187-2) [考慮事項](#page-187-2) (P. 188)」を参照してください。

4. バックアップ エージェント サービ ス アカウントの設定。

### <span id="page-187-0"></span>バックアップ エージェント サービス アカウントの要件の概要

バックアップ エージェント サービス アカウントの要件は、使用するバッ クアップとリストアの方式(データベース レベル、ドキュメント レベル、 またはその両方)によって異なります。この要件を判断するには、「デー タベース レベルのバックアップとリストアの実行」、または「ドキュメ ント レベルのバックアップとリストアの実行」の章にあるバックアップ エージェント サービス アカウントの要件を参照してください。

**Note:** If you plan on using more than one type of backup and restore (for example, both database level and document level), your backup agent service account must meet the requirements for all types. ドキュメント レベルのバッ クアップとリストアの要件には、データベース レベルのバックアップと リストアの要件がすべて含まれます。

### <span id="page-187-1"></span>タスク要件

After you decide on your backup agent service account requirements, you must determine your tasks.

Depending on your requirements, you must perform one or more of the following tasks:

- ユーザ アカウントの作成
- メールボックスの作成
- グループの作成
- 制御の委任

#### <span id="page-187-2"></span>実装時の考慮事項

バックアップ エージェント サービス アカウントを手動で設定するために 必要な各タスクは、以下の構成によって異なります。

- 使用している Exchange Server のバージョン
	- Exchange Server 2007
	- Exchange Server 2010/2013
- 使用している Windows のバージョン
	- Windows Server 2008
	- Windows Server 2008 R2
	- Windows Server 2012
- 使用しているサーバの種類
	- ドメイン コントローラ
	- メンバ サーバ

### <span id="page-188-0"></span>バックアップ エージェント サービス アカウントの設定

#### バックアップ エージェント サービス アカウントを設定する方法

- 1. ユーザ アカウントを設定します。
- 2. メールボックスを設定します。
- 3. グループを設定します。
- 4. 役割を設定します。

重要:各タスクには、環境に基づいて、 さまざまな手順が含まれています。ニーズを満たすタスクと環境を選 択し、対応する手順を使用して、バックアップ エージェント サービス アカウントを手動で設定します。

注:追加の設定に関する考慮事項に ついては、「追加の環境設定に関する考慮事項」を参照してください。

詳細情報:

[Windows Server 2008](#page-189-0) でのドメイン ユーザの作成 (P. 190) [グループの設定](#page-193-0) (P. 194)

#### <span id="page-189-0"></span>Windows Server 2008 でのドメイン ユーザの作成

すでにドメイン上にアカウントを持つ場合は、ユーザを新しく作成する必 要はありません。ドメイン上のアカウントはバックアップ エージェント サービス アカウントとして使用できます。そのためには、ドメイン アカ ウントに対してメールボックスの設定、グループの追加、権利の追加、制 御の委任を行います。

#### バックアップ エージェント サービス アカウントを作成する方法

1. ドメイン コントローラの [スタート] メニューから、 [プログラム] - [管理ツール] - [Active Directory ユーザーとコンピュータ]を選択し ます。

[Active Directory ユーザーとコンピュータ]ウィンドウが開きます。

- 2. 「Active Directory ユーザーとコンピュータ]ダイアログ ボックスで、 [Active Directory ユーザーとコンピュータ]ツリーを展開し、[Users] をクリックします。
- 3. [操作]メニューから[新規作成] [ユーザー]を選択します。
- 4. 「新しいオブジェクト ユーザー]ダイアログボックスが開いたら、 ユーザの姓、名、フルネームを入力します。頭文字も入力します。ユー ザのログオン名を入力して、[次へ]をクリックします。

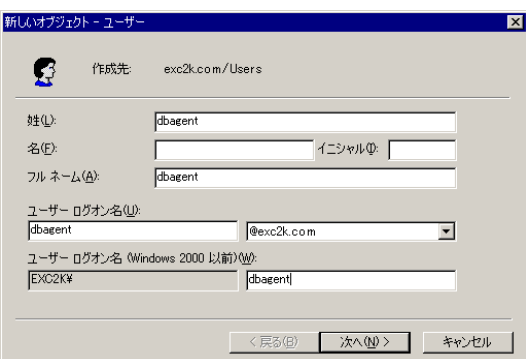

5. パスワードを入力し、確認してから、[パスワードを無期限にする] をオンにして、[次へ]をクリックします。

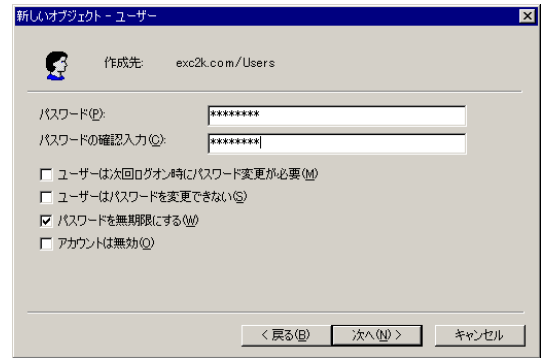

6. [完了]ボタンをクリックします。

### Exchange Server 2007/2010/2013/2016 のメールボックスを持つドメイン ユーザの 作成

#### 次の手順に従ってください:

1. Exchange Server システムの Windows の[スタート]メニューから、[す べてのプログラム] - [Microsoft Exchange Server] - [Exchange 管理コ ンソール]を選択します。

**Exchange** 管理コンソールが開きます。

2. [受信者の構成]オブジェクトを展開し、[メールボックス]オブジェ クトを選択して右クリックします。

ポップアップメニューから、「メールボックスの新規作成]を選択し ます。

#### [メールボックスの新規作成]**-**[概

要]ダイアログ ボックスが開きます。

- 3. カップスイングラブ コントラックス種類の選択]セク ションで、[ユーザーメールボックス]オプションを選択して、[次 へ]をクリックします。
	- [メールボックスの新規作成] **-**

[ユーザーの種類] ダイアログ ボックスが開きます。

4. [新しいユーザー]セクションで、 [新しいユーザー]を選択して、[次へ]をクリックします。

[メールボックスの新規作成] **-** [ユーザー情報] ダイアログ ボックスが開きます。

5. 以下のフィールドに入力します。

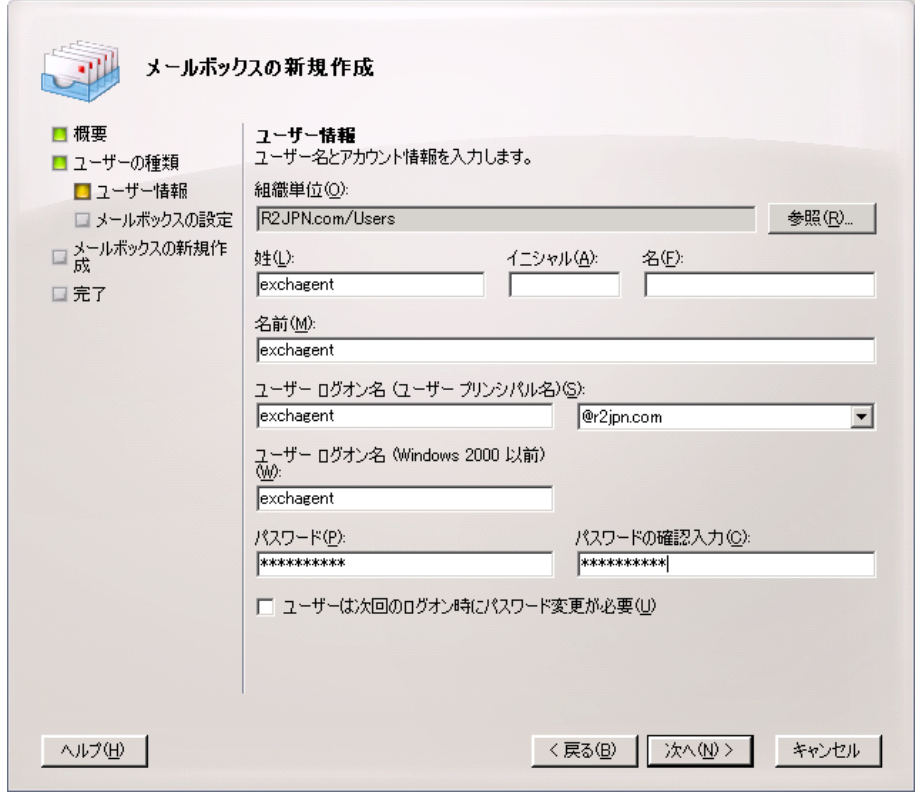

[姓]フィールドで、バックアップ エージェント サービス アカウン トの名前、ユーザ ログオン名、およびパスワードを入力して、[次へ] をクリックします。

[メールボックスの新規作成] **-**

[メールボックスの設定]ダイアログ ボックスが開きます。

6. 以下のフィールドに入力します。

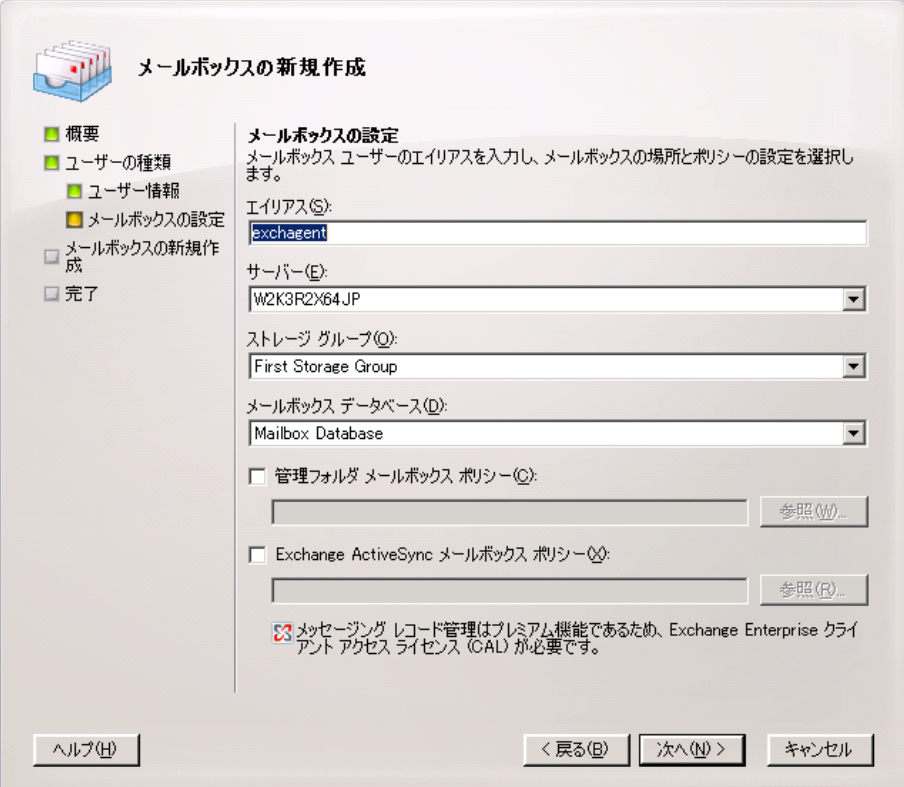

メールボックスのストレージ グループとデータベースを選択して、 [次へ]をクリックします。

[メールボックスの新規作成]**-**[構 成の概要] ダイアログ ボックスが開きます。

- 7. 構成の概要の内容を確認して、変更が必要な場合は、[戻る]ボタン をクリックします。
- 8. 環境設定を完了するには、[新規作成]をクリックしてから[完了] をクリックします。

Exchange Server 2007、2010、2013、または 2016 のシステム上にメール ボックスを持つドメイン ユーザが作成されました。

注:バックアップ エージェント サー ビス アカウントとメールボックスの作成が終了したら、Outlook を使用す るか、そのアカウントにメールを送信してこのアカウントにログインし、 メールボックスが正常に機能することを確認する必要があります。

### <span id="page-193-0"></span>グループの設定

環境で稼働している Microsoft Exchange Server の種類によって(メンバ サーバ、またはドメイン コントローラ)、次のいずれかの手順に従って グループを設定します。

### Windows のメンバ サーバ上のすべての Exchange Server バージョンのグループの 追加

#### グループを追加する方法

- 1. [マイコンピュータ]を右クリックして [管理]を選択します。
- 2. [コンピュータの管理]ダイアログ ボックスが開いたら、[ローカル ユーザーとグループ]オブジェクトを展開し、[グループ]をクリッ クします。
- 3. 右側のペインの[**Administrators**]をダブルクリックします。
- 4. プロパティのダイアログ ボックスが開いたら [追加]をクリックしま す。
- 5. [ユーザーまたはグループの選択] ダイアログ ボックスが開いたら、 [場所]フィールドから適切なドメインを選択します。次に、[名前] 列から、バックアップ エージェント サービス アカウント名を選択し、 [追加]をクリックして[**OK**]をクリックします。
- 6. プロパティのダイアログ ボックスが再度開き、バックアップ エージェ ントサービスアカウント名が「所属するメンバ」リストに表示されま す。[**OK**]をクリックします。
- 7. [コンピュータの管理]ダイアログ ボックスが再度開いたら、右側ペ インの[**Backup Operators**]をダブルクリックし、手順 4 ~ 6 を繰り返 します。

#### ドメイン コントローラ上の Exchange Server 全バージョンへのグループの追加

#### グループを追加する方法

- 1. ドメイン コントローラの「スタート]メニューから、「プログラム] - 「管理ツール] - [Active Directory ユーザーとコンピュータ]を選択し ます。「Active Directory ユーザーとコンピュータ]ダイアログ ボック スの右側ペインから、新しいアカウント名を右クリックし、[プロパ ティ]を選択します。
- 2. [プロパティ]ダイアログ ボックスが開いたら、[所属するグループ] タブをクリックし、[追加]をクリックします。

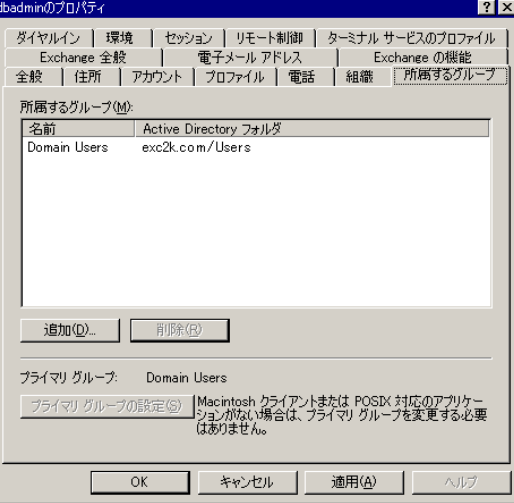

3. [グループの選択] ダイアログ ボックスが開いたら、[選択するオブ ジェクト名を入力してください]フィールドに「Domain Admins」と入 力し、 [OK] をクリックします。

注: Exchange Server がドメイン コントローラの場合は、Administrators と Backup Operators も選択する必要があります。

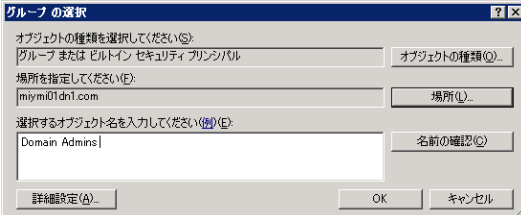

4. [プロパティ] ダイアログ ボックスが再表示されたら、 [Domain Admins]を選択して[プライマリ グループの設定]をクリックします。 次に、[Domain Users]を選択し、[削除]-[はい]-[OK]をクリッ クします。

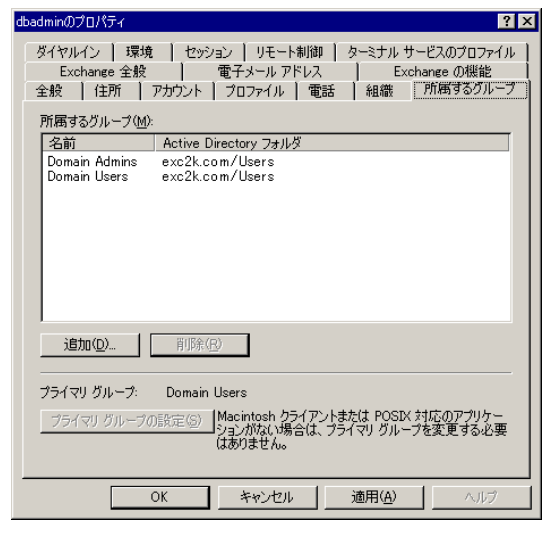

### <span id="page-195-0"></span>制御の委任

以下のいずれかの方法を使用して制御を委任します。

- ドメイン [コントローラまたはメンバ](#page-195-1) サーバの [Exchange Server 2007](#page-195-1) に対する制御の委任 (P. 196)
- イング・シー トライン [コントローラまたはメンバ](#page-197-1) サーバ上の [Exchange Server 2010/2013/2016](#page-197-1) の制御の委任 (P. 198)

### <span id="page-195-1"></span>ドメイン コントローラまたはメンバ サーバの Exchange Server 2007 に対する制御の 委任 - MSExchW

#### バックアップ エージェント サービス アカウントの許可の割り当て方法

1. Exchange Server の [スタート] メニューから、 [すべてのプログラム] - [Microsoft Exchange Server] - [Exchange 管理コンソール]を選択し ます。

The Exchange Management Console opens.

2. [組織の構成]オブジェクトを選択して、右クリックします。ポップ アップ メニューから[Exchange 管理者の追加]を選択します。

[Exchange 管理者の追加]ダイアログ ボックスが表示されます。

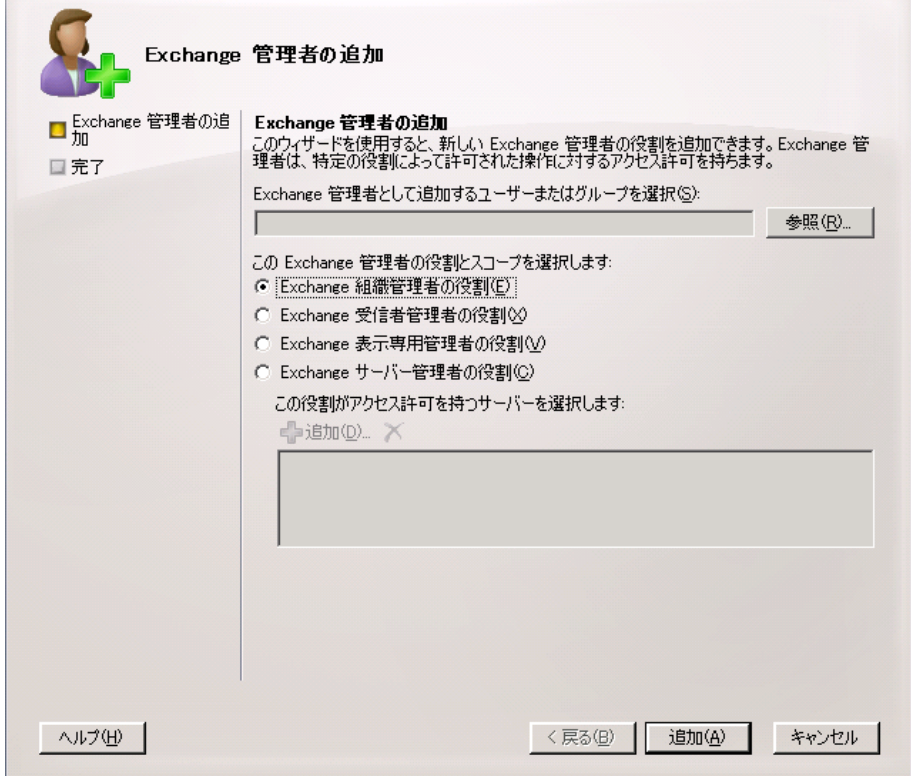

- 3. [参照]ボタンをクリックして、役割を割り当てるユーザまたはグルー プを参照して選択します。
- 4. 以下のオプションから 1 つを選択します。
	- Exchange 組織管理者の役割
	- Exchange Server 管理者の役割

[追加]をクリックして、[完了]をクリックします。

権限がバックアップ エージェント サービス アカウントに割り当てら れます。

### <span id="page-197-1"></span>ドメイン コントローラまたはメンバ サーバ上の Exchange Server 2010/2013/2016 の 制御の委任

Exchange Server 2010/2013/2016 では、この手順はインターフェースによっ てサポートされていないので、管理シェルを使用して実行する必要があり ます。管理シェルを使用する場合、RBAC (Role Based Access Control)認証 システムを使用してバックアップ エージェント サービス アカウント用の 権限を割り当てる必要があります。

#### 次の手順に従ってください:

1. Exchange Server マシンから、[スタート] - [すべてのプログラム] - [Microsoft Exchange Server 2010/2013/2016] - [Exchange 管理シェル] をクリックします。

Exchange 管理シェルが開きます。

2. 以下コマンドを入力し、メールボックスを役割グループのメンバとし て追加します。

Add-RoleGroupMember <"role group name"> -Member <"member">

権限がバックアップ エージェント サービス アカウントに割り当てら れます。

#### 例

以下のコマンドでは、「exchagent」というメールボックスが「Organization Management」という役割グループに追加され、このグループに関連付け られたすべてのアクセス権が継承されます。

Add -RoleGroupMember "Organization Management" -member "exchagent"

### <span id="page-197-0"></span>追加の環境設定に関する考慮事項

以下のセクションでは、お使いの環境に応じた追加の環境設定に関する考 慮事項について説明します。

- メンバ [サーバに関する考慮事項](#page-198-0) (P. 199) [複数ドメインに関する考慮事項](#page-198-1)(P.
- 199)

### <span id="page-198-0"></span>メンバ サーバの考慮事項

Exchange Server がメンバ サーバ上にある場合は、バックアップ エージェ ント サービス アカウントをドメイン コントローラ上の同じグループと権 限に追加することが必要になる場合があります。これはドメイン コント ローラのセキュリティ ポリシーとセキュリティ設定によって異なります。

#### <span id="page-198-1"></span>複数ドメインの考慮事項

If your Exchange Server is running on a network that has multiple domains and you want to create the backup agent service account in a different domain than the domain where your Exchange Server is located, add the groups and rights in both domains.

# 付録 C: クラスタ リソースの登録

このセクションには、以下のトピックが含まれています。

クラスタ [リソースを手動で登録](#page-200-0) (P. 201)

### <span id="page-200-0"></span>クラスタ リソースを手動で登録

エージェントをローカル ノードにインストールすると、インストール手 順によってクラスタ リソースが自動的に登録および作成されます。この セクションでは、クラスタ リソースを手動で登録および作成する方法に ついて説明します。

#### クラスタ リソースを手動で登録する方法

- 1. Exchange 仮想サーバが実行される可能性があるすべてのノードにエー ジェントがインストールされていること、およびエージェントのイン ストール ディレクトリがすべてのノードで同じであることを確認し ます。
- 2. リソースの種類がすでに登録されていない場合は、以下のコマンドを 実行します。

Cluster.exe restype "Arcserve Backup Exchange Agent Notifier" /create /dll:CaExCluRes.dll /type:"Arcserve Backup Exchange Agent Notifier"

注: リソースの種類がすでに登録されている場合は、クラスタ アドミ ニストレータの[クラスタの構成]の下の[リソースの種類]に Arcserve Backup Exchange Agent Notifier が表示されます。

3. 以下のコマンドを実行して、拡張 dll を登録します。

Cluster.exe/REGEXT:"C:¥WINDOWS¥cluster¥CAExCluResEx.dll"

4. クラスタ アドミニストレータを使用して、Exchange 仮想サーバ グルー プで Arcserve Backup Exchange Agent Notifier クラスタ リソース インス タンスを作成します。ベスト プラクティスとして、クラスタ リソース インスタンス名に Exchange サーバ名を追加することをお勧めします。 たとえば、Arcserve Backup Exchange Agent Notifier – (VS1) がクラスタ リ ソース インスタンス名で、VS1 が Exchange Server 名です。[新しいリ ソース]ダイアログ ボックスが表示されたら、リソース インスタンス の名前と説明を入力し、[リソースの種類]フィールドで **Arcserve Backup Exchange Agent Notifier** を選択して、[グループ]フィールドに Exchange Server 仮想グループの名前を選択します。

[次へ]をクリックします。

「実行可能な所有者]ダイアログ ボックスが表示されます。リソース をオンラインにできるクラスタ内のノードが[実行可能な所有者]ボッ クスに表示されます。

5. 「次へ]をクリックします。

[依存関係] ダイアログ ボックスが表示されます。

- 6. 「依存関係]ダイアログ ボックスが表示されたら、「完了]をクリッ クしてリソースの作成プロセスを終了し、「OK]をクリックします。
- 7. クラスタ アドミニストレータを開き、Arcserve Backup Exchange Agent Notifier リソースが表示されていることを確認します。

以下の図は、Arcserve Backup Exchange Agent Notifier リソースが表示さ れていることを示します。

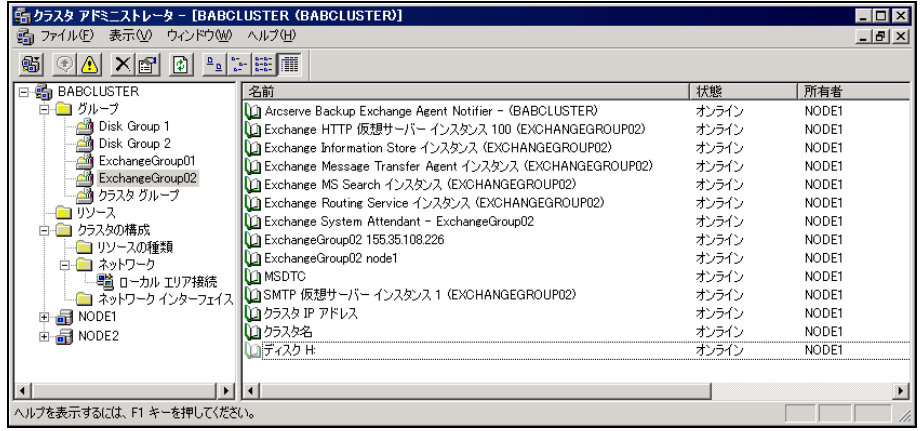

8. Arcserve Backup Exchange Agent Notifier リソースを右クリックし、[一 般]、[依存関係]、[詳細設定]のオプションを確認します。

以下の図は、Arcserve Backup Exchange Agent Notifier の [一般] タブで オプションがどのように表示されるかを示しています。

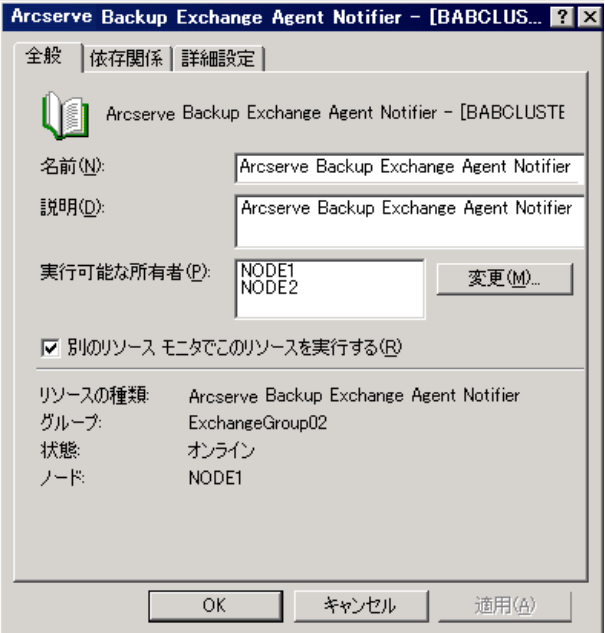

以下の図は、Arcserve Backup Exchange Agent Notifier の [依存関係] タ ブでオプションがどのように表示されるかを示しています。

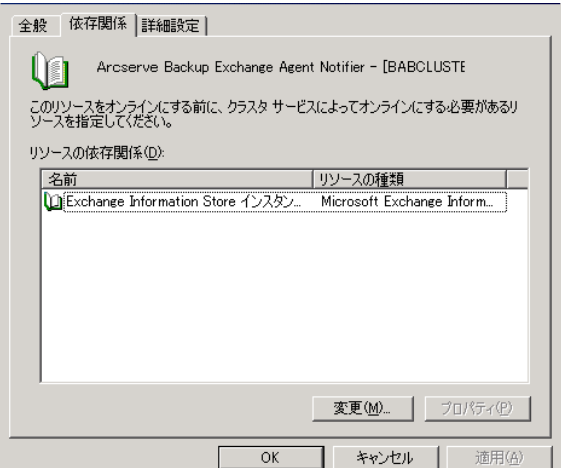

以下の図は、Arcserve Backup Exchange Agent Notifier の [詳細設定] タ ブでオプションがどのように表示されるかを示しています。

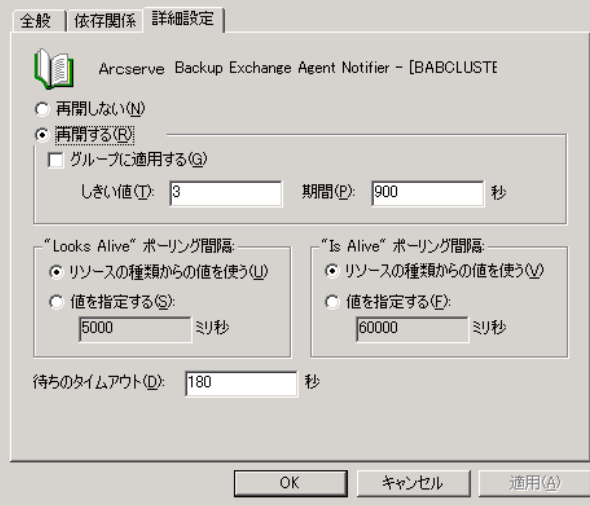

注: [詳細設定] タブで、 [グループに適用する] チェック ボックス がオフであることを確認します。これにより、リソースの状態が Exchange Server 仮想グループには影響しなくなります。

9. リソースを作成する Exchange Server 仮想グループが存在するノード ごとに手順 2 ~ 6 を繰り返します。

# 第 7 章: 用語集

#### ストレージ グループ

組織内の各 Exchange メールボックス サーバには、最大 50 のストレージ グ ループを含めることができます。1 つのストレージ グループは、最大 5 つ (複製環境では 1 つ)のデータベース ストアを持つことができます。各 データベースは独立してマウントおよびマウント解除できます。

#### データベース レベルのバックアップ

データベース レベルのバックアップでは、システムを保護し、Exchange Server 全体のリストアに対応できます。

#### データベース可用性グループ(**DAG**)

データベース可用性グループ (DAG) は、Exchange Server 2010 で導入され た概念です。最大 16 個のメールボックス サーバの集合体で、各サーバは 最大 100 個のメールボックス データベースを保持します。

#### ドキュメント レベルのバックアップ

ドキュメント レベルのバックアップでは、フォルダとメッセージをバッ クアップし、細かいレベルのリストアを実行できます。

#### トレース ログ ファイル

トレース ログ ファイルは、Arcserve Backup によって作成されるファイル です。ドキュメント レベルおよびデータベース レベルのバックアップお よびリストアを実行するときに発生する問題をデバッグするために使用 できるデータを提供します。

#### マルチ ストリーミング

マルチ ストリーミングとは、バックアップ ジョブを、異なるデバイスに 対して同時に実行される複数のサブジョブに分割する処理のことです。

#### マルチプレキシング

マルチプレキシングとは、複数のソースから取得されたデータが、同じメ ディアに同時に書き込まれるプロセスのことです。Arcserve Backup では、 複数のソースを持つジョブがこのオプションを使用してサブミットされ ると、そのジョブが子ジョブに分割され、各ジョブが同時にデータを書き 込みます。

#### リストア セット

リストア セットは、Exchange Server、ストレージ グループ、またはメール ボックス データベースをリストアするために必要なすべてのセッション のセットです。リストア セットのセッション数は、使用したバックアッ プ方式によって異なります。

#### 組織ビュー

組織ビューでは、Exchange Server の組織全体が一元化されて表示されるた め、リモートの Exchange サーバをすばやく検索できます。

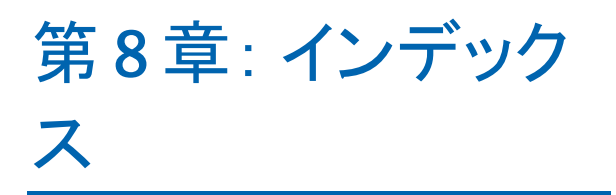